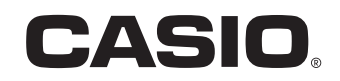

Manual del usuario

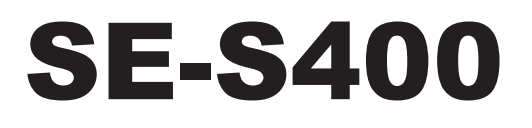

# Caja registradora electrónica

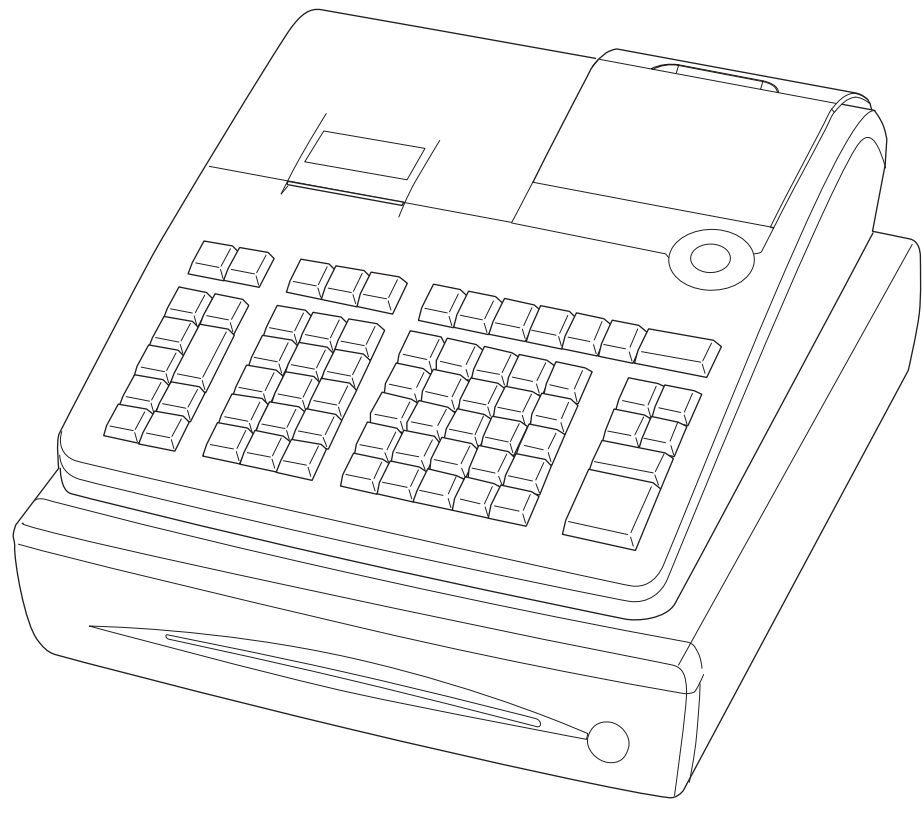

(cajón de tamaño S)

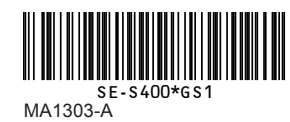

# **Introducción**

Muchas gracias por haber adquirido esta caja registradora electrónica CASIO. ¡La puesta en marcha es RÁPIDA y SENCILLA! Para conocer las configuraciones básicas de la caja registradora, consulte la "Guía de inicio rápido".

#### **Caja de cartón/envase original**

Si por cualquier razón, este producto debe ser devuelto a la tienda donde fue adquirido, deberá estar embalado en la caja de cartón/envase original.

#### **Ubicación**

Ubique la caja registradora sobre una superficie plana y estable, lejos de calefactores o áreas expuestas a la luz solar directa, humedad o el polvo.

#### **Suministro eléctrico**

La caja registradora está diseñada para funcionar con corriente doméstica estándar (120 V, 220 V, 230 V, 240 V; 50/60 Hz). No sobrecargue el enchufe conectando muchos electrodomésticos.

#### **Limpieza**

Limpie el exterior de la caja registradora con un paño suave que haya sido humedecido con una solución de detergente neutro suave y agua, y escurrido. Asegúrese de que el paño esté bien escurrido para evitar dañar la impresora. Nunca use disolvente para pinturas, benceno u otros solventes volátiles.

Se debe utilizar el enchufe de este equipo para desconectar el suministro eléctrico. Corrobore que el enchufe hembra esté instalado cerca del equipo y que se pueda acceder a él con facilidad.

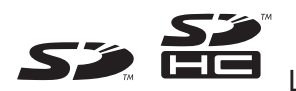

Logos SD y SDHC son marcas comerciales de SD-3C, LLC.

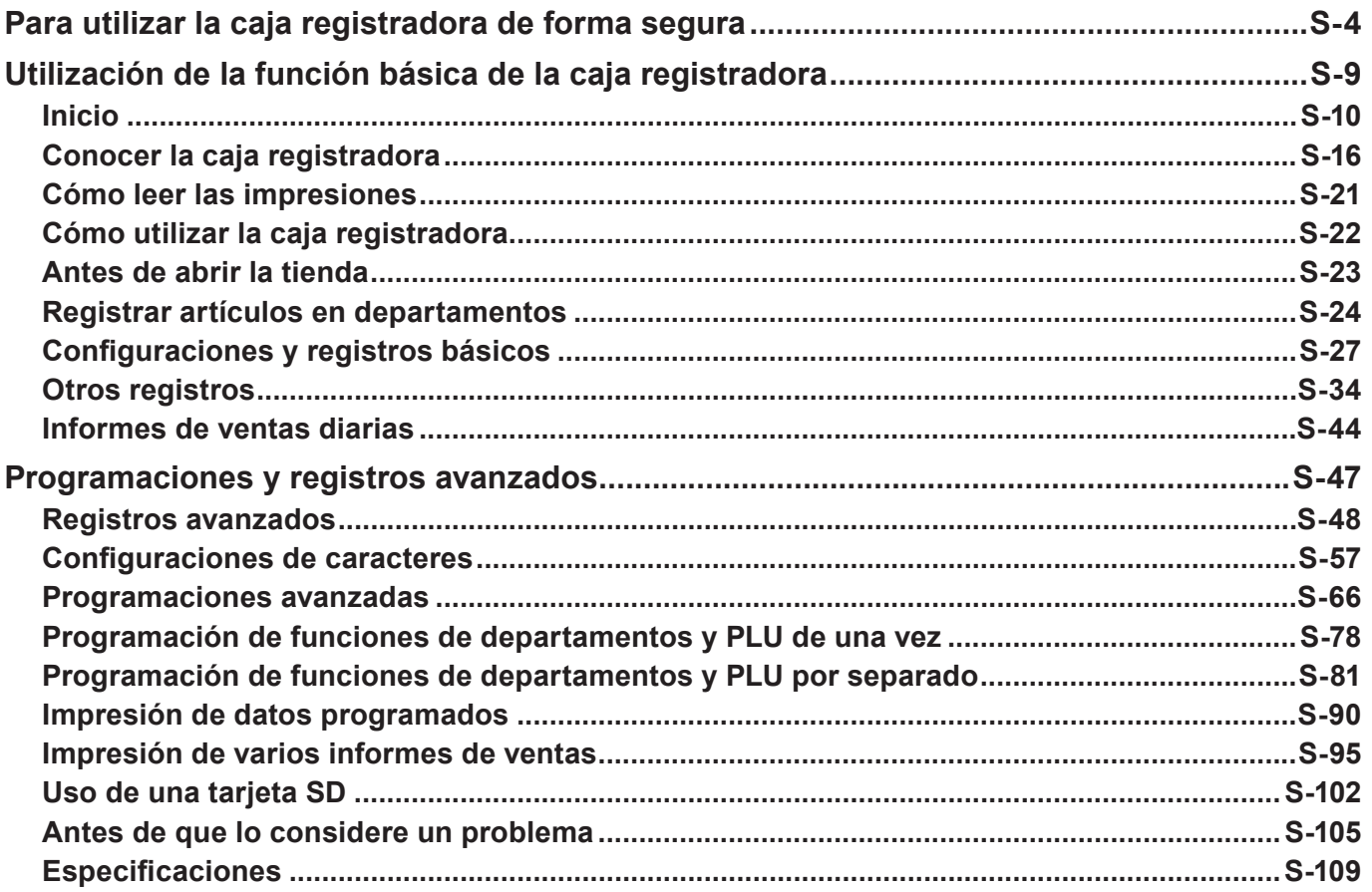

- Felicitaciones por haber elegido este producto CASIO. Lea las precauciones de seguridad siguientes antes de usarlo por primera vez. Después de leer esta guía, consérvela a mano para facilitar las consultas.
- Preste la atención correspondiente a los siguientes símbolos, que le ayudarán a utilizar el producto de forma segura y correcta, y a evitar lesiones personales o daños al producto.

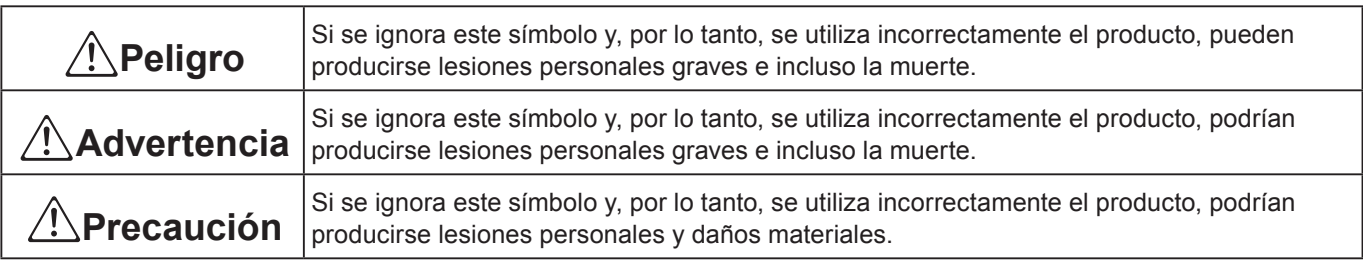

• Las ilustraciones de este manual tienen los siguientes significados.

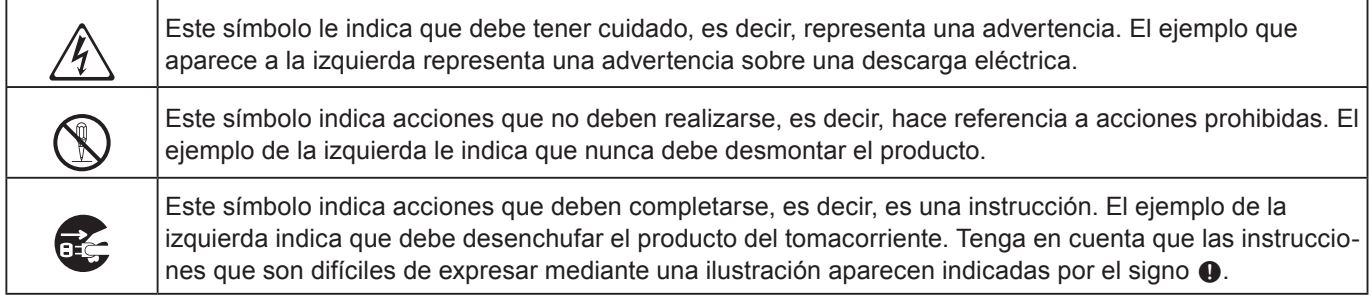

# \***Peligro**

**En caso de que el líquido que salió de una pila entre en contacto con los ojos, la piel o la ropa, proceda de inmediato de la siguiente manera.**

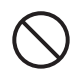

1. Enjuáguelo de inmediato con mucha agua.<br>2. Consiga de inmediato tratamiento médico.

No actuar puede resultar en una erupción o en la pérdida de la visión.

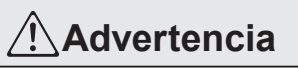

#### **Manejo de la registradora**

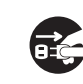

\$ • En caso de que la registradora funcione mal, comience a despedir humo o un olor extra-ño, o bien funcione de modo anormal, corte el suministro eléctrico de inmediato y desconecte el enchufe de CA del tomacorriente. El uso continuo genera el peligro de incendios y de descargas eléctricas. Póngase en contacto con un representante de CASIO.

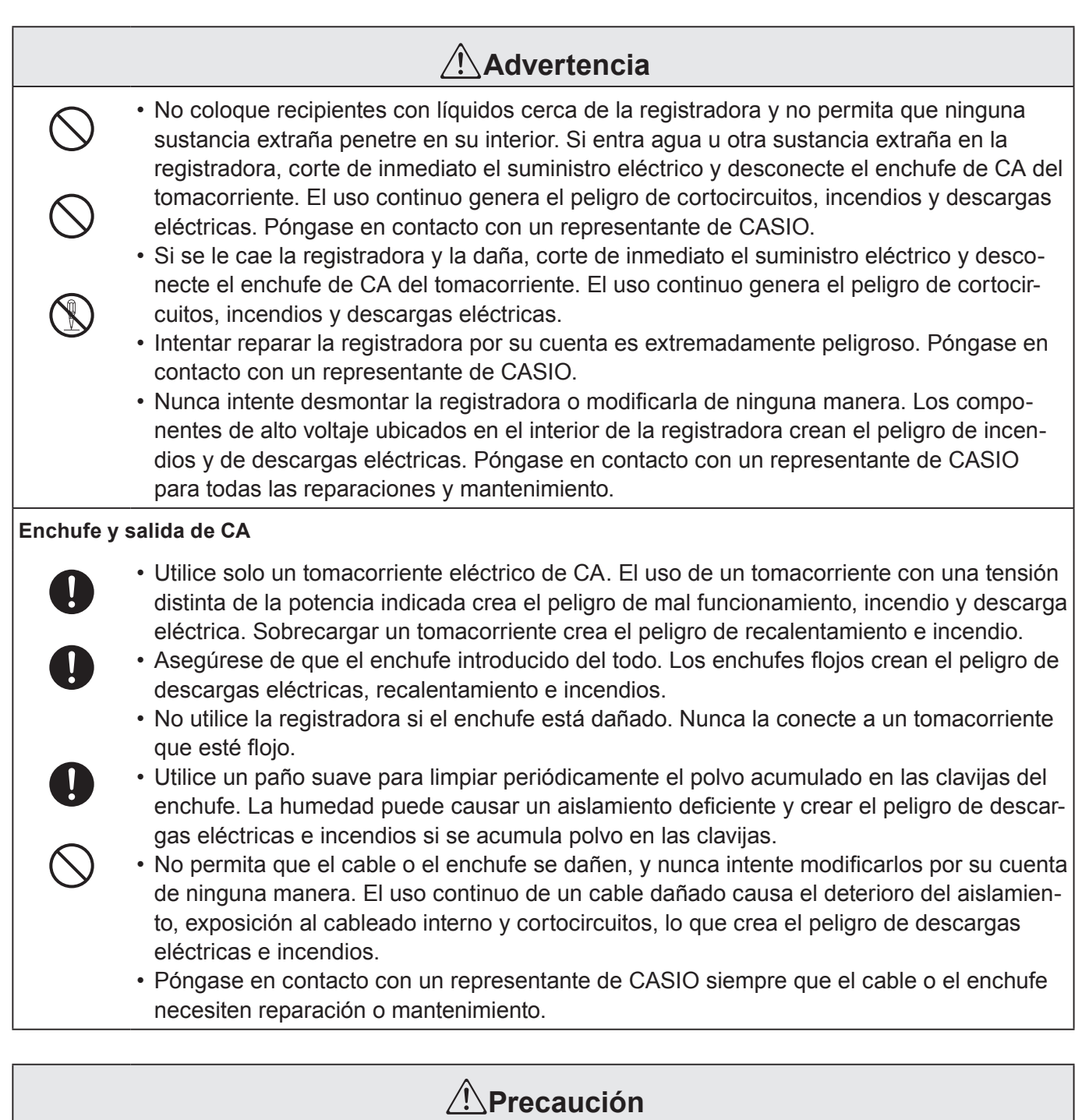

- • No coloque la registradora sobre una superficie inestable o irregular. Hacerlo puede hacer que la registradora —especialmente cuando el cajón se encuentra abierto— se caiga, lo que, a su vez, crea el peligro de un mal funcionamiento, incendio o descarga eléctrica.

#### **No coloque la registradora en las áreas siguientes.**

- + Áreas donde la registradora estará sujeta a grandes cantidades de humedad o polvo, o directamente expuesta al calor o al aire frío.
	- Áreas expuestas a la luz solar directa, en un vehículo de motor cerrado o cualquier otra área sujeta a temperaturas muy altas.

La condiciones antes mencionadas pueden causar un mal funcionamiento, lo que crea el peligro de incendio.

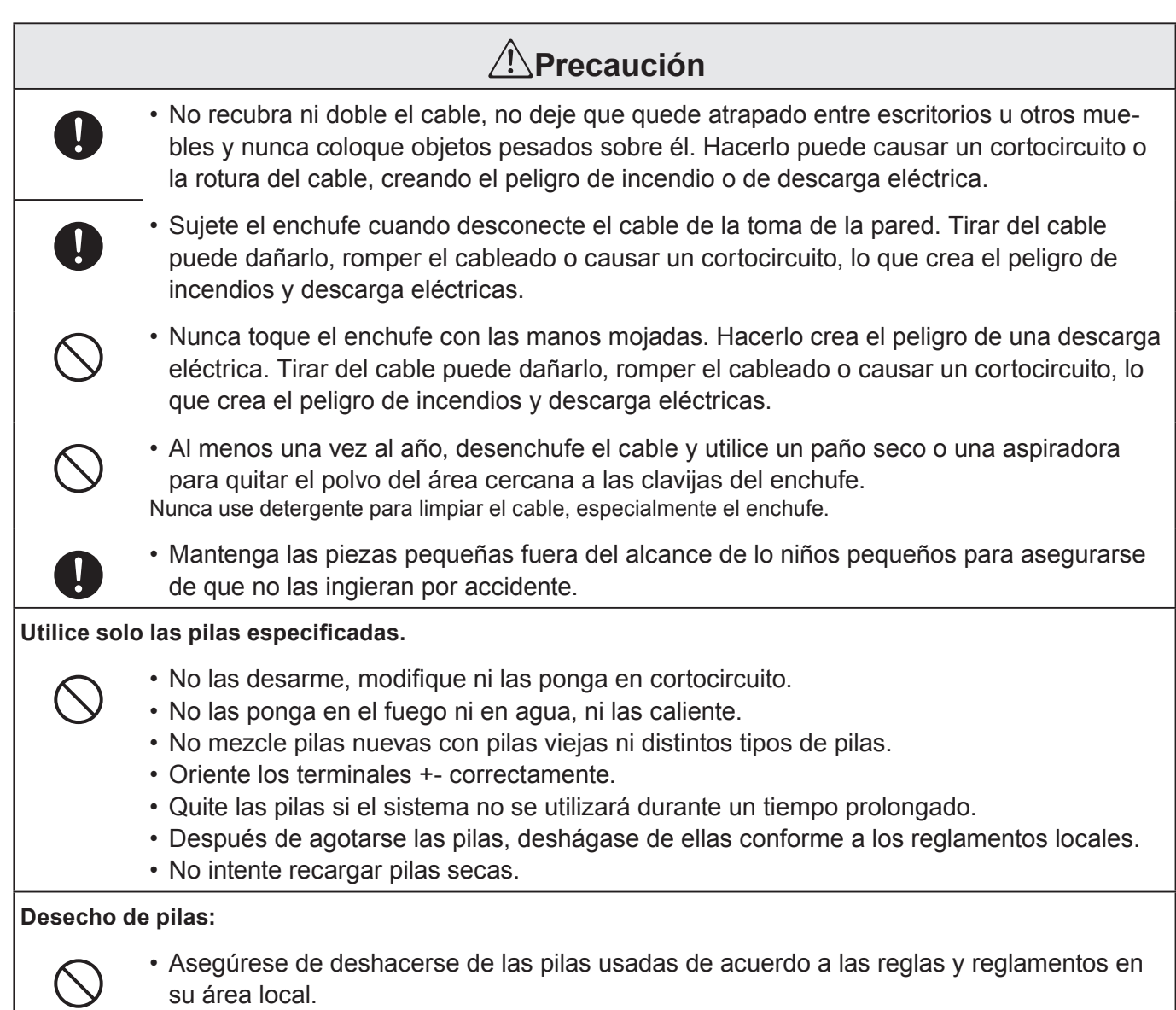

## **Si el cajón de la caja registradora no se abre!**

En caso de corte del suministro eléctrico o de que la máquina no funcione bien, el cajón de la registradora no se abrirá automáticamente. Incluso en estos casos, podrá abrir el cajón de la registradora deslizando la palanca de liberación del cajón (ver a continuación).

**¡Importante!:** El cajón no se abrirá si está cerrado con llave.

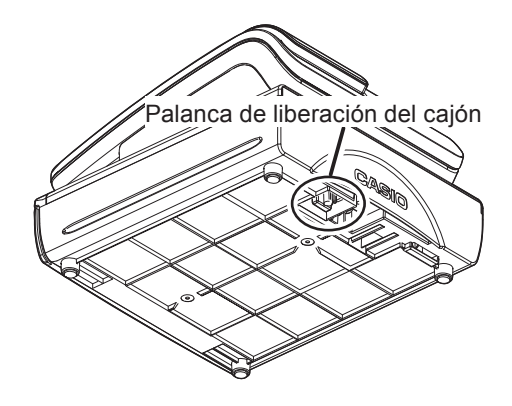

 $\epsilon$ 

Manufacturer:CASIO COMPUTER CO., LTD.

6-2, Hon-machi 1-chome, Shibuya-ku, Tokyo 151-8543, Japan Responsible within the European Union:CASIO EUROPE GmbH CASIO-Platz 1, 22848 Norderstedt, Germany

Please keep all information for future reference. The declaration of conformity may be consulted at http://world.casio.com/

Laite on liitettävä suojamaadoituskostkettimilla vaurstettuun pistorasiaan Apparatet må tilkoples jordet stikkontakt Apparaten skall anslutas till jordat nätuttag.

The main plug on this equipment must be used to disconnect mains power. Please ensure that the socket outlet is installed near the equipment and shall be easily accessible.

**WARNING**

This is a Class A product. In a domestic environment this product MAY CAUSE RADIO INTERFERENCE IN WHICH CASE THE USER MAY BE REQUIred to take adequate measures.

#### **GUIDELINES LAID DOWN BY FCC RULES FOR USE OF THE UNIT IN THE U.S.A. (Not applicable to other areas)**

**WARNING:** This equipment has been tested and found to comply with the limits for a Class A digital device, pursuant to Part 15 of the FCC Rules. These limits are designed to provide reasonable protection against harmful interference when the equipment is operated in a commercial environment. This equipment generates, uses, and can radiate radio frequency energy and, if not installed and used in accordance with the instruction manual, may cause harmful interference to radio communications. Operation of this equipment in a residential area is likely to cause harmful interference in which case the user will be required to correct the interference at his own expense.

FCC WARNING: Changes or modifications not expressly approved by the party responsible for compliance could void the user's authority to operate the equipment.

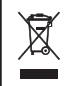

This mark applies in EU countries only.

This product is also designed for IT power distribution system with phase-to-phase voltage 230 V.

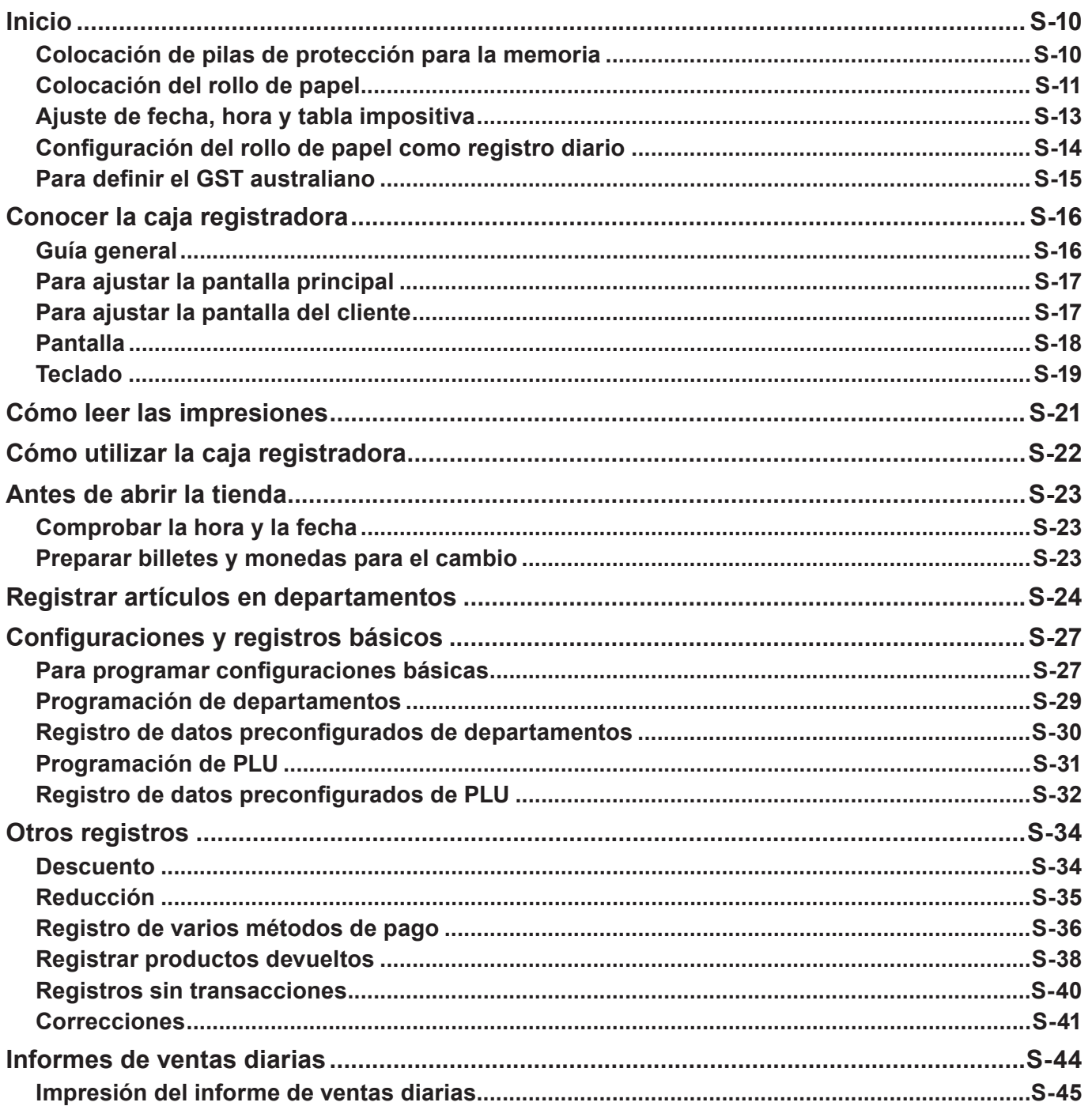

## **Inicio**

Este capítulo muestra cómo configurar la caja registradora y prepararla para su funcionamiento.

## **Colocación de pilas de protección para la memoria**

**Importante:** Estas pilas protegen la información almacenada en la memoria de la caja registradora cuando se produce un corte del suministro eléctrico o cuando desenchufa la caja registradora. Coloque estas pilas primero.

*1* Quite la cubierta de la impresora.

*2* Quite la cubierta del compartimento para pilas.

- *3* Preste atención a los símbolos (+) y (–) en el compartimento para pilas. Coloque un juego de dos pilas de manganeso tipo "AA" nuevas, de forma que los extremos positivo (+) y negativo (–) queden como indican los símbolos.
- *4* Vuelva a colocar la cubierta del compartimento para pilas y la cubierta de la impresora.

#### **Advertencia**

- No se incluyen pilas en los accesorios.
- Nunca intente recargar las pilas.
- No exponga las pilas al calor directo, no deje que entren en cortocircuito ni intente desmontarlas.
- Mantenga las pilas fuera del alcance de los niños. Si su hijo ingiere una pila, consulte con un médico inmediatamente.
- •Existe riesgo de explosión si se sustituyen las pilas por pilas de un tipo incorrecto.
- Deshágase de las pilas gastadas siguiendo las instrucciones.

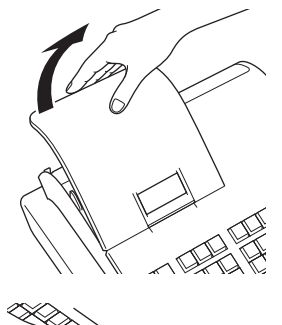

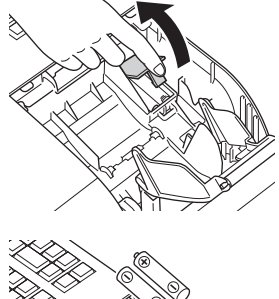

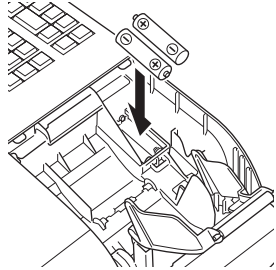

# **Colocación del rollo de papel**

Puede utilizar el rollo de papel como recibos o registros diarios (para registros comerciales). De manera predeterminada, la caja registradora está programada para imprimir recibos. Consulte la página S-14 si desea utilizar el rollo de papel para registros diarios.

Los métodos de configuración del rollo de papel cambian según el uso. Siga las instrucciones que aparecen a continuación en función del uso que vaya a darse al rollo de papel.

### **Precaución (al manipular el papel térmico)**

- Nunca toque el cabezal de la impresora ni la platina.
- •Saque del envoltorio el papel térmico justo antes de utilizarlo.
- •Evite el calor y la luz solar directa.
- •Evite lugares de almacenamiento cubiertos de polvo y húmedos.
- No arañe el papel.
- No deje el papel impreso en las siguientes condiciones:
- Humedad y temperatura altas/luz solar directa/contacto con pegamento, disolvente o una goma de borrar.

## **Para colocar papel para recibos**

- *1* Quite la cubierta de la impresora.
- *2* Levante el brazo de la platina para abrirla.

- *3* Asegurándose de que el papel avanza desde la parte inferior del rollo, baje el rollo hacia el espacio situado detrás de la impresora.
- *4* Coloque el extremo inicial del papel sobre la impresora.

- *5* Cierre el brazo de la platina lentamente hasta que quede fijo en su sitio.
- *6* Vuelva a colocar la cubierta de la impresora, pasando el extremo inicial del papel por la ranura de corte. Arranque el exceso de papel.

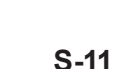

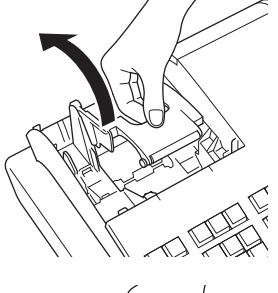

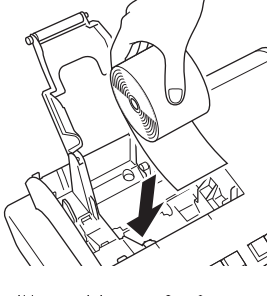

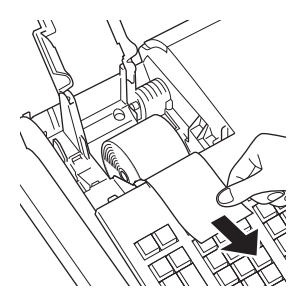

# **Para colocar papel para registros diarios**

- Repita los pasos del 1 al 5 de "Para colocar papel para recibos".
- Utilizando la tecla FEED, alimente unos 20 cm de papel
- Quite la guía para papel del carrete receptor.

- Deslice el extremo inicial del papel dentro de la ranura situada en el eje del carrete receptor y hágalo girar en el carrete dos o tres vueltas.
- Vuelva a colocar la guía para papel del carrete receptor.

- Coloque el carrete receptor en su lugar, detrás de la impresora, encima del rollo de papel.
- Pulse la tecla FEED para tensar el papel.
- Vuelva a colocar la cubierta de la impresora.

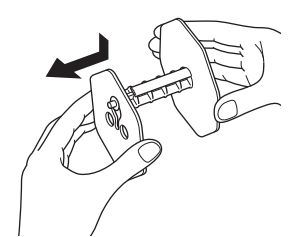

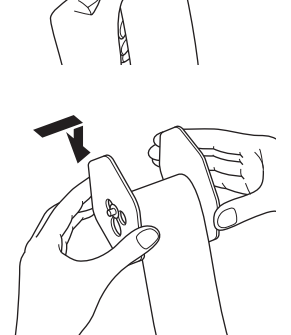

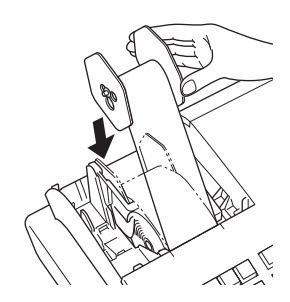

# **Ajuste de fecha, hora y tabla impositiva**

*1* Conecte el enchufe a la toma de corriente de pared.

Asegúrese de revisar la placa nominal situada en el lateral de la caja registradora para comprobar que el voltaje corresponde al del suministro eléctrico de su zona.

- *2* En cuanto conecte el enchufe a la toma de corriente aparecerá la pantalla de selección de idioma. Elija el idioma y el país utilizando las teclas  $\Box$  o  $\Box$  y, a continuación, pulse la tecla  $\lceil \frac{CA/AMIT}{TEND} \rceil$ .
- *3* La pantalla cambiará a la pantalla de ajuste de fecha y hora. Seleccionando el área de introducción de datos (área inversa) con las teclas  $\Box$  o  $\Box$  introduzca la fecha, el mes, el año y la hora con el teclado numérico de diez teclas. introduzca la hora en el sistema de 24 horas. Por ejemplo, si desea introducir 1:56 p. m. introduzca 1356. A continuación, pulse la tecla  $\lceil \frac{CA/ABIT}{CBA} \rceil$ . Si su modelo es australiano, este ajuste se completa con el paso Para establecer el GST australiano; consulte el apartado siguiente.
- *4* A continuación, la pantalla cambiará a la pantalla de selección de tabla impositiva. Introduzca los porcentajes impositivos utilizando el teclado numérico. Podrá establecer cuatro tipos de porcentaje impositivo.
- **5** Pulse la tecla  $\sqrt{CA_{\text{FEND}}^{\text{AMT}}}$ .

La caja registradora ahora está lista para realizar registros básicos.

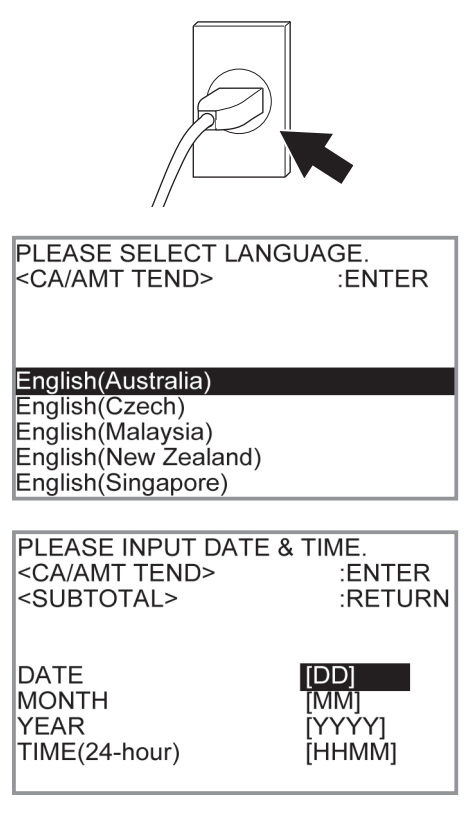

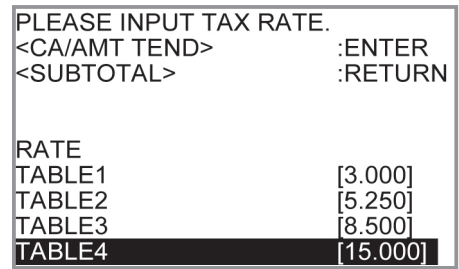

# **Configuración del rollo de papel como registro diario**

De manera predeterminada, la impresora de la caja registradora emite recibos. Si desea utilizar las impresiones para registros diarios de ventas, siga los procedimientos descritos a continuación.

*1* Gire el selector de modo a la posición PGM, seleccione [Paper Roll Setting] y, a continuación, pulse la tecla  $CA/AMT$ <br>TEND

[Paper Roll Setting] no aparecerá en la primera pantalla. Mantenga pulsada la tecla  $\Box$  hasta que aparezca en la pantalla.

*2* En la pantalla Paper Roll Setting, seleccione "Journal" y pulse la tecla  $\lceil \frac{CA/AMT}{TEND} \rceil$ .

La caja registradora ahora está lista para imprimir registros diarios de ventas.

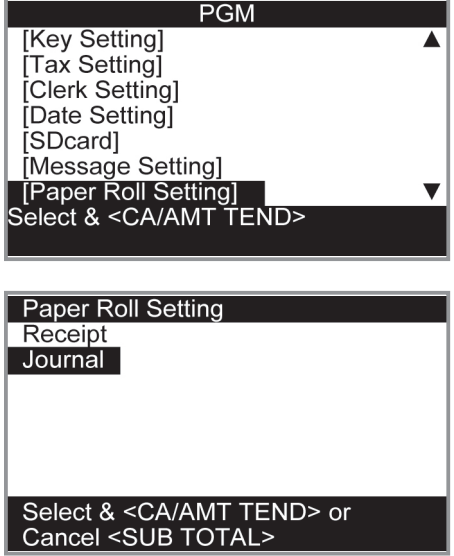

# **Para definir el GST australiano**

La siguiente operación programa el GST (el impuesto sobre los bienes y servicios) australiano. No es necesario programar este ajuste en países que no sean Australia.

- *1* Gire el selector de modo hasta la posición X.
- *2* I ntroduzca el código de ajuste "01012001" y pulse la tecla  $\left[\begin{array}{c} {_{\text{SUB}}}\ {_{\text{TOTAL}}}\end{array}\right]$ . (Al pulsar la tecla  $\left[\begin{array}{c} {_{\text{SOBAL}}}\end{array}\right]$  de nuevo se cancela el ajuste).
- **3** Pulse la tecla  $\lceil \frac{CA/AM}{C} \rceil$ . Ahora, su caja registradora está configurada conforme al GST australiano. La impresora imprime "GST system was changed".

### **Al ajustar el sistema GST australiano:**

- •Se programa el sistema de redondeo especial australiano.
- •El símbolo del impuesto (\*) se imprimirá en los recibos y en los diarios.
- •El importe gravable no se imprimirá.
- •Se imprimirá "GST INCLUDED" en los recibos y diarios correspondientes al impuesto 1.
- •Se imprimirá "TAXABLE AMT" en los recibos y diarios correspondientes al impuesto 1 gravable.
- •Se imprimirá "\$" como símbolo de moneda.
- •Se imprimirá "MOF" en los recibos.
- •El porcentaje de impuesto del diez por ciento, el impuesto complementario y el redondeo se programan en la tabla impositiva 1. En otras tablas impositivas no se incluye ningún otro ajuste.
- Otros importes gravables e importes de impuestos que no sean TX1 (impuesto 1) ni TA1 (gravable 1) no se imprimirán en los informes de venta.
- •El dígito significativo más bajo se restringe a 0 o 5 para ventas en efectivo, recibidas a cuenta, dinero entregado e importes de declaración de dinero.
- La línea de total se imprime incluso en las ventas directas (en efectivo).

**Paso Operación**

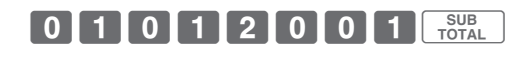

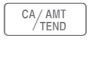

## **Conocer la caja registradora**

# **Guía general**

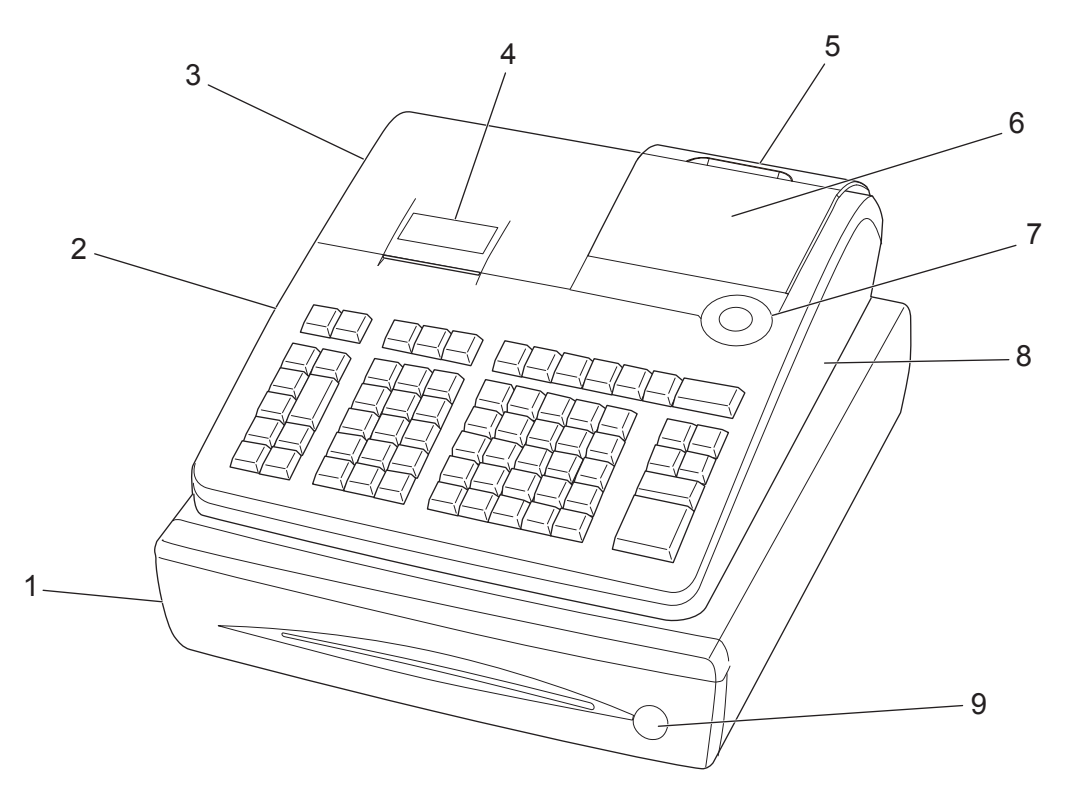

- 1 Cajón **6 Pantalla principal**
- 2 Cubierta de la ranura para tarieta SD 7 Selector de modo
- 3 Cubierta de la impresora 8 Cubierta del conector del puerto de comunicaciones
- 4 Impresora 9 Cerradura del cajón
- 5 Pantalla del cliente

#### **Selector de modo**

Utilice las llaves de modo para cambiar la posición del selector de modo y seleccionar el modo que desea utilizar.

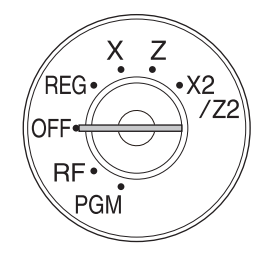

#### **PGM (Programación)**

Esta posición le permite configurar la caja registradora para adaptarla a las necesidades de su tienda.

#### **RF (Devolución)**

Utilice esta posición para corregir artículos registrados.

# **OFF**

En esta posición la caja registradora está apagada.

#### **REG (Registrar)**

En esta posición se realizan las transacciones normales.

#### **X (Lectura)**

Esta es la posición utilizada para emitir el informe de ventas diarias totales sin borrar los datos.

#### **Z (Reajustar)**

Esta posición está diseñada para emitir informes de los totales diarios borrando los totales acumulados.

#### **X2/Z2 (Lectura/reajuste de venta periódica)**

Se utiliza para obtener informes de ventas periódicas sin reajustar los datos totales.

## **Llaves de modo**

Hay dos tipos de llaves de modo: la llave de programación (marcada como "PGM") y la llave del operador (marcada como "OP"). La llave de programación se puede utilizar para ajustar el selector de modo a cualquier posición, mientras que la llave del operador puede seleccionar las posiciones REG y OFF.

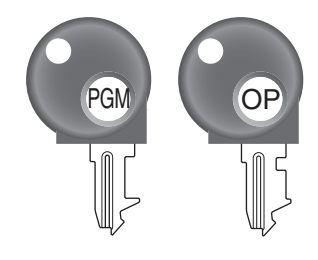

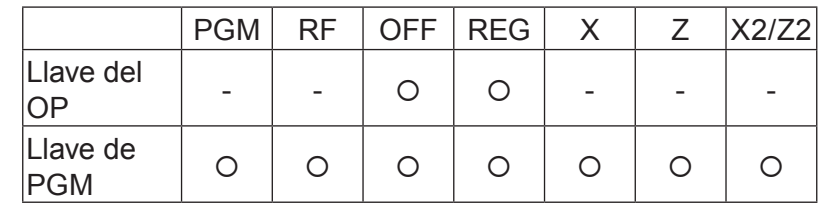

**Cajón** El cajón se abre automáticamente siempre que finaliza un registro y emite un informe de lectura o reajuste. El cajón no se abrirá si está cerrado con llave.

**Llave del cajón** Utilice esta llave para cerrar y abrir el cajón.

**Placa magnética** Utilice esta placa para apilar las notas recibidas de los clientes.

# **Para ajustar la pantalla principal**

*1* Coloque los dedos en el canal de la pantalla principal e inclínela a un ángulo en el que pueda ver con claridad.

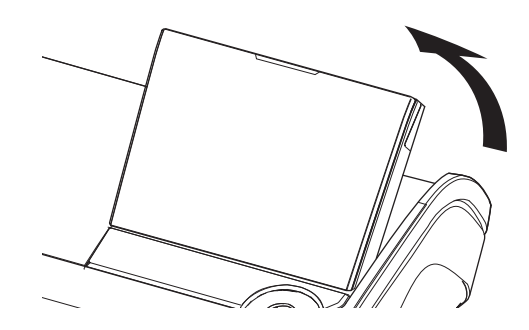

# **Para ajustar la pantalla del cliente**

*1* Levante la pantalla del cliente hasta que se detenga.

*2* Gire la pantalla para que los clientes puedan verla.

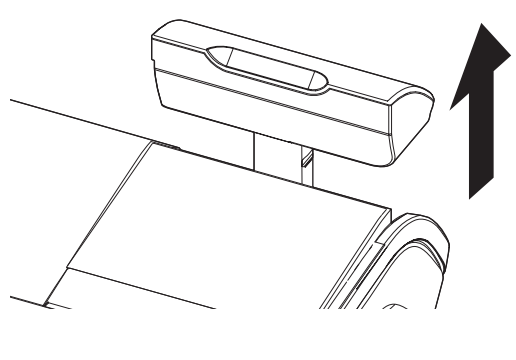

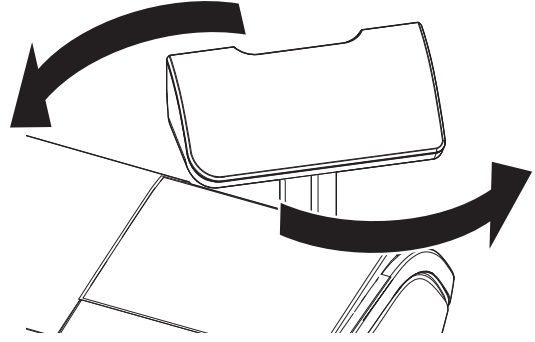

# **Pantalla**

## **Pantalla principal**

## **Durante un registro**

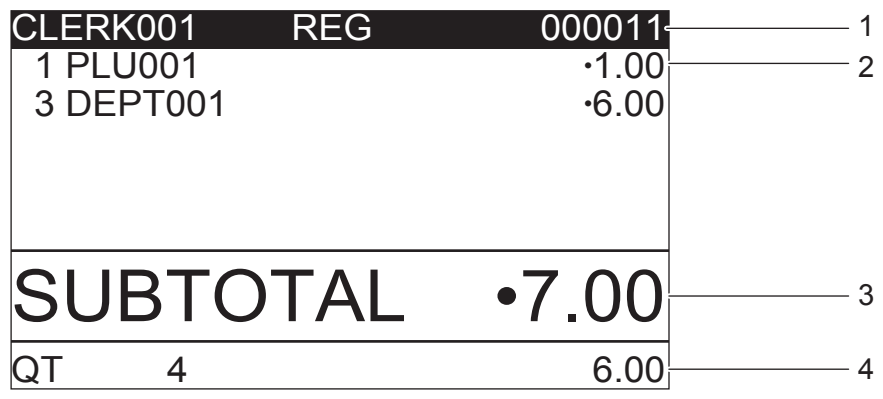

- 1 N.º o nombre de dependiente/Modo/N.º consecutivo
- 2 Cantidad de artículos registrados/Categoría/ Precio
- 3 Importe subtotal
- 4 Cantidad total/Precio del último artículo

### **Menú superior de programación**

El menú superior de programación aparece cuando el selector de modo se gira hasta la posición PGM. La pantalla cambia al submenú al seleccionar un elemento de programa y pulsar la tecla  $\lceil \frac{CA/AMT}{TEND} \rceil$ .

#### **Menú de selección de informe de ventas**

El menú de selección de informe de ventas aparece cuando el selector de modo se gira a la posición X o Z. Desde esta pantalla podrá seleccionar el informe de ventas que necesite.

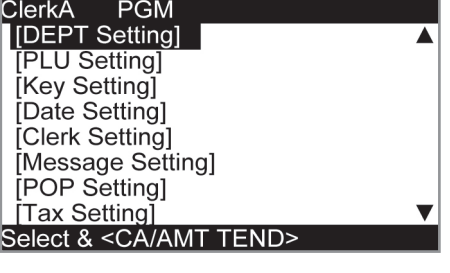

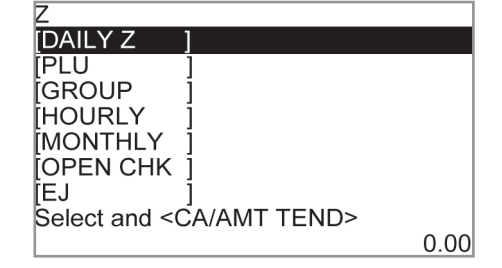

## **Pantalla del cliente**

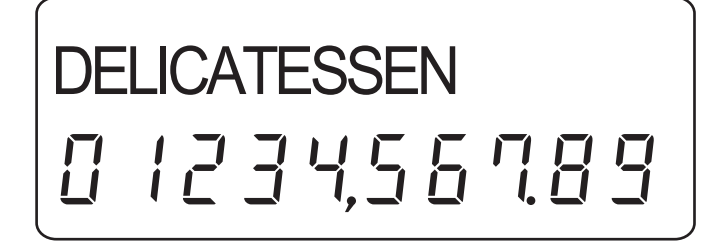

# **Teclado**

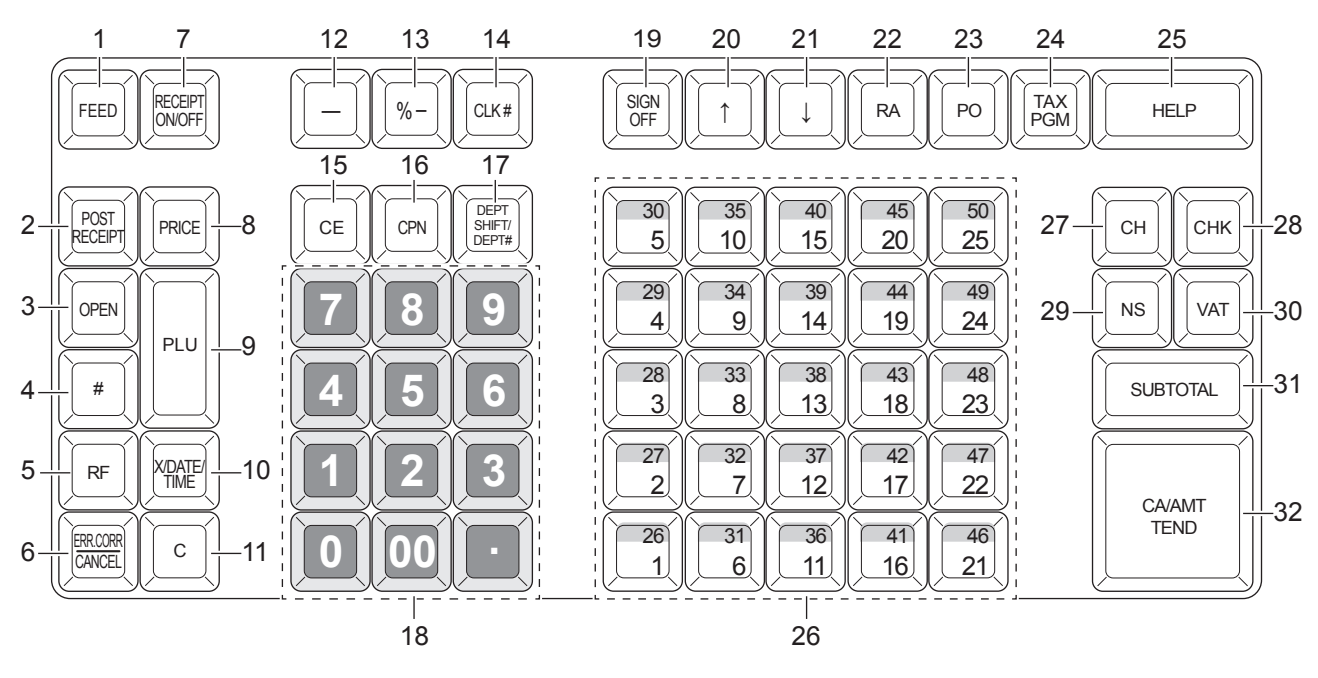

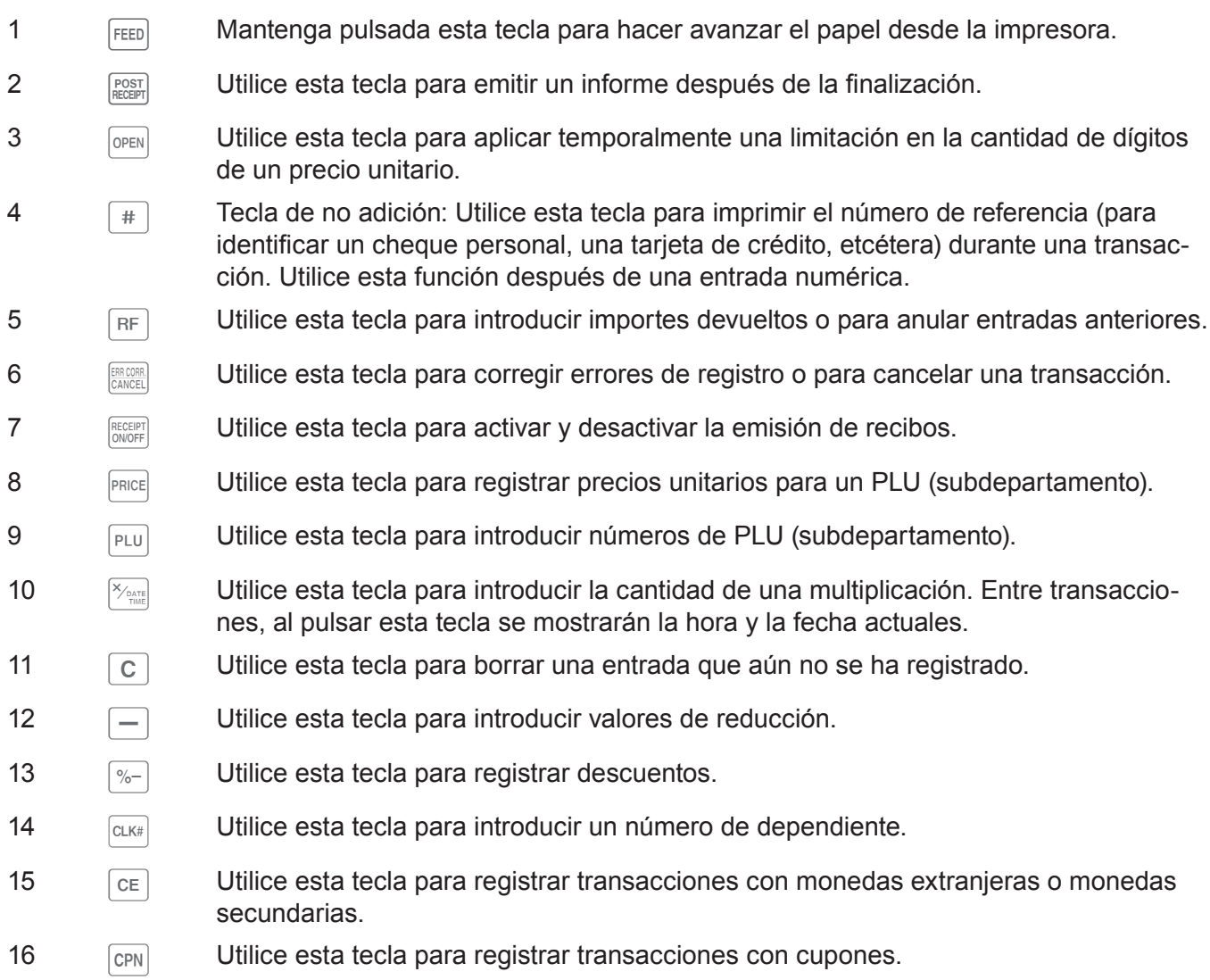

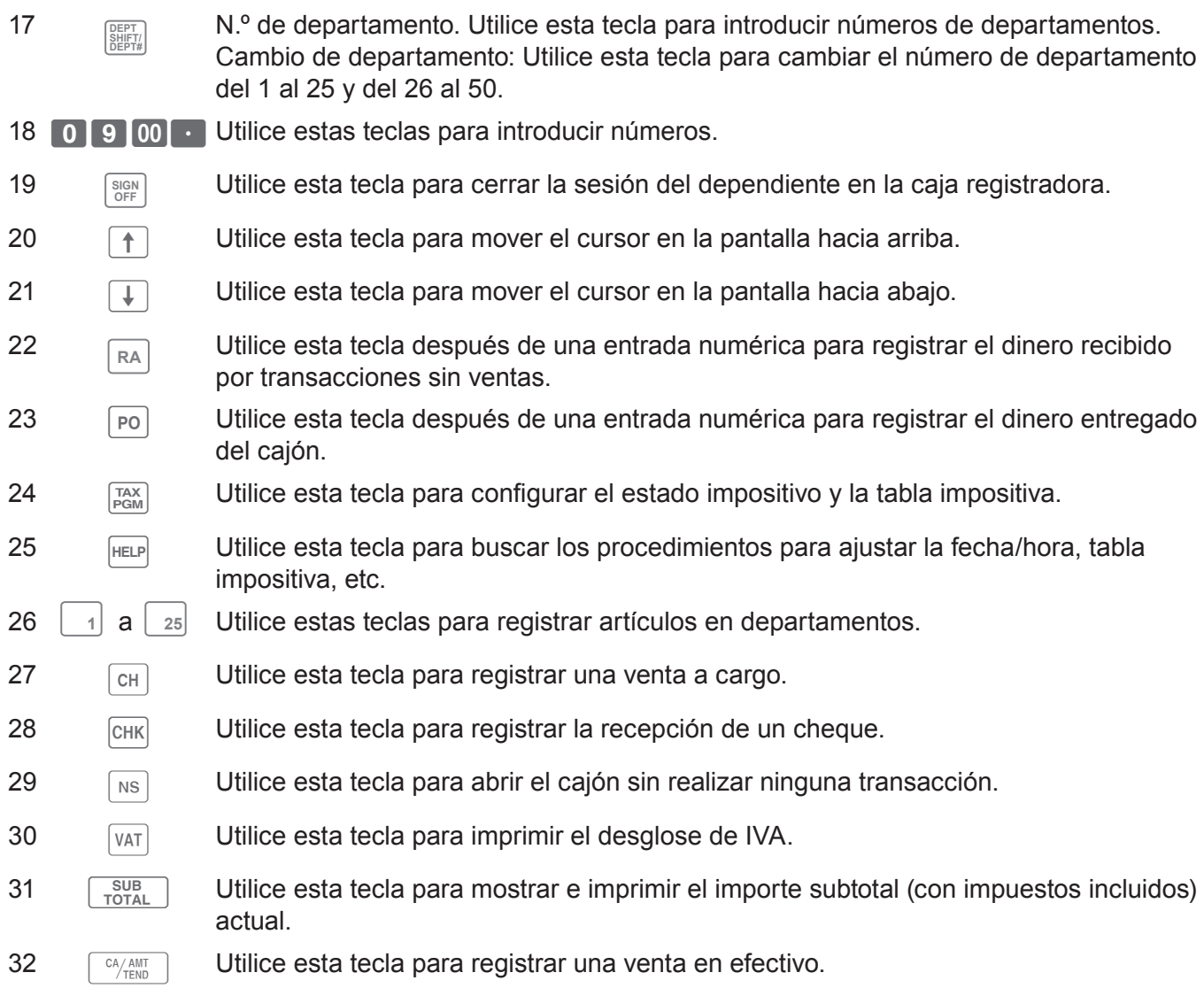

## **Cómo leer las impresiones**

- Los registros diarios/recibos son registros de todas las transacciones y operaciones.
- •El contenido impreso en recibos y registros diarios son casi idénticos.
- •Puede elegir la función de omisión de registro diario.

De seleccionarse la función de omisión de registro diario, la caja registradora imprimirá solamente el importe total de cada transacción y los detalles de operaciones de recargo, descuento y reducción, sin imprimir el departamento y los registros de artículos con PLU en el registro diario.

• Los siguientes datos pueden omitirse en recibos y registros diarios.

**artículos)**

- •Estado gravable
- •Importe gravable
- Contador de artículos

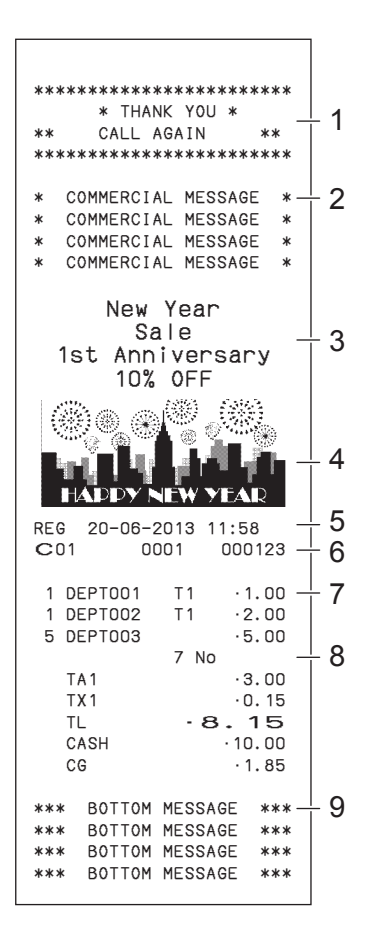

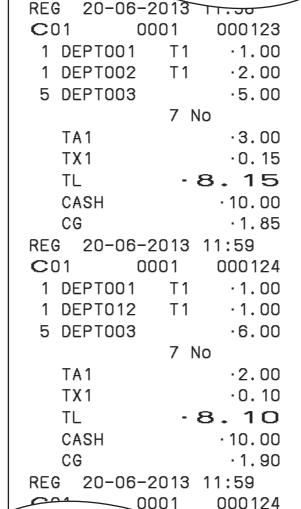

#### **Muestra de recibo Muestra de registro diario (con Muestra de registro diario (con caracteres de media altura)**

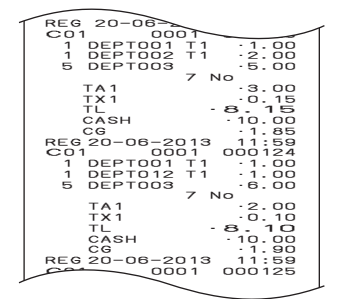

- 
- 2 Mensaje comercial 7 Cant./Artículo
- 3 Mensaje preconfigurado \* 8 Contador de artículos
- 4 Gráfico preconfigurado \* 9 Mensaje inferior
- 5 Modo/Fecha/Hora
- 1 Mensaje del logotipo 6 Dependiente/N.º de máquina/N.º consecutivo
	-
	-
	-

\* Puede elegir imprimir el mensaje y el gráfico preconfigurado en la parte superior o inferior del recibo. (Consulte la página S-28)

En los ejemplos de uso de este manual, las muestras impresas representan lo que se imprimiría si el rollo de papel se estuviera utilizando para recibos.

## **Cómo utilizar la caja registradora**

A continuación, se describe el procedimiento general que debería seguir para sacar el máximo partido de la caja registradora.

#### **Antes de abrir la tienda**

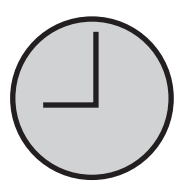

- ¿Está enchufada? (página S-13)
- ¿Hay suficiente rollo de papel? (páginas S-11 y S-12)
- ¿La fecha y la hora son correctas? (páginas S-23 y S-27)
- ¿Hay suficiente cambio en el cajón? (página S-23)

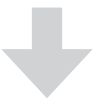

#### **Mientras la tienda está abierta**

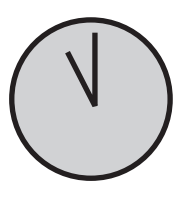

- Registros (página S-24)
- •Emisión de informe de ventas totales más recientes, de ser necesario. (página S-44)

#### **Después de cerrar la tienda**

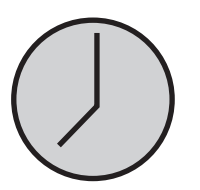

- •Emisión del informe de ventas totales del día. (página S-44)
- Retire el dinero del cajón. Después de retirar todo el dinero del cajón, se recomienda dejar el cajón abierto al irse de la tienda. (página S-23)
- Gire el selector de modo a OFF . (página S-16)

## **Antes de abrir la tienda**

# **Comprobar la hora y la fecha**

Puede comprobar la hora y la fecha en la pantalla siempre que no se esté realizando ninguna operación de registro.

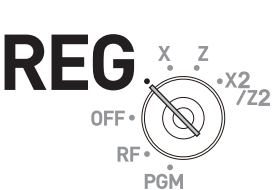

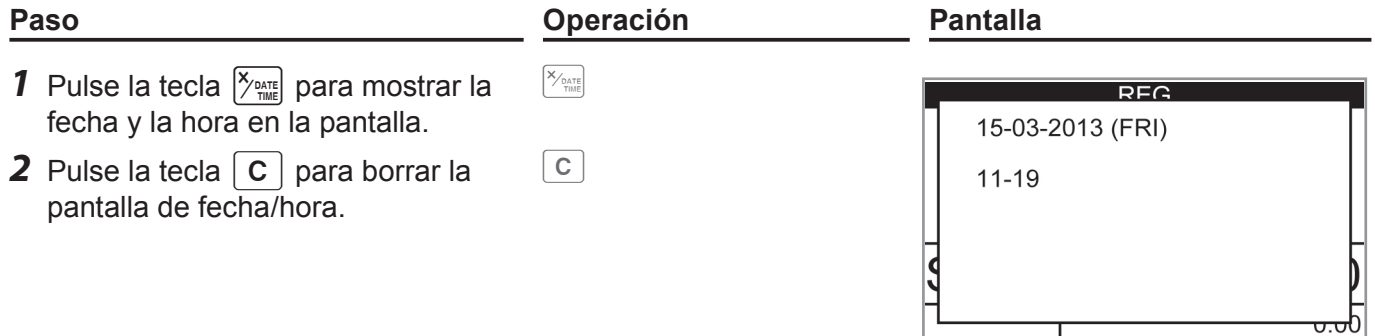

# **Preparar billetes y monedas para el cambio**

Para preparar billetes y monedas para el cambio, puede abrir el cajón pulsando la tecla  $\lceil ns \rceil$ . Este procedimiento debe realizarse cuando no se estén llevando a cabo registros.

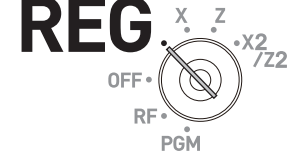

Abrir el cajón con la tecla **<b>ns** no realiza ningún cálculo en la caja registradora. Si desea obtener **NOTE** un informe que le indique el importe total existente en el cajón, utilice la tecla **RA** en lugar de la **tecla** n**. Consulte la página S-40.**

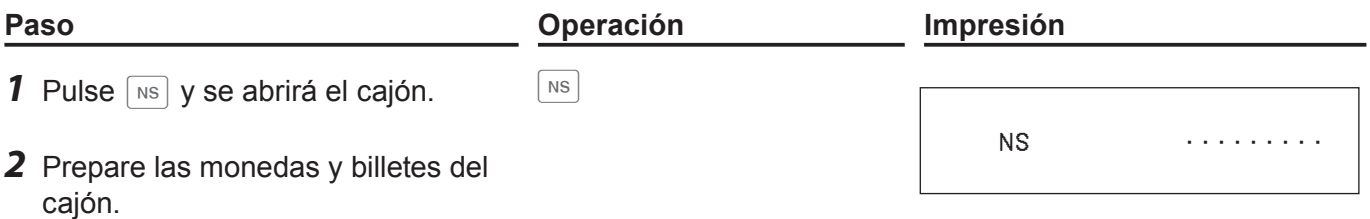

## **Registrar artículos en departamentos**

Los siguientes ejemplos muestran cómo puede utilizar las teclas de departamentos en varios tipos de registros.

Los departamentos se utilizan para clasificar artículos, por ejemplo, el departamento 01 para verduras, el departamento 02 para frutas y el departamento 03 para conservas, etc.

 $\lceil$  1

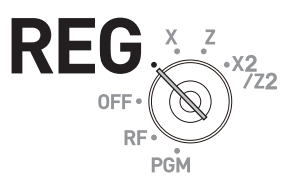

## **Venta de artículos unitarios**

#### **Operación de muestra**

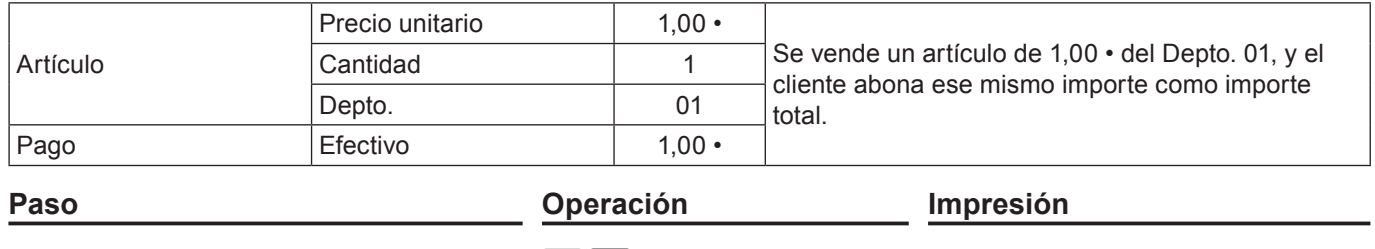

**1** Introduzca el precio unitario. 100

*2* Pulse la tecla de departamento correspondiente. **3** Pulse la tecla  $\begin{bmatrix} C A / A M T \end{bmatrix}$ .

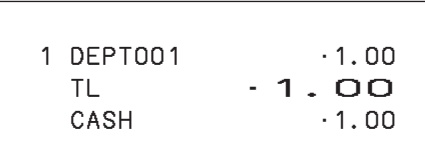

## **Ventas de artículos unitarios con cálculo de cambio**

#### **Operación de muestra**

debe entregarse.

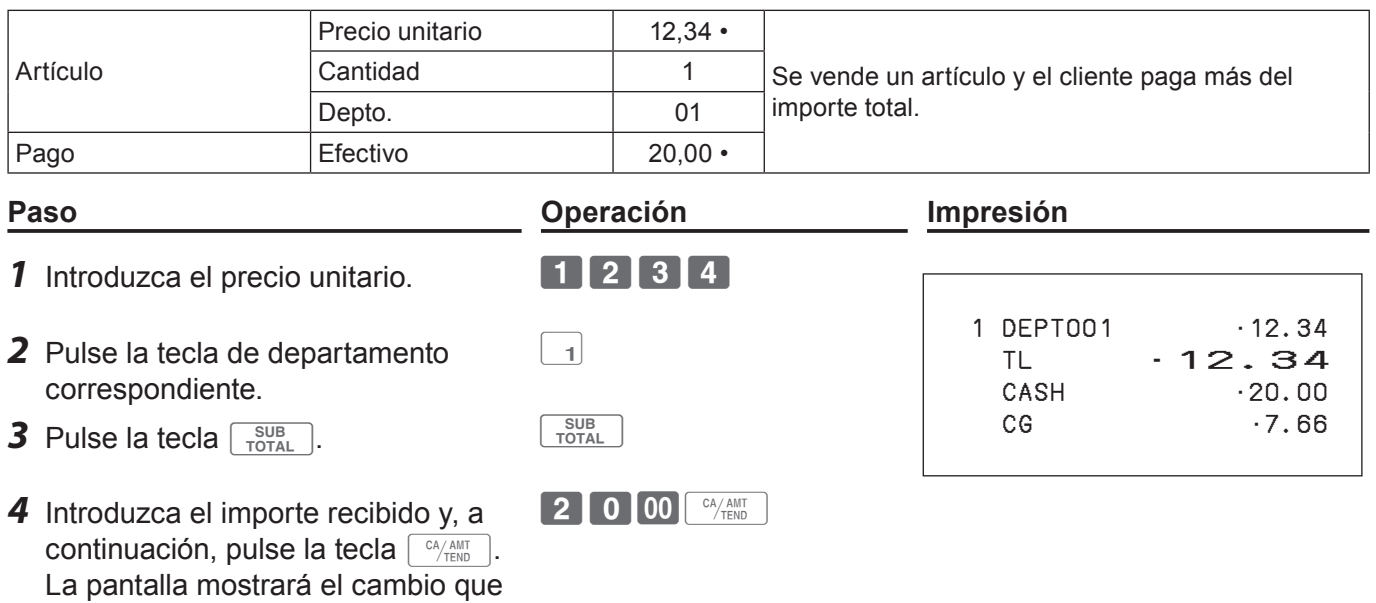

## **Repetir registro**

#### **Operación de muestra**

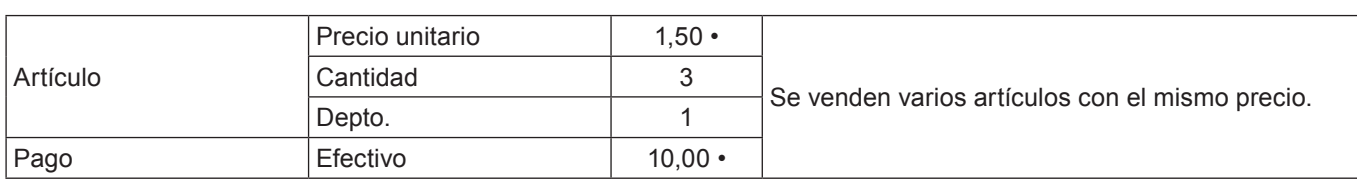

## **Paso Operación Impresión**

 $\begin{bmatrix} 1 \end{bmatrix} \begin{bmatrix} 1 \end{bmatrix}$ 

- **1** Introduzca el precio unitario. **150**
- *2* Pulse la tecla de departamento correspondiente varias veces para indicar la cantidad comprada.
- **3** Pulse la tecla  $\begin{array}{|c|c|c|c|c|}\n\hline\n\text{3} & \text{3} & \text{5} & \text{5} \\
\hline\n\text{5} & \text{6} & \text{6} & \text{6} \\
\hline\n\text{6} & \text{6} & \text{6} & \text{6} \\
\hline\n\text{6} & \text{6} & \text{6} & \text{6} \\
\hline\n\text{7} & \text{8} & \text{6} & \text{6} \\
\hline\n\text{8} & \text{9} & \text{8} & \text{6} \\
\hline\n\text{8} & \text{9}$
- *4* Introduzca el importe recibido y, a continuación, pulse la tecla  $\lceil \frac{CA/AMIT}{TEND} \rceil$ . La pantalla mostrará el cambio que debe entregarse.

La pantalla mostrará el cambio que

debe entregarse.

- 
- $\begin{bmatrix} 1 \end{bmatrix}$  0  $\begin{bmatrix} 00 \end{bmatrix}$   $\begin{bmatrix}$   $^{CA/AMT}$
- 

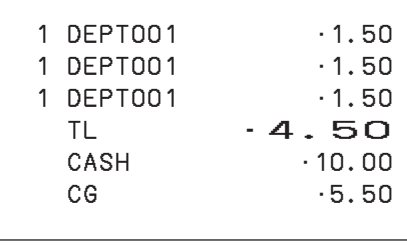

# **Registro de varios artículos utilizando la tecla de multiplicación**

### **Operación de muestra**

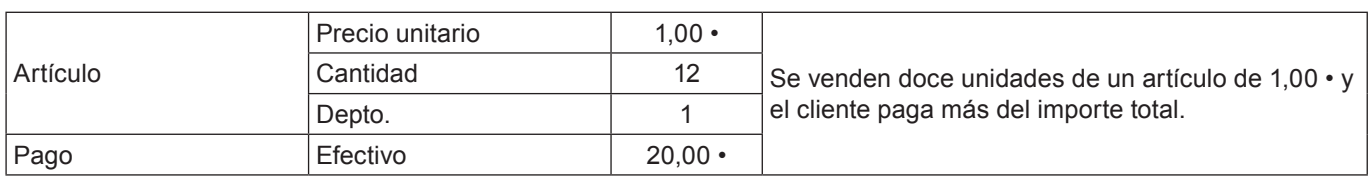

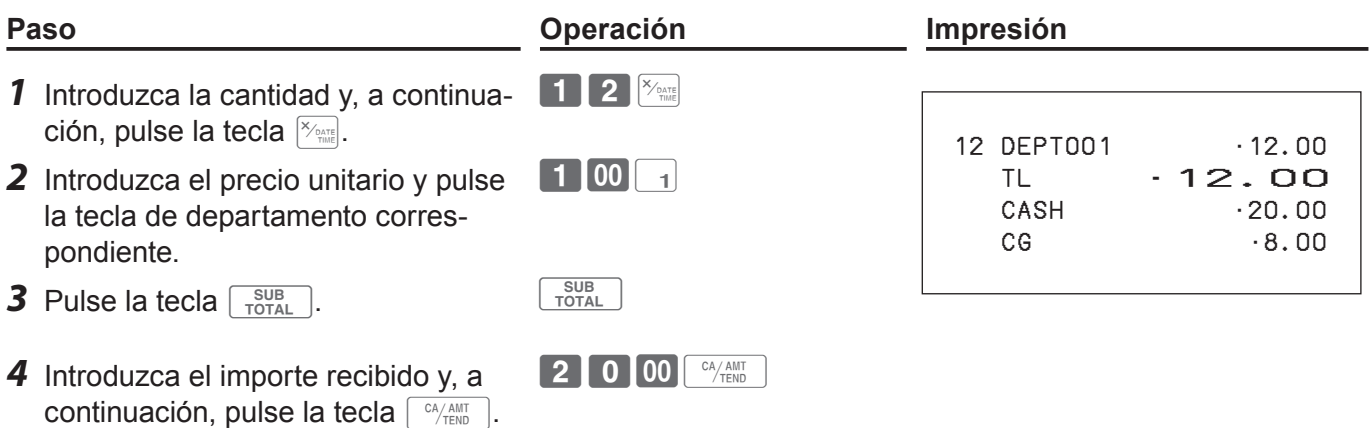

### **Cambio de departamento**

Con **DEPT SHIFT/ DEPT#** , se asignan los Deptos. del 01 al 25 y los Deptos del 26 al 50.

#### **Operación de muestra**

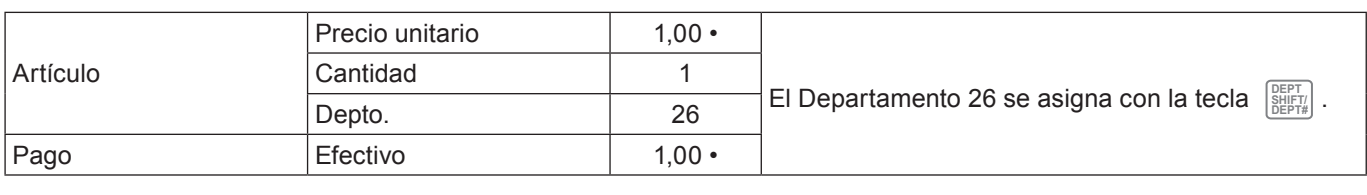

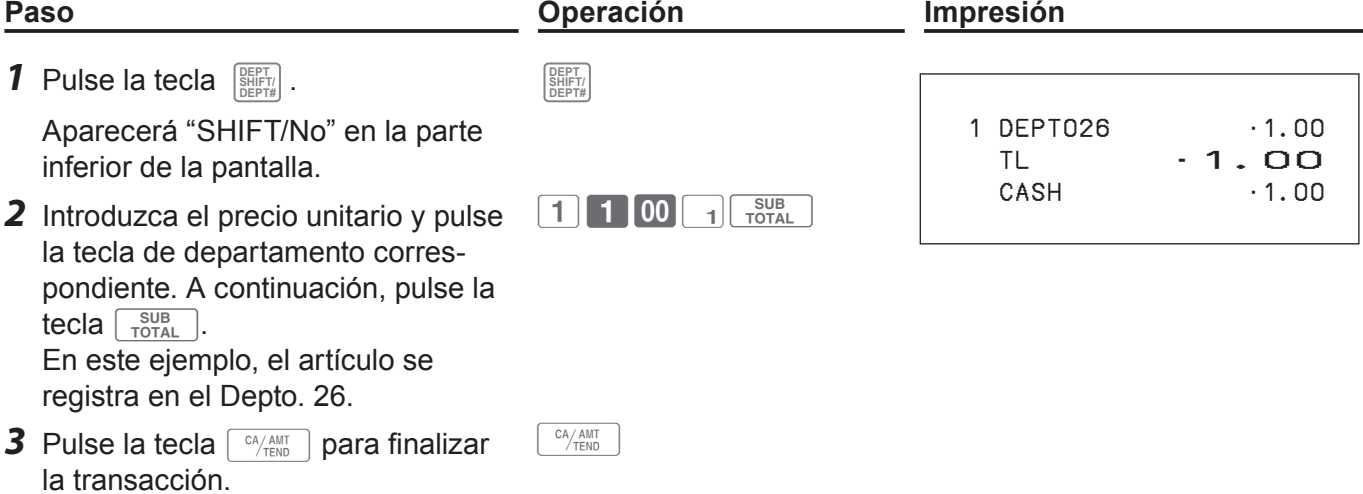

## **Introducción del número de departamento**

Sin utilizar la tecla de departamento puede registrar artículos en departamentos de forma manual.

#### **Operación de muestra**

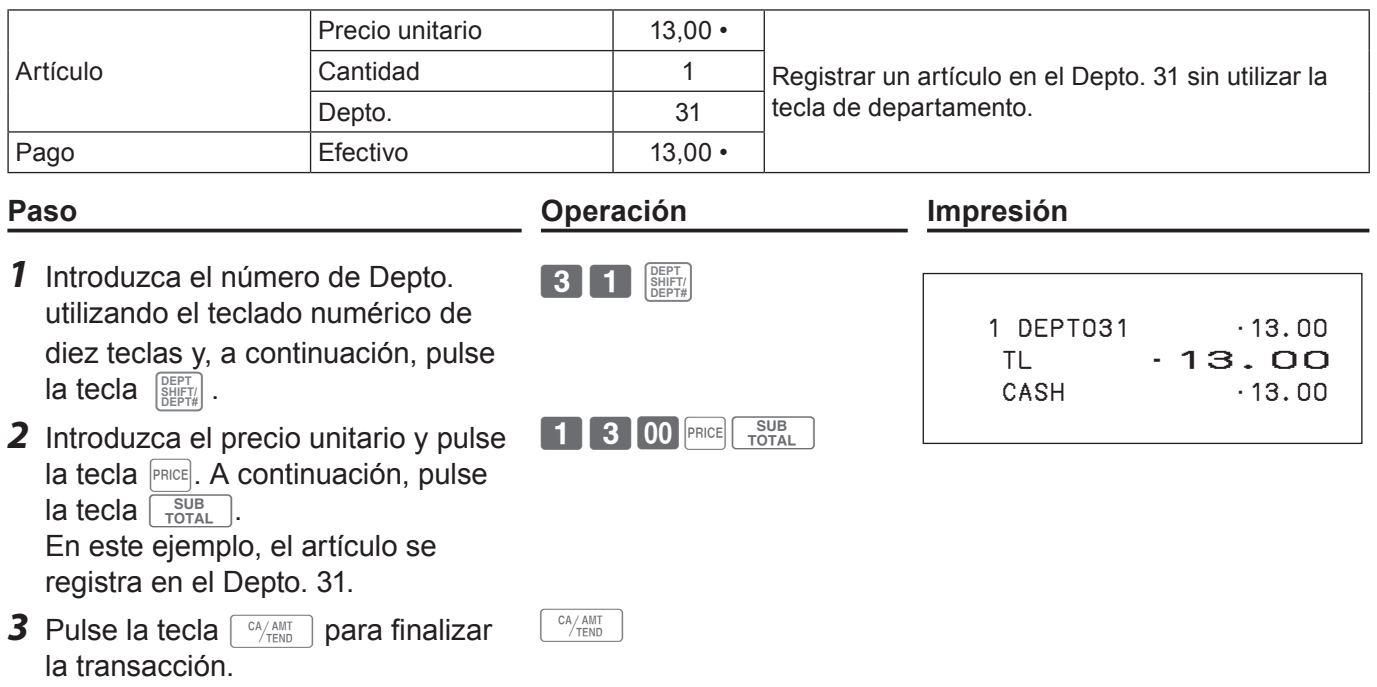

**S-27**

# **Configuraciones y registros básicos**

# **Para programar configuraciones básicas**

Puede programar configuraciones básicas en el modo PGM del selector de modo.

- *1* Al girar el selector de modo a la posición PGM, la pantalla indicará el menú superior de programación.
- **2** Utilice las teclas  $\uparrow$  o  $\uparrow$  para elegir la opción que desea configurar y, a continuación, pulse la tecla  $\lceil \frac{CA/AMT}{TEND} \rceil$ .

Repita este paso hasta que en la pantalla se muestre la pantalla de introducción.

*3* Introduzca los valores que desee ajustar y pulse la tecla  $\begin{bmatrix} CA/AMT \\ TEND \end{bmatrix}$ .

**Menús del programa**

La siguiente tabla muestra las opciones de configuración de la programación básica.

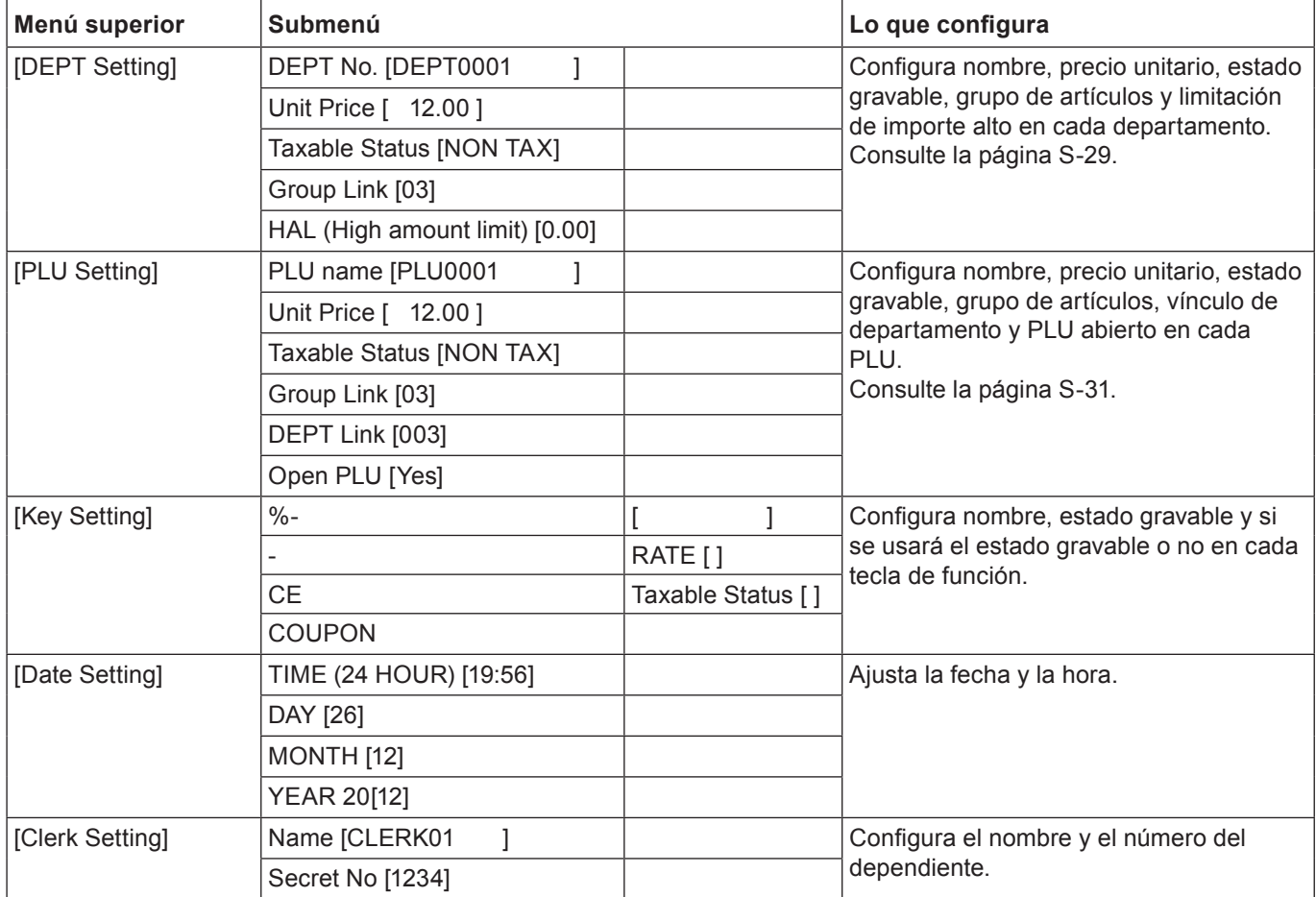

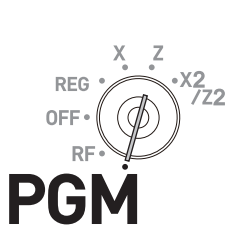

**Función básica**

**Función básica** 

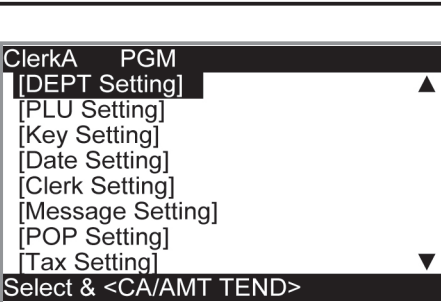

## **Paso Pantalla**

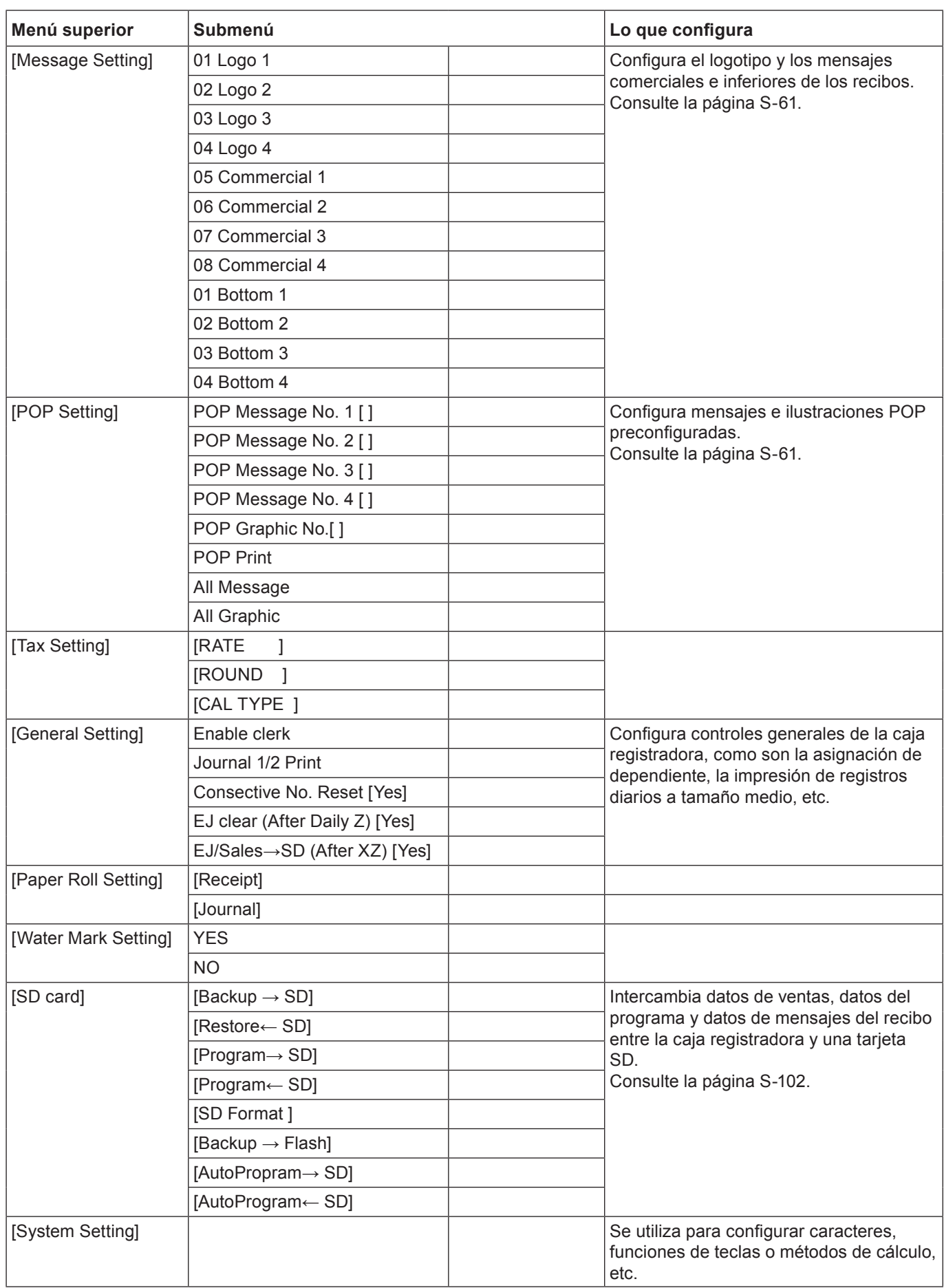

# **Programación de departamentos**

Esta sección explica cómo puede configurar precios unitarios, estados gravables y grupos de artículos. Puede programar cada vinculación de departamento a un grupo determinado. Por ejemplo, el departamento 01 es para leche envasada, el departamento 02 es para quesos y ambos pertenecen al grupo 03 (productos lácteos).

#### **Operación de muestra**

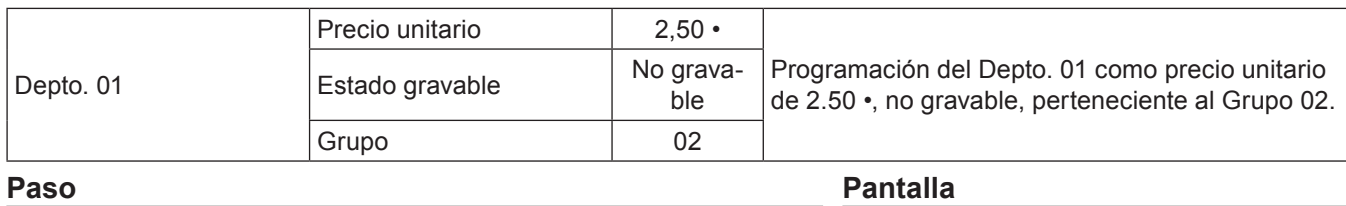

*1* Gire el selector de modo a la posición PGM. La pantalla muestra la pantalla superior de programación.

- **2** Con las teclas  $\uparrow$  o  $\downarrow$ , seleccione [DEPT Setting] y, a continuación, pulse la tecla  $\sqrt{\frac{c_A A_{\text{atm}}}{c_A A_{\text{thm}}}}$ . Aparecerá la pantalla [DEPT Setting].
- *3* Introduzca el número de departamento (01 en este ejemplo) y luego pulse la tecla  $\sqrt{c_{\text{A}}/n_{\text{N}}n_{\text{N}}}$ . Aparecerá la pantalla de selección de departamento. Podrá cambiar de departamento con las teclas  $\Box$  o  $\Box$ .
- 4 Pulse la tecla  $\lceil \frac{CA/AMT}{TEND} \rceil$ . Aparecerá la pantalla de introducción de datos de programación. Introduzca el precio unitario y el vínculo de grupo que desee programar. La columna superior tiene como finalidad configurar caracteres para el depto. Puede dejarla vacía. Si desea configurar los caracteres ahora, consulte la página S-57.
- **5** Seleccione [Taxable Status] y pulse la tecla  $\left[\frac{CA/AMIT}{C^2/EMIT}\right]$ . Aparecerá la pantalla de selección de estado gravable. Elija el estado gravable y pulse la tecla  $\lceil \frac{CA/AMT}{TEND} \rceil$ .

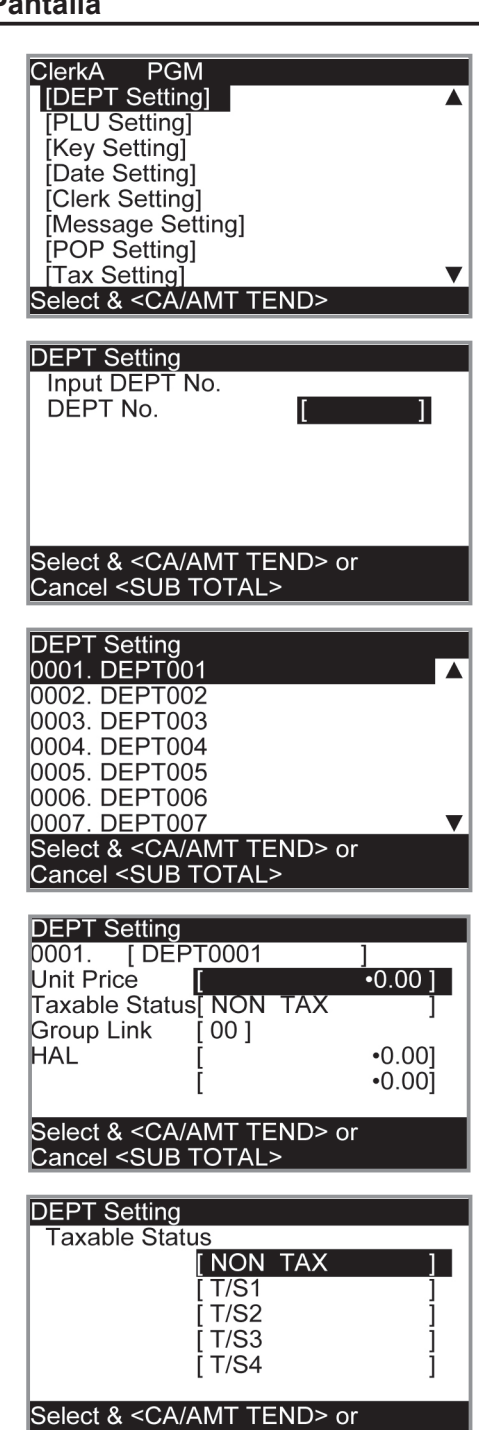

**DEG** 

# **Registro de datos preconfigurados de departamentos**

Los siguientes ejemplos explican las operaciones que emplean datos de departamentos preconfigurados, programados en la sección anterior.

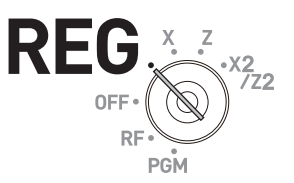

## **Uso de precios preconfigurados**

#### **Operación de muestra**

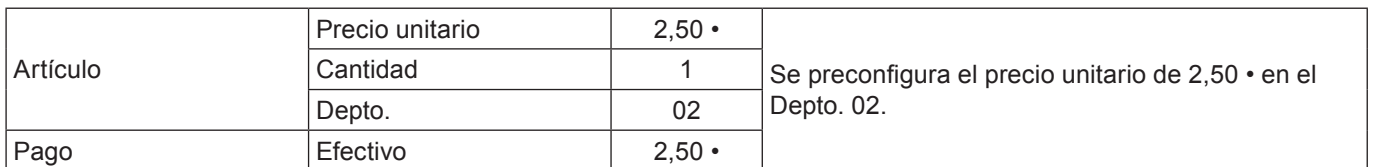

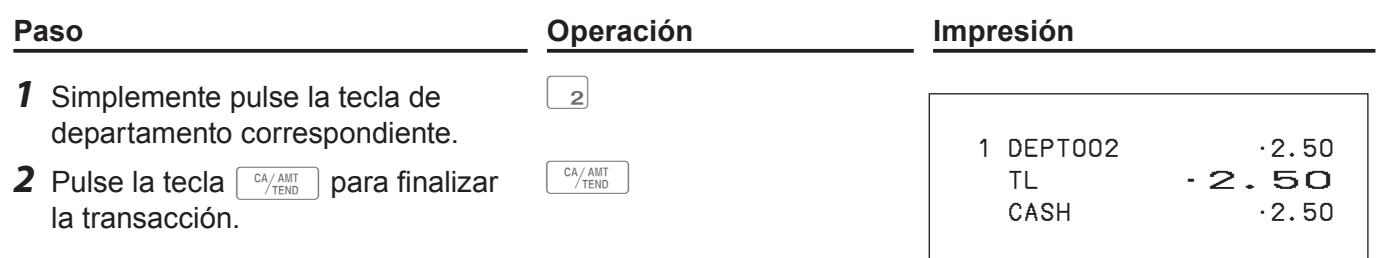

## **Uso de estados impositivos preconfigurados**

#### **Operación de muestra**

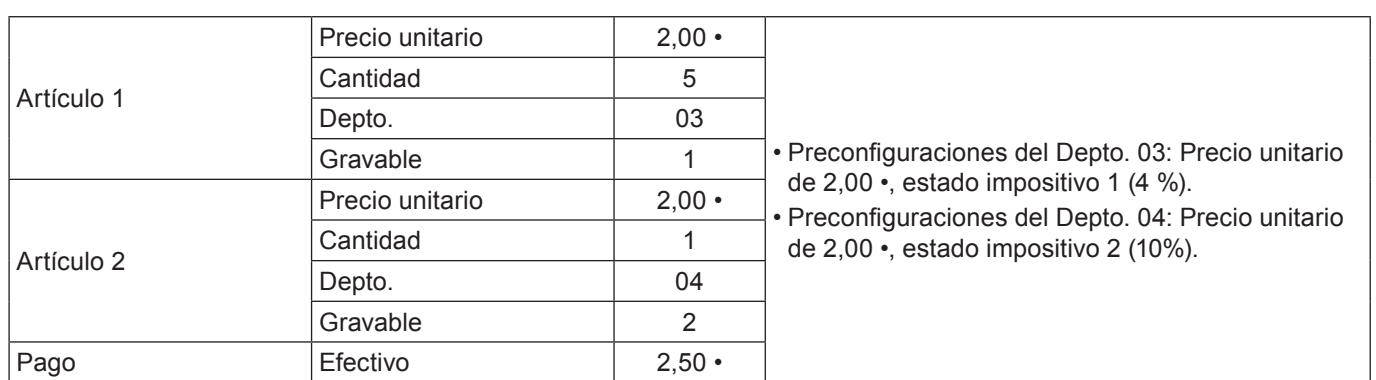

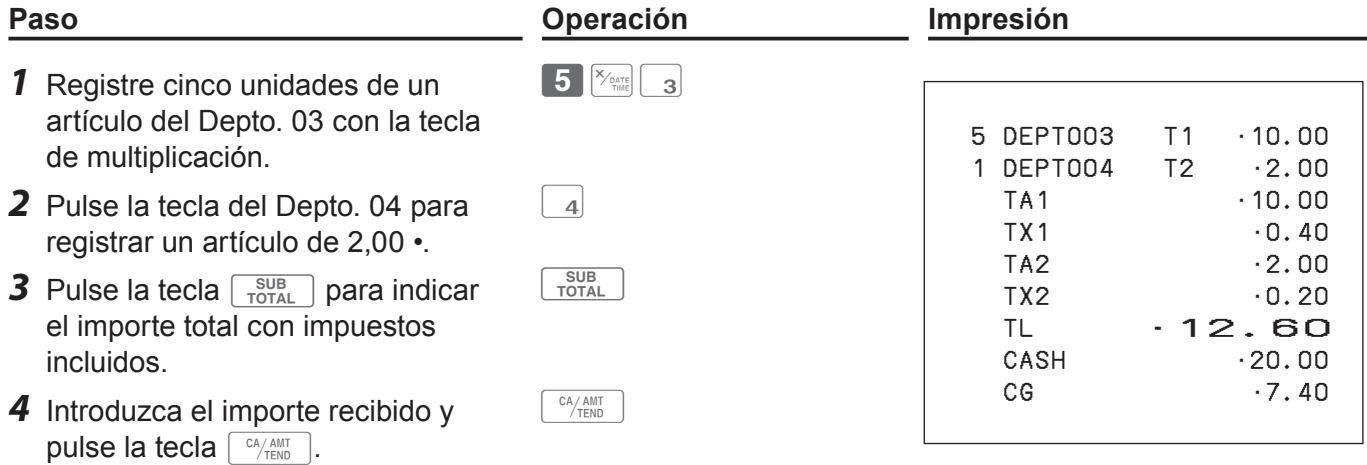

# **Programación de PLU**

Al igual que departamentos, puede programar el precio unitario, el estado gravable y vincular grupos de artículos en un PLU (código de búsqueda de precio). Utilizar PLU le permite registrar artículos con rapidez y precisión. Puede utilizar hasta 3000 PLU.

Precio unitario  $\vert$  2,50 •

### **Operación de muestra**

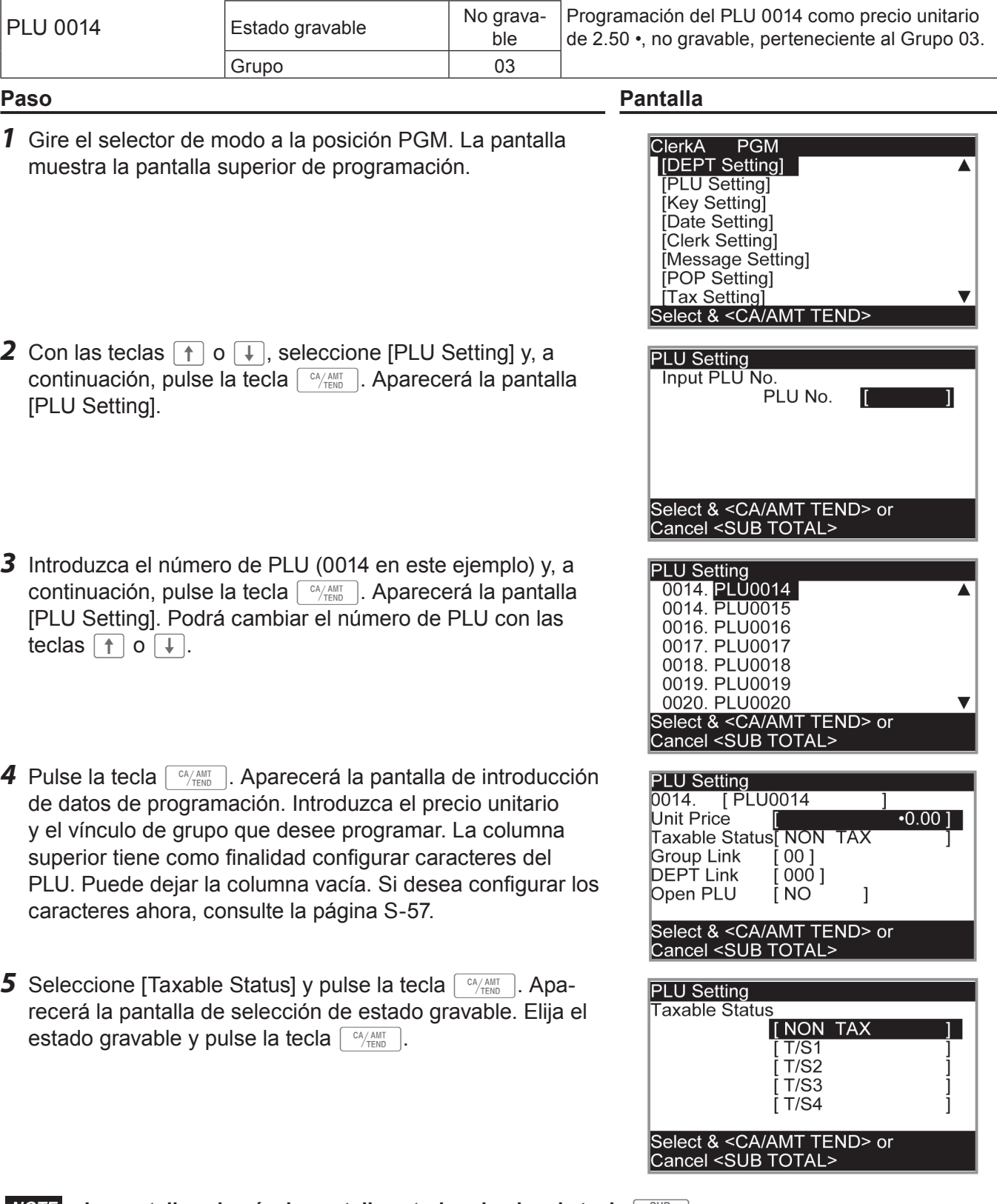

 $\overline{z}2$ 

REG

OFF

P

# **Registro de datos preconfigurados de PLU**

Los siguientes ejemplos explican las operaciones que emplean datos de PLU preconfigurados, programados en la sección anterior.

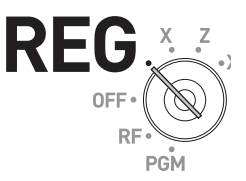

## **Ventas de artículos unitarios con PLU**

#### **Operación de muestra**

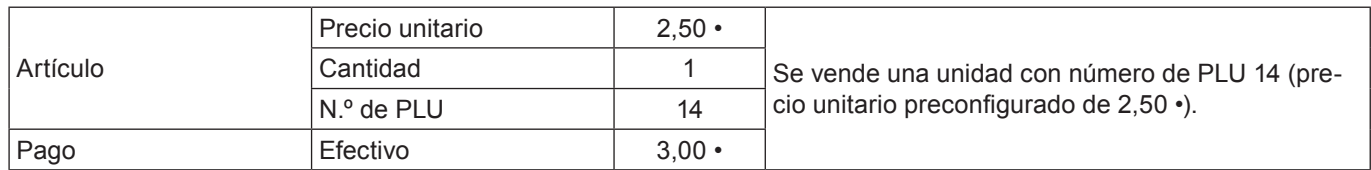

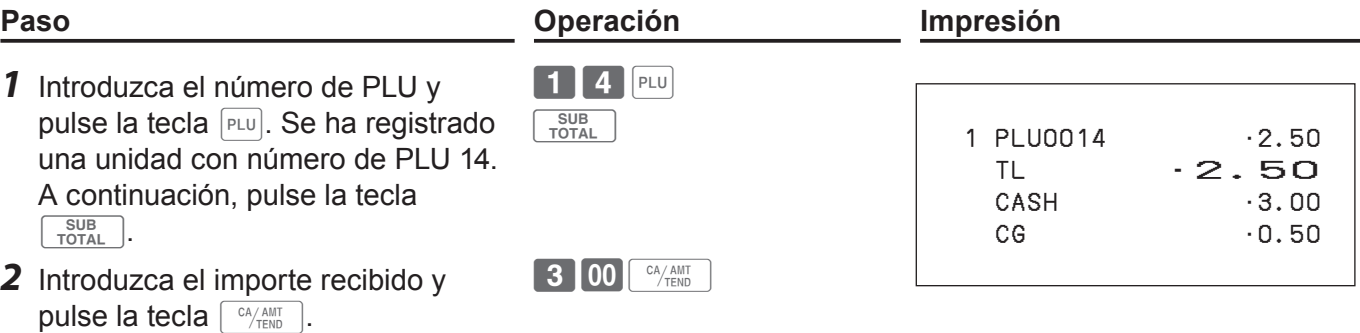

# **Registro de repetición de PLU**

#### **Operación de muestra**

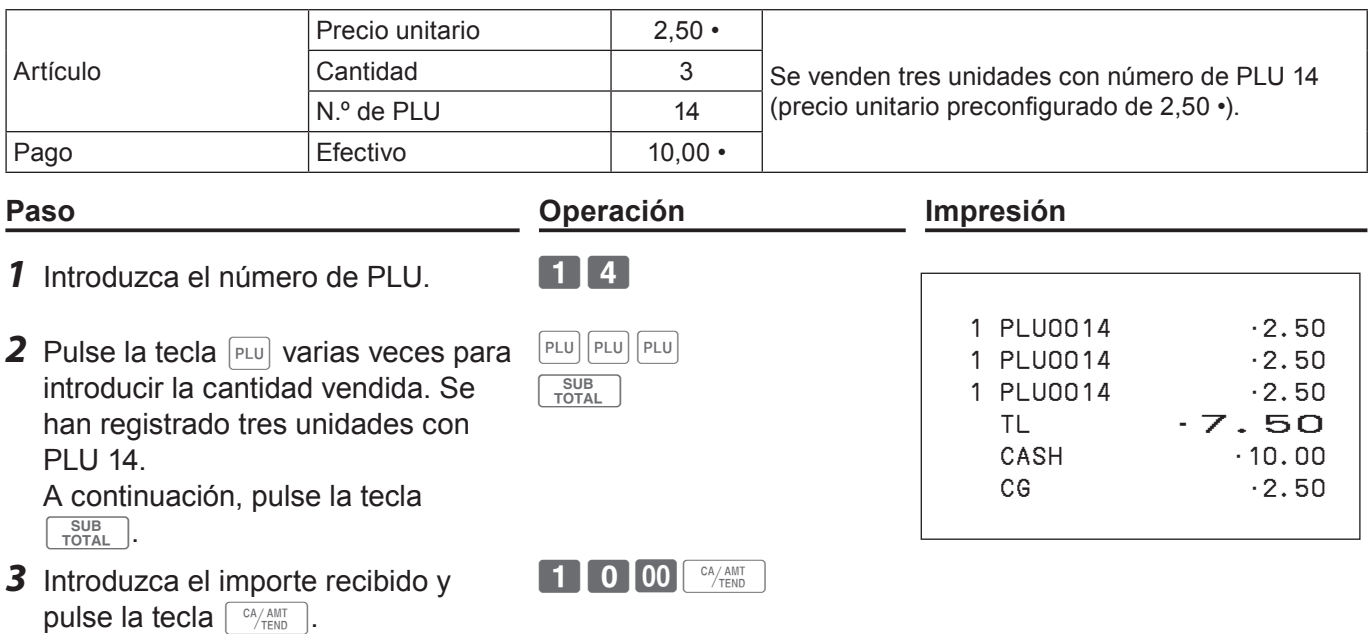

# **Registro de PLU con la tecla de multiplicación**

### **Operación de muestra**

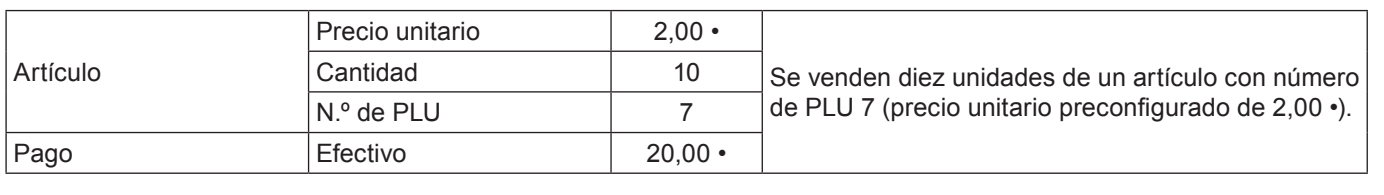

## **Paso Operación Impresión**

10 PLU0007 •20.00 TL •20.00 CASH  $\cdot$  20.00

- *1* Introduzca la cantidad vendida y, a continuación, pulse la tecla  $\frac{1}{2}$ . Se puede ingresar hasta el número 9999.999 para cálculos de multiplicación.  $\begin{bmatrix} 1 & 0 \end{bmatrix}$ <sup>X/DATE</sup>  $7$  PLU
- 2 Introduzca el número de PLU y pulse la  $\boxed{7}$  PLU tecla  $FLU$ . A continuación, pulse la tecla  $\sqrt{\frac{SUB}{TOTAL}}$ .
	- $2$  0 00  $\frac{CA/AMT}{TEND}$

SUB<br>TOTAL

*3* Introduzca el importe recibido y pulse la tecla  $\sqrt{c_A/\text{AMT}}$ .

# **Open PLU**

Si bien el precio unitario está preconfigurado en un PLU, se puede introducir el precio de forma manual si el PLU está programado como "Open PLU". Para programar un PLU abierto, consulte la página S-27.

### **Operación de muestra**

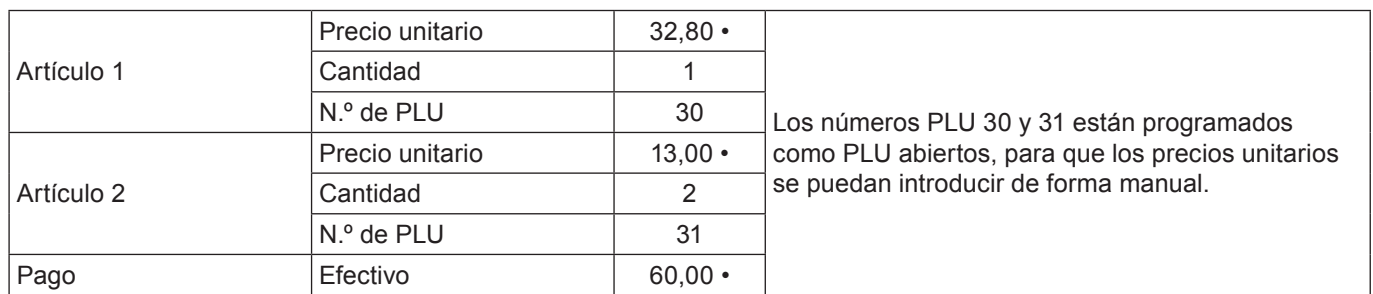

 $\left[\text{PRICE}\right]\left[\text{PRICE}\right]\left[\begin{array}{c} \text{SUB} \\ \text{TOTAL}\end{array}\right]$ 

6 0 00 <sup>CA</sup>/TEND

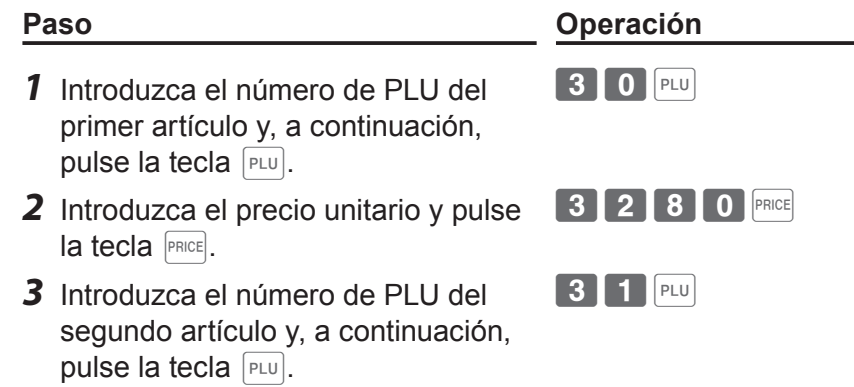

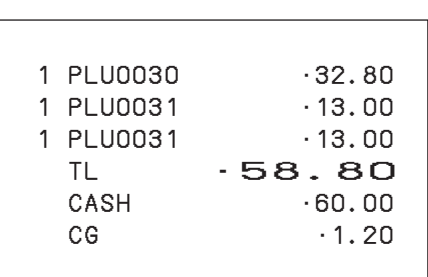

**Paso Operación Impresión**

- **4** Introduzca el precio unitario. 1300
- **5** Pulse la tecla **PRICE** varias veces para introducir la cantidad de artículos comprados y, a continuación, pulse la tecla  $\sqrt{\frac{SUB}{TOTAL}}$ .
- **6** Introduzca el importe recibido y pulse la tecla  $\lceil \frac{CA/AMT}{C_A/AMT} \rceil$ .

**S-33**

## **Otros registros**

## **Descuento**

El siguiente ejemplo muestra cómo puede utilizar la tecla  $\sqrt{ }$  para registros de descuentos.

## **Descuentos en artículos y subtotales**

#### **Operación de muestra**

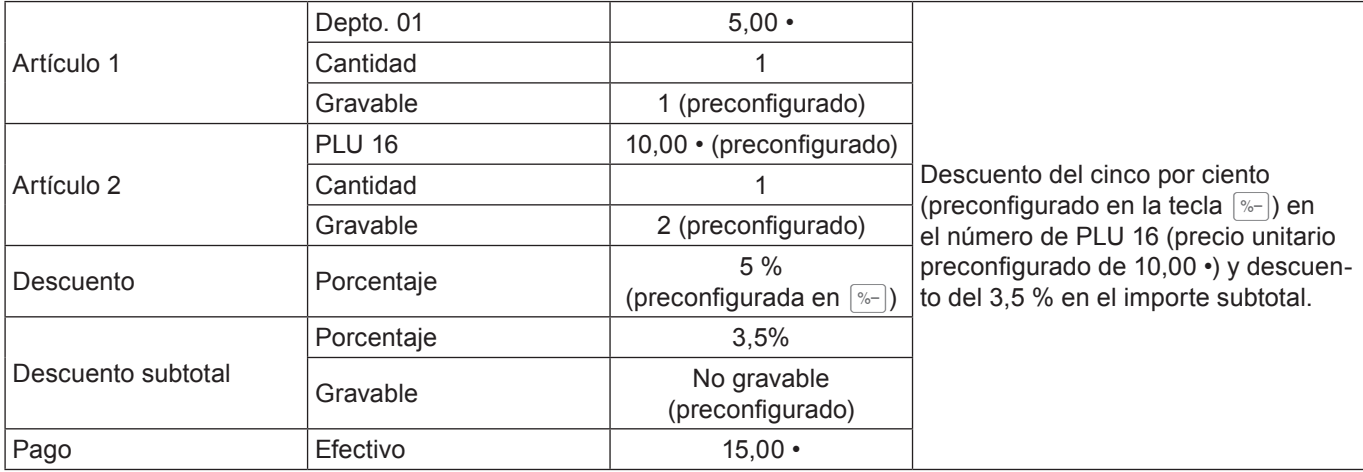

#### **Paso Operación Impresión**

- *1* Introduzca el precio unitario y pulse la tecla de departamento correspondiente.
- *2* Introduzca el número de PLU y, a continuación, pulse la tecla <sub>PLU</sub>. Se registra el precio unitario preconfigurado (10,00 •).
- **3** Pulse la tecla  $\sqrt{ }$ . El importe del descuento con el porcentaje preconfigurado (5 %) se resta del último artículo registrado (PLU 16).
- 4 Pulse la tecla  $\sqrt{\frac{SUB}{TOTAL}}$  para aplicar un descuento al importe subtotal.
- *5* Introduzca el porcentaje de descuento de forma manual y, a continuación, pulse la tecla  $\sqrt{ }$ . El importe del descuento con el porcentaje introducido se resta del importe subtotal.
- **6** Pulse la tecla  $\sqrt{\frac{SUB}{PQTAL}}$  para mostrar el importe total con impuestos y descuentos incluidos.
- *7* Introduzca el importe recibido y pulse la tecla  $\sqrt{c_A/\text{AMT}}$ .
- $15'$  00  $\sqrt{\frac{CA/AMT}{TEMN}}$
- **• Cuando aplica un descuento al último artículo registrado, el porcentaje de descuento se calcu-NOTE la de acuerdo con el estado impositivo programado para el artículo.**

SUB<sub>TOTAL</sub>

- **• Cuando aplica el descuento a un importe subtotal, el porcentaje de descuento del subtotal se**  calcula de acuerdo con el estado impositivo programado en la tecla  $\boxed{\ }$ .
- **•** Para programar un porcentaje de descuento en la tecla  $\sqrt{ }$ , consulte la página S-27.

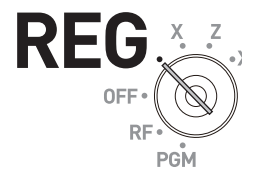

16 PLU

 $5$  00  $-1$ 

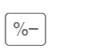

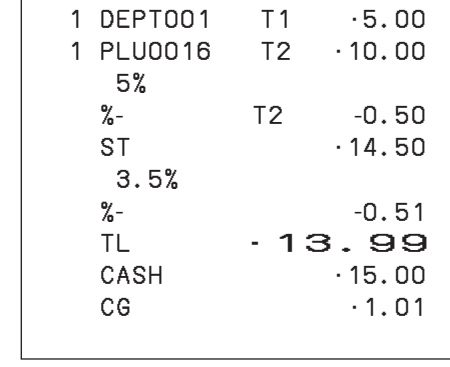

La impresión varía dependiendo de los estados impositivos preconfigurados.

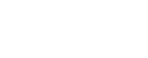

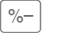

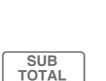

 $\begin{bmatrix} 3 & 1 \end{bmatrix} \cdot \begin{bmatrix} 5 & 5 \end{bmatrix}$ 

# **Reducción**

Utilizando la función de reducción, puede restar un importe determinado al precio unitario de un artículo o de un importe subtotal.

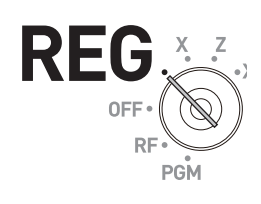

**Función básica**

**Función básica** 

### **Operación de muestra**

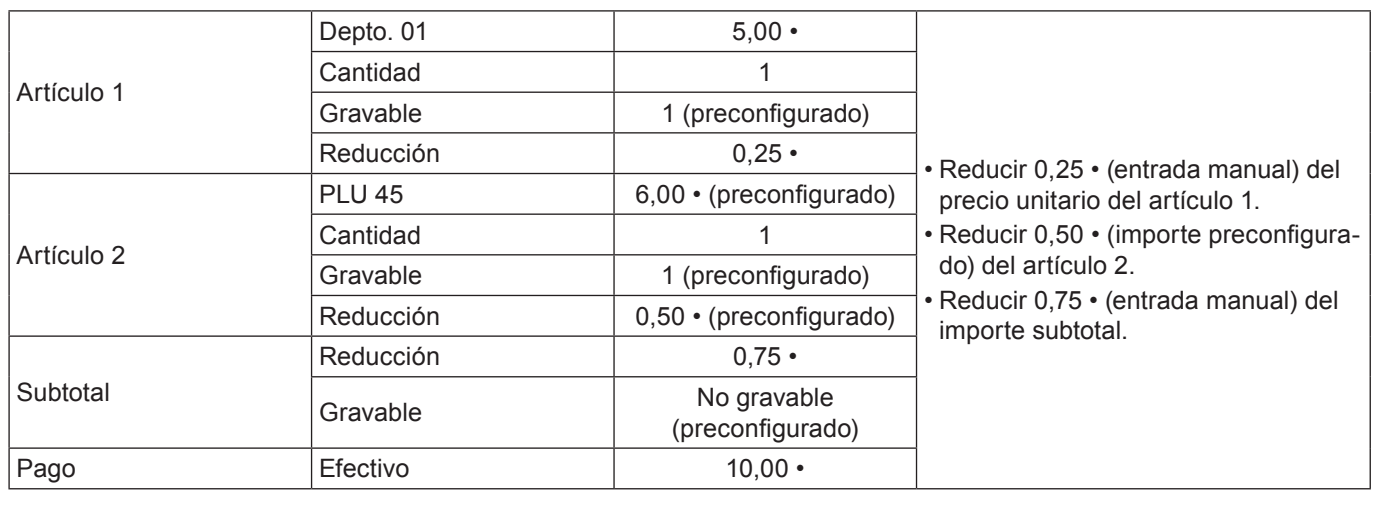

**NOTE** 

- *1* Registre el artículo 1 introduciendo el precio unitario y pulse la tecla de departamento.
- *2* Introduzca de forma manual el importe reducido y pulse la tecla  $\boxed{-}$ . Se resta 0,25 • al precio unitario.
- *3* Registre el artículo 2 introduciendo el número de PLU y pulse la tecla  $PLU$ .
- **4** Pulse la tecla  $\boxed{-}$ . Al pulsar la tecla  $\Box$  sin entrada numérica se resta el importe de reducción preconfigurado (0,50 • en este ejemplo) al precio unitario del PLU.
- **5** Pulse la tecla  $\sqrt{\frac{SUB}{TOTAL}}$  para reducir el importe al subtotal.
- *6* Introduzca de forma manual el importe reducido y, a continuación, pulse la tecla  $\boxed{-}$ . El importe introducido se restará del importe subtotal.
- *7* Introduzca el importe recibido y, a continuación, pulse la tecla  $\lceil \frac{CA/AMIT}{TEND} \rceil$ .
	- **• Puede introducir un importe de reducción de hasta siete dígitos de forma manual.**
	- **• Para programar el importe de reducción preconfigurado, consulte la página S-27.**

1000<sup>CA/AMT</sup>

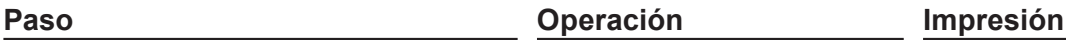

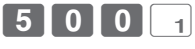

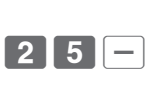

 $\mid 4 \mid 5 \mid$  PLU

 $\vert - \vert$ 

SUB<br>TOTAL

 $75 -$ 

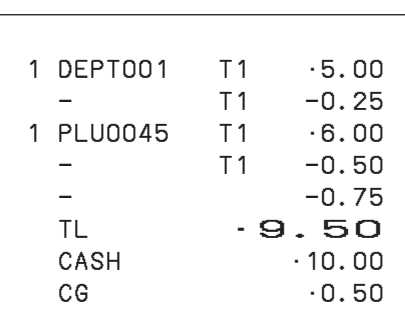

La impresión varía dependiendo de los estados impositivos preconfigurados.

# **Registro de varios métodos de pago**

Aparte de pagos en efectivo, puede registrar transacciones realizadas con cheques, venta a cargo, a crédito o, incluso, entregas mixtas.

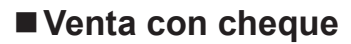

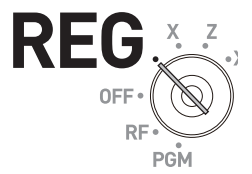

#### **Operación de muestra**

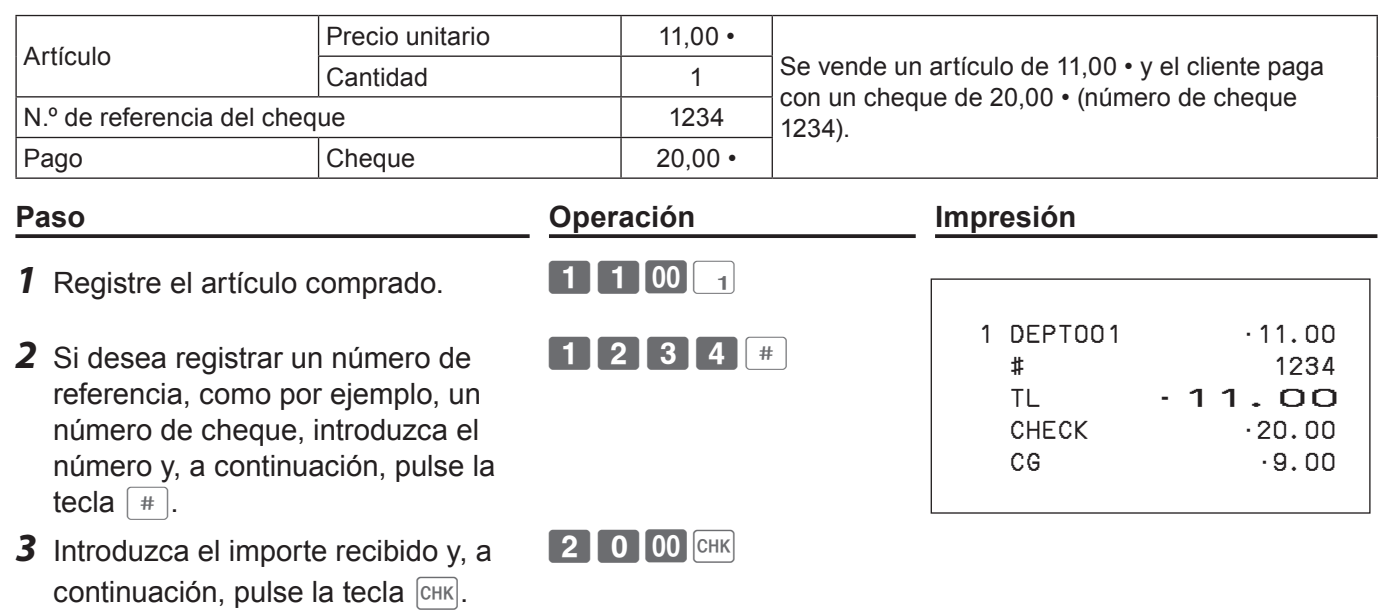

### **Venta a cargo**

#### **Operación de muestra**

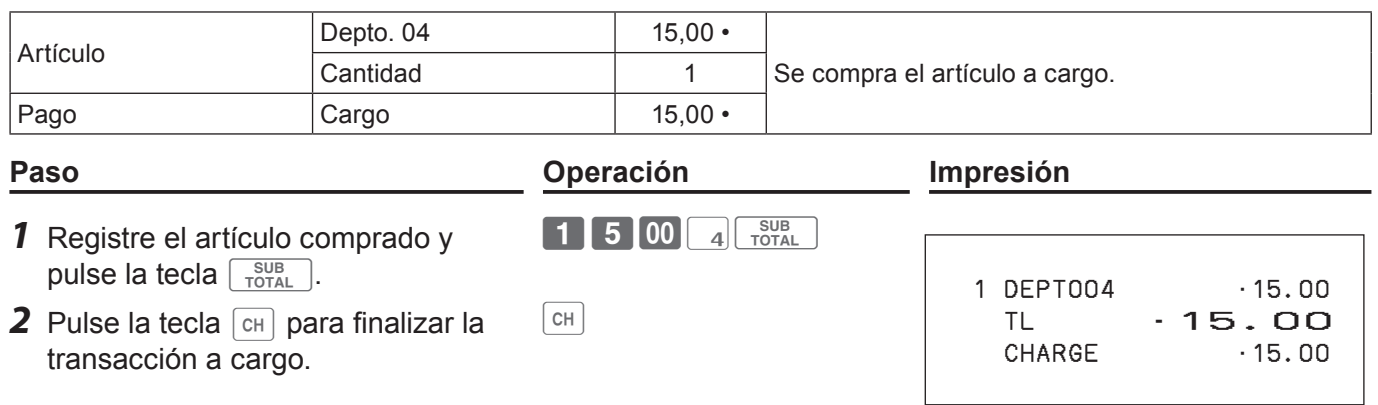
## **Pagos mixtos (efectivo y cheque)**

## **Operación de muestra**

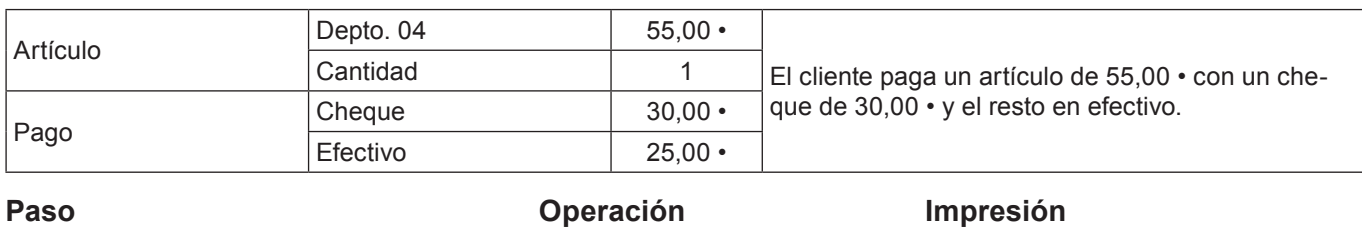

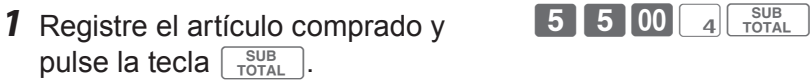

- *2* Introduzca el importe recibido en cheque y, a continuación, pulse la tecla  $\boxed{\text{CHK}}$ .
- *3* Introduzca el importe recibido en efectivo y, a continuación, pulse la tecla  $\boxed{\left[\begin{array}{cc} CA/AMT\\ TEND \end{array}\right]}$ .

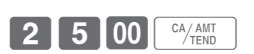

 $3$  0 00 CHK

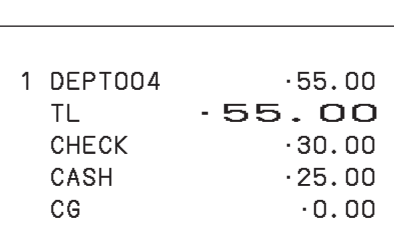

# **Registrar productos devueltos**

## **Registrar productos devueltos en el modo REG**

El siguiente ejemplo muestra cómo registrar productos devueltos por el cliente en el modo REG.

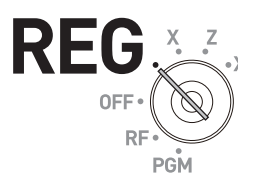

#### **Operación de muestra**

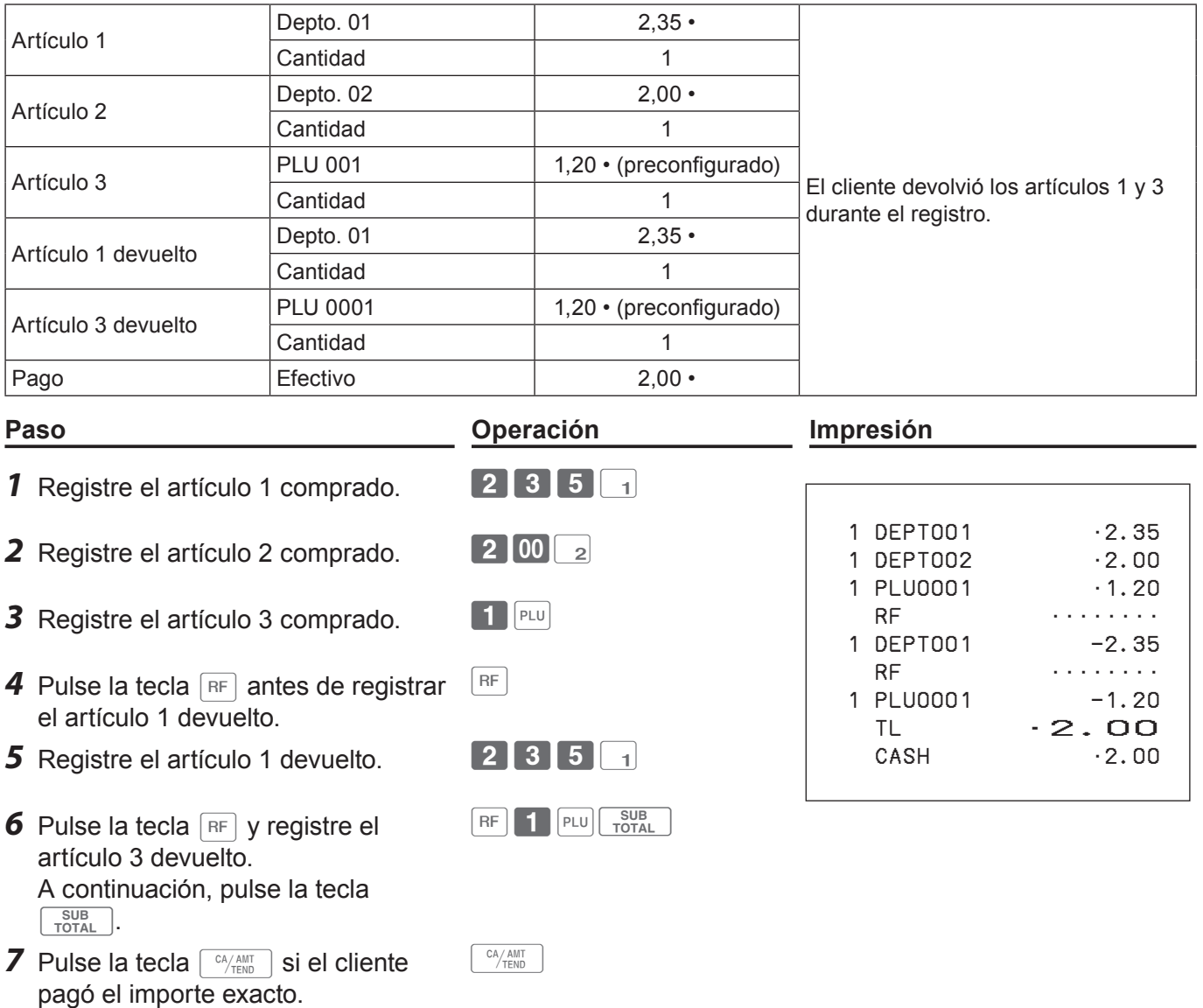

## ■ Registrar productos devueltos en el modo RF

Cuando un cliente devuelve productos después de haberse completado la transacción, utilice el modo RF para la operación de devolución.

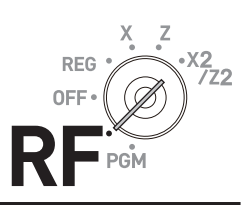

#### **Operación de muestra**

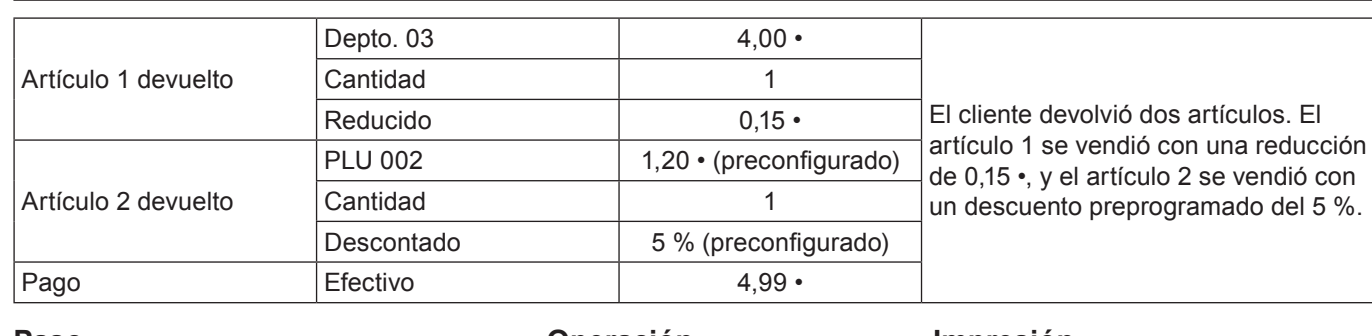

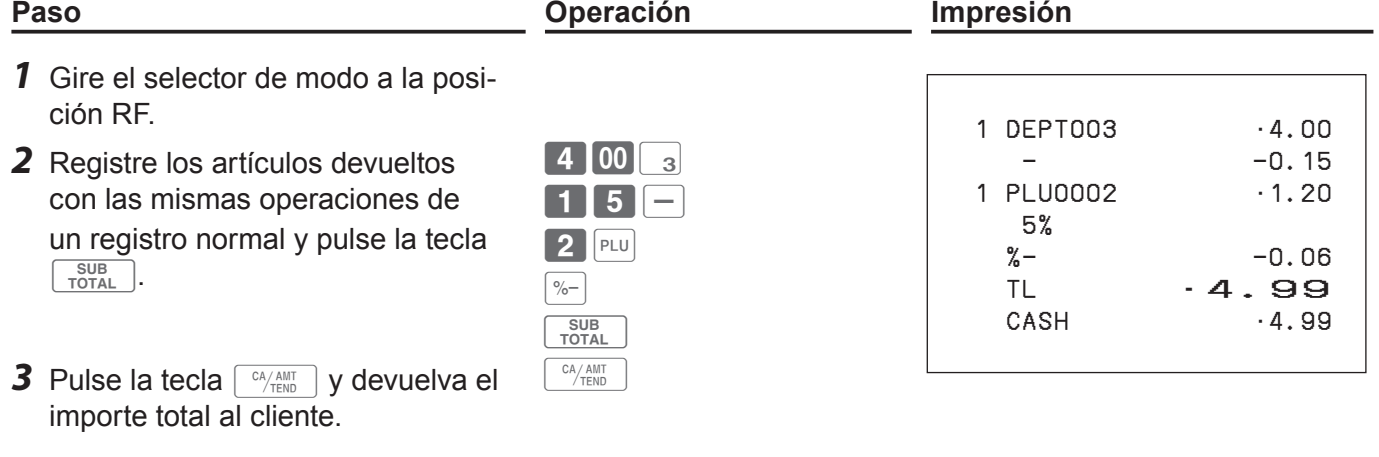

#### **Importante**

• Después de la operación de devolución, no olvide volver a colocar el selector de modo en la posición REG; de lo contrario, los registros siguientes se almacenarán como transacciones en negativo.

# **Utilización de la función básica de la caja registradora**

# **Registros sin transacciones**

Las siguientes son las operaciones que no constituyen transacciones de ventas normales. No realice estas operaciones durante una transacción de venta.

#### **Registrar dinero recibido a cuenta**

Utilice esta operación cuando ponga dinero en el cajón sin transacciones de venta, como por ejemplo, cuando prepara cambio.

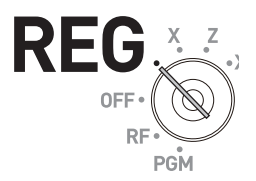

#### **Operación de muestra**

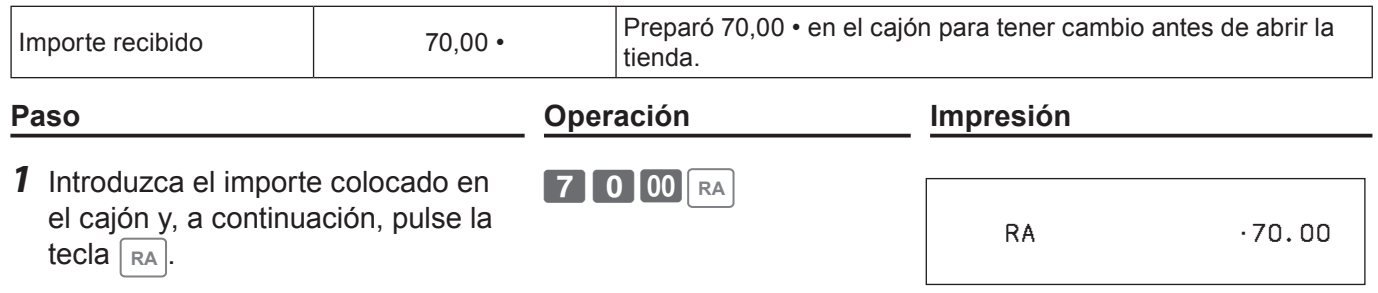

#### **Registrar dinero entregado del cajón.**

Utilice esta operación cuando retire dinero del cajón sin ninguna transacción de venta, como por ejemplo al pagar artículos contra reembolso.

#### **Operación de muestra**

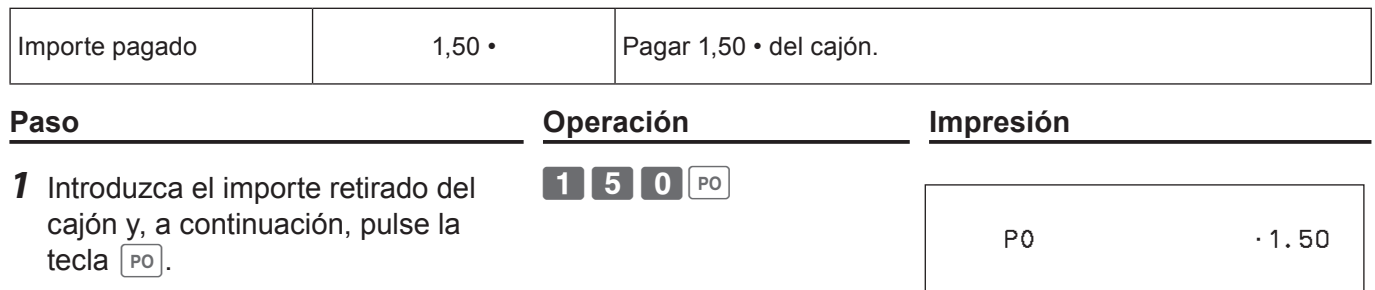

#### **Abrir el cajón sin poner o sacar dinero**

Utilice esta operación para abrir el cajón sin poner o sacar dinero. La cantidad de operaciones de la tecla  $\sqrt{ns}$  se imprimirá en los informes X o Z.

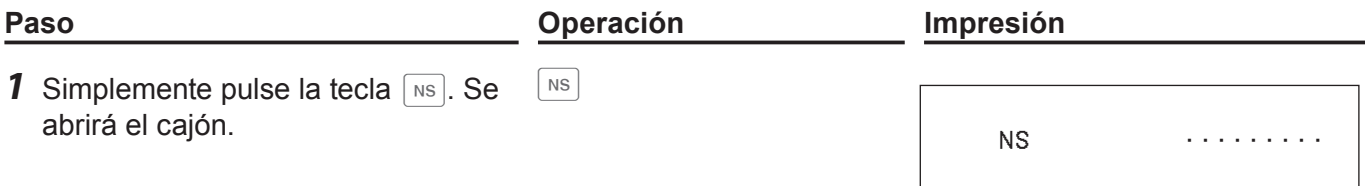

# **Utilización de la función básica de la caja registradora**

# **Correcciones**

Hay tres formas de corregir operaciones erróneas:

- Corregir un artículo erróneo no registrado
- Corregir un artículo erróneo ya registrado
- Cancelar todos los artículos registrados en una transacción

## **Corregir un artículo introducido por error que no está registrado**

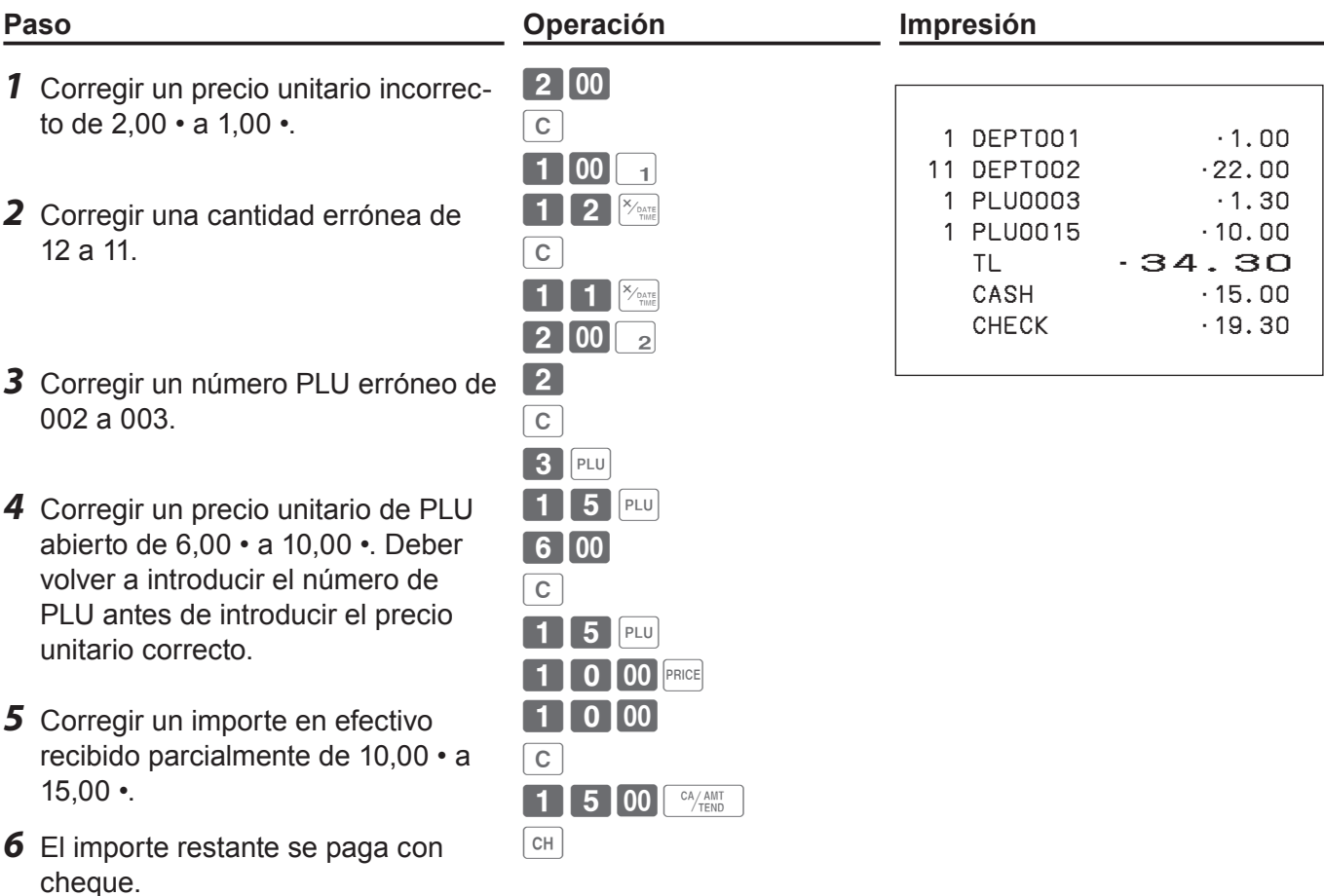

**REG** 

# **Corregir artículos inmediatamente después del registro**

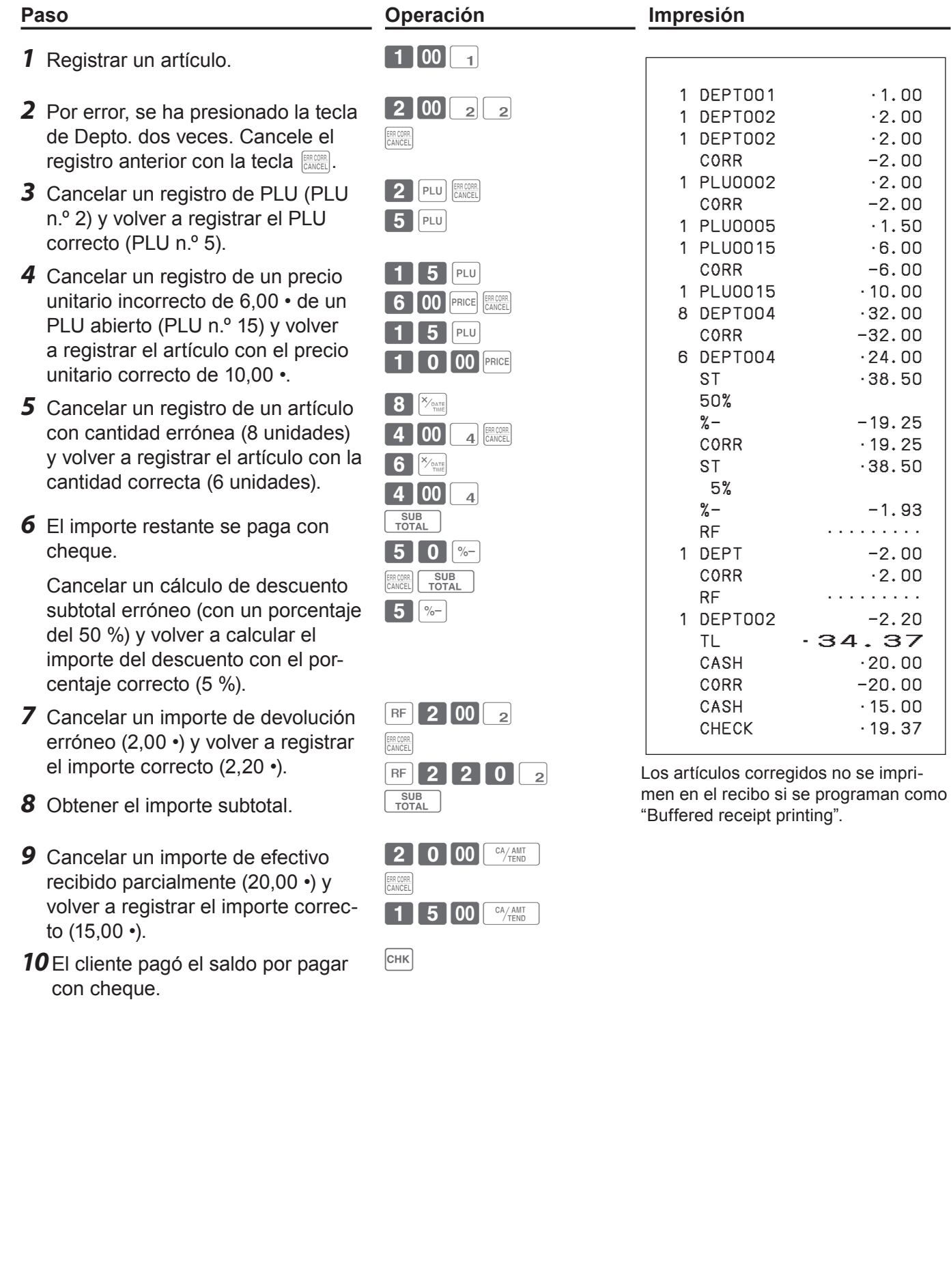

## **Anular un artículo que ya se ha registrado**

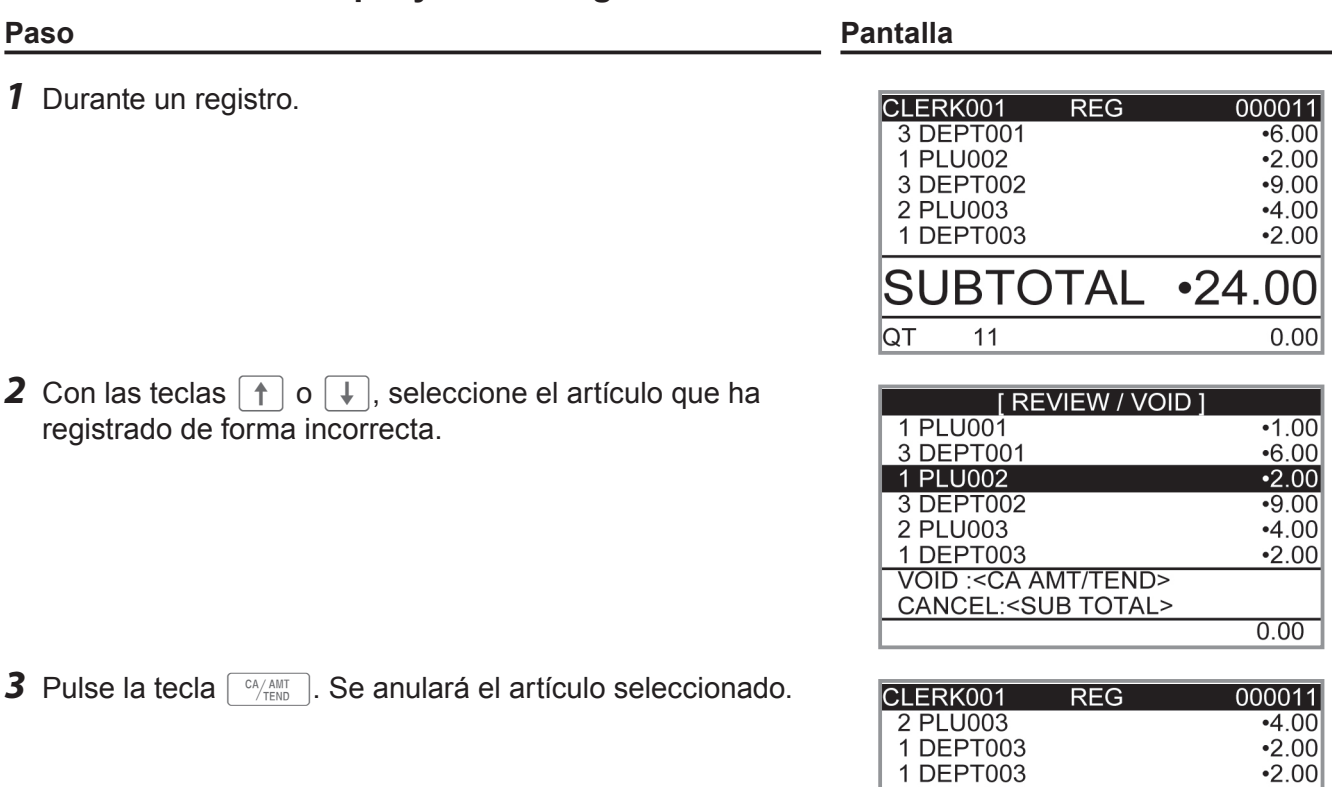

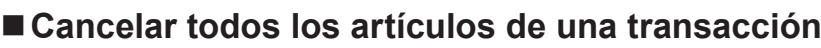

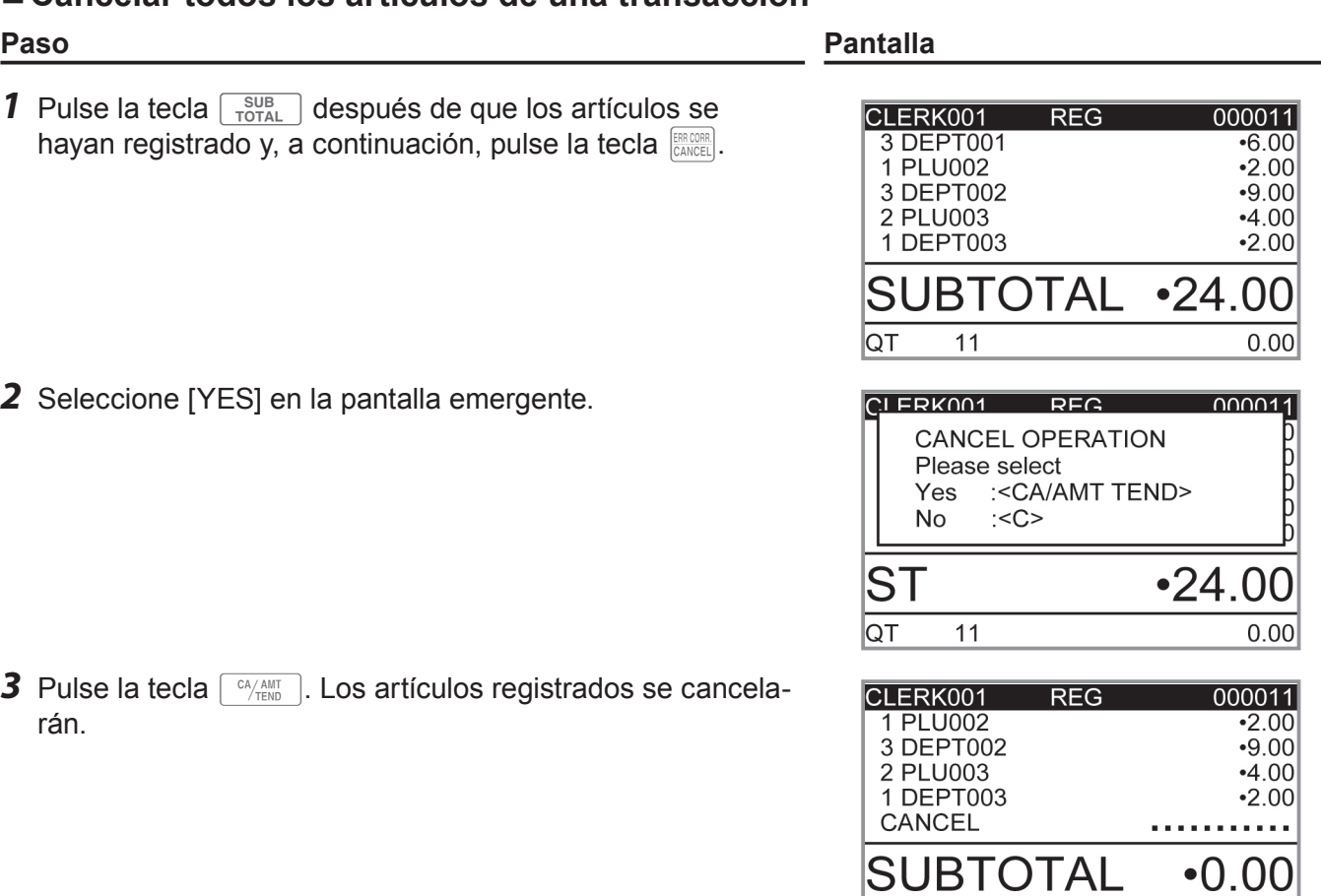

SUBTOTAL

 $\overline{10}$ 

CANCEL

 $\overline{\text{QT}}$ 

 $•22.00$ 

 $0.00$ 

 $\overline{0.00}$ 

# **Utilización de la función básica de la caja registradora**

## **Informes de ventas diarias**

Al finalizar el día laboral, puede imprimir resultados clasificados y resumidos del día. El Informe de reajuste (Z) borra todos los datos de ventas, pero los datos permanecen en la memoria del Informe de lectura (X).

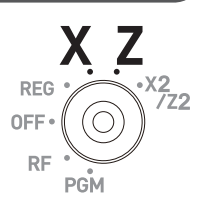

#### **No imprima el Informe de reajuste (Z) mientras la tienda esté abierta. Si lo hace, borrará todos NOTE los datos de las ventas.**

*1* Gire el selector de modo a la posición X o Z. Aparecerá la pantalla superior de informes de ventas.

**Paso Pantalla**

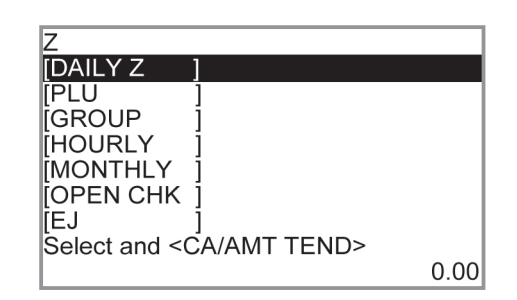

- *2* Seleccione [DAILY Z] (DAILY X cuando ajuste el selector de modo en X) y pulse la tecla  $\lceil \frac{C_A/A\text{NIT}}{T_{\text{ENID}}} \rceil$ . Aparecerá la pantalla que se muestra a la derecha.
- **3** Pulse la tecla  $\lceil \frac{CA/AMT}{CEND} \rceil$  de nuevo. Se imprimirá un informe de ventas.

#### **Más operaciones:**

•Para informes individuales, consulte la página S-95.

## **Impresión del informe de ventas diarias**

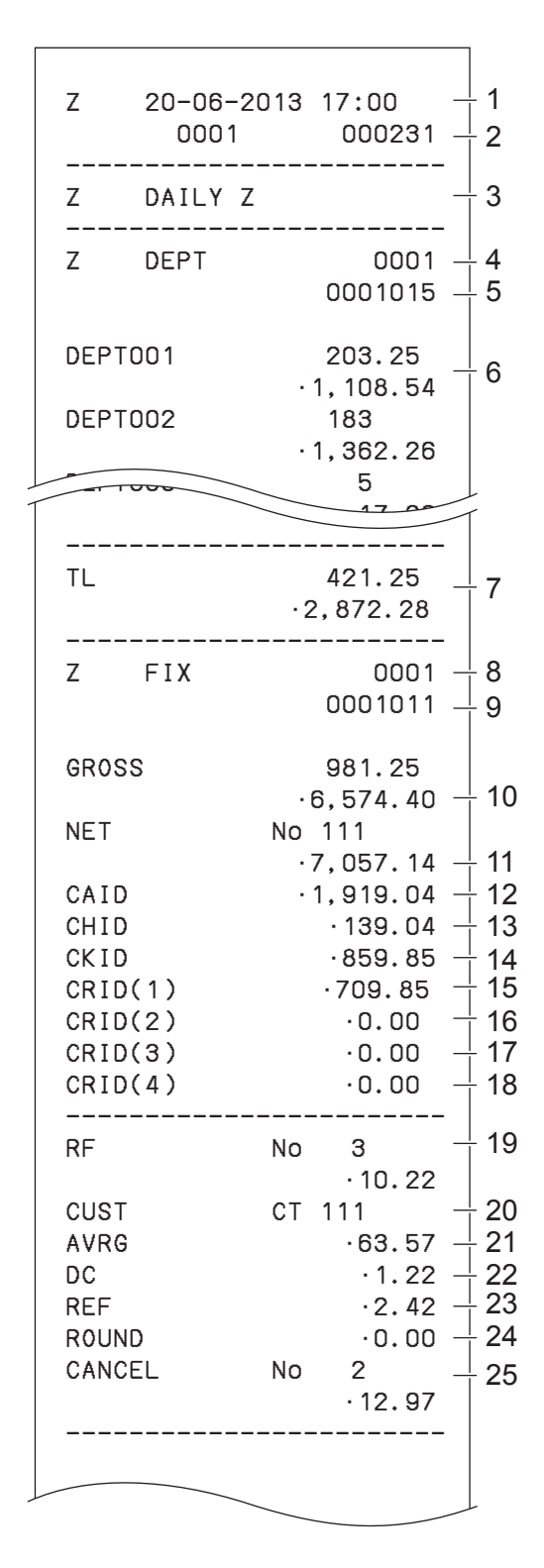

- \* 1 Si el importe total es cero, estos datos no se imprimirán.
- \* 2 Estos datos se pueden omitir con la programación.
- 1 Fecha/hora
- 2 N.º de máquina/N.º consecutivo
- 3 Título del informe
- 4 Título del informe del departamento/contador de reajustes
- 5 Código de informe
- 6 Recuento del departamento/importe \*1
- 7 Recuento total del departamento/importe total
- 8 Título del informe del total fijo/contador de reajustes
- 9 Código de informe
- 10 Total bruto \*2
- 11 Total neto \*2
- 12 Efectivo en el cajón \*2
- 13 Cargo en el cajón \*2
- 14 Cheques en el cajón \*2
- 15 Crédito en el cajón 1 \*2
- 16 Crédito en el cajón 2 \*2
- 17 Crédito en el cajón 3 \*2
- 18 Crédito en el cajón 4 \*2
- 19 Modo de devolución \*2
- 20 Número de cliente \*2
- 21 Venta media por cliente \*2
- 22 Descuento total \*2
- 23 Tecla de devolución \*2
- 24 Redondeo total \*2
- 25 Cancelación

# **Utilización de la función básica de la caja registradora**

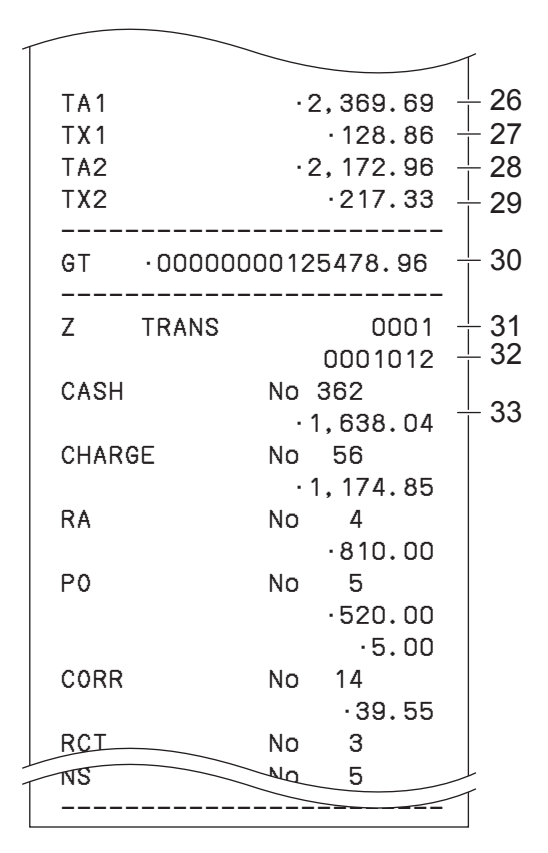

- \* 1 Si el importe total es cero, estos datos no se imprimirán.
- \* 2 Estos datos se pueden omitir con la programación.
- 26 Importe gravable 1 \*2
- 27 Importe impositivo 1 \*2
- 28 Importe gravable 2 \*2
- 29 Importe impositivo 2 \*2
- 30 Total general \*2
- 31 Título del informe de la tecla de función/contador de reajustes
- 32 Código de informe
- 33 Recuento/importe de la tecla de función \*1

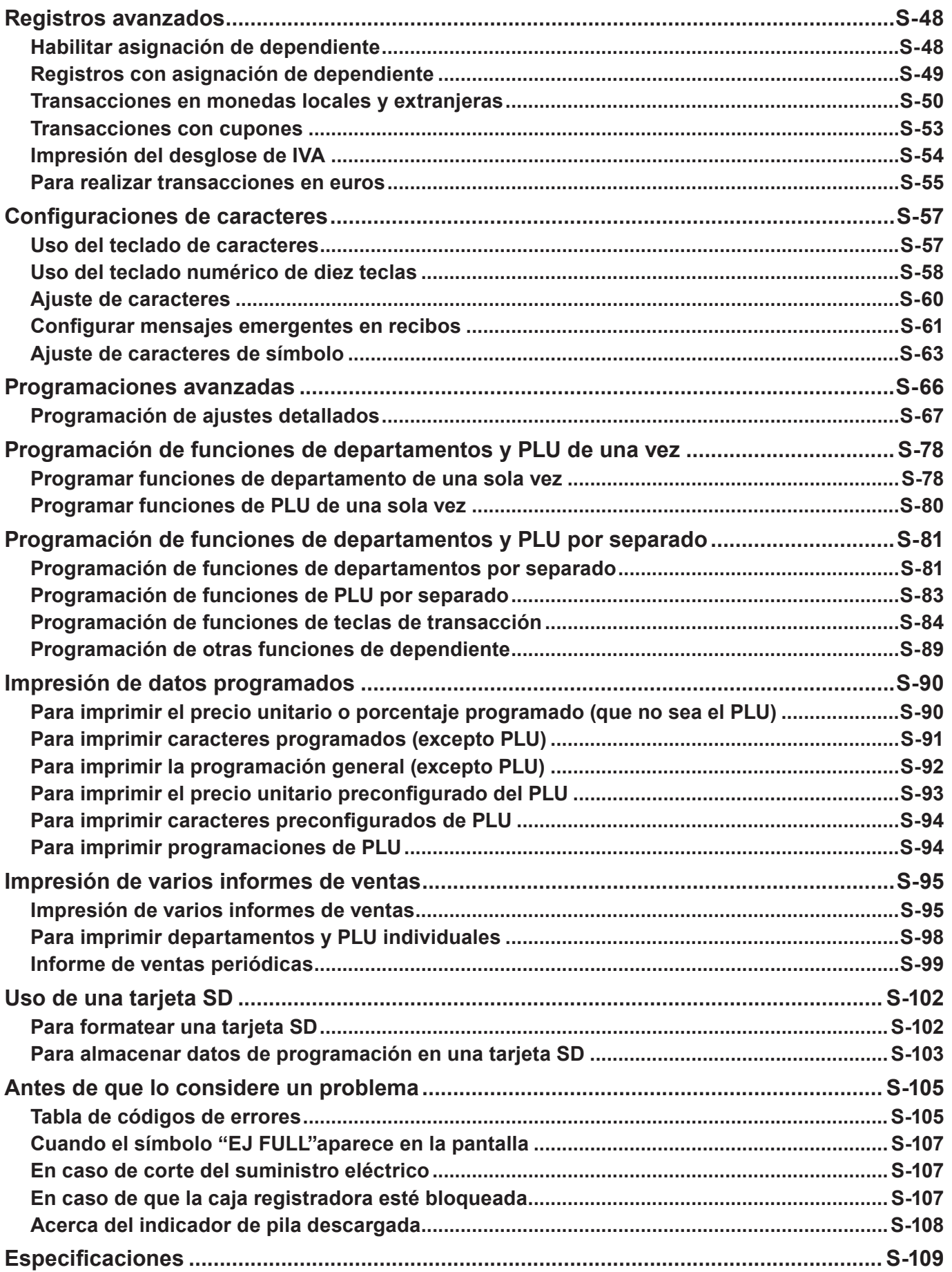

## **Registros avanzados**

# **Habilitar asignación de dependiente**

Al asignar un dependiente, se imprimirá el número o el nombre del dependiente en los recibos. La siguiente operación permite a la registradora utilizar la asignación de dependiente.

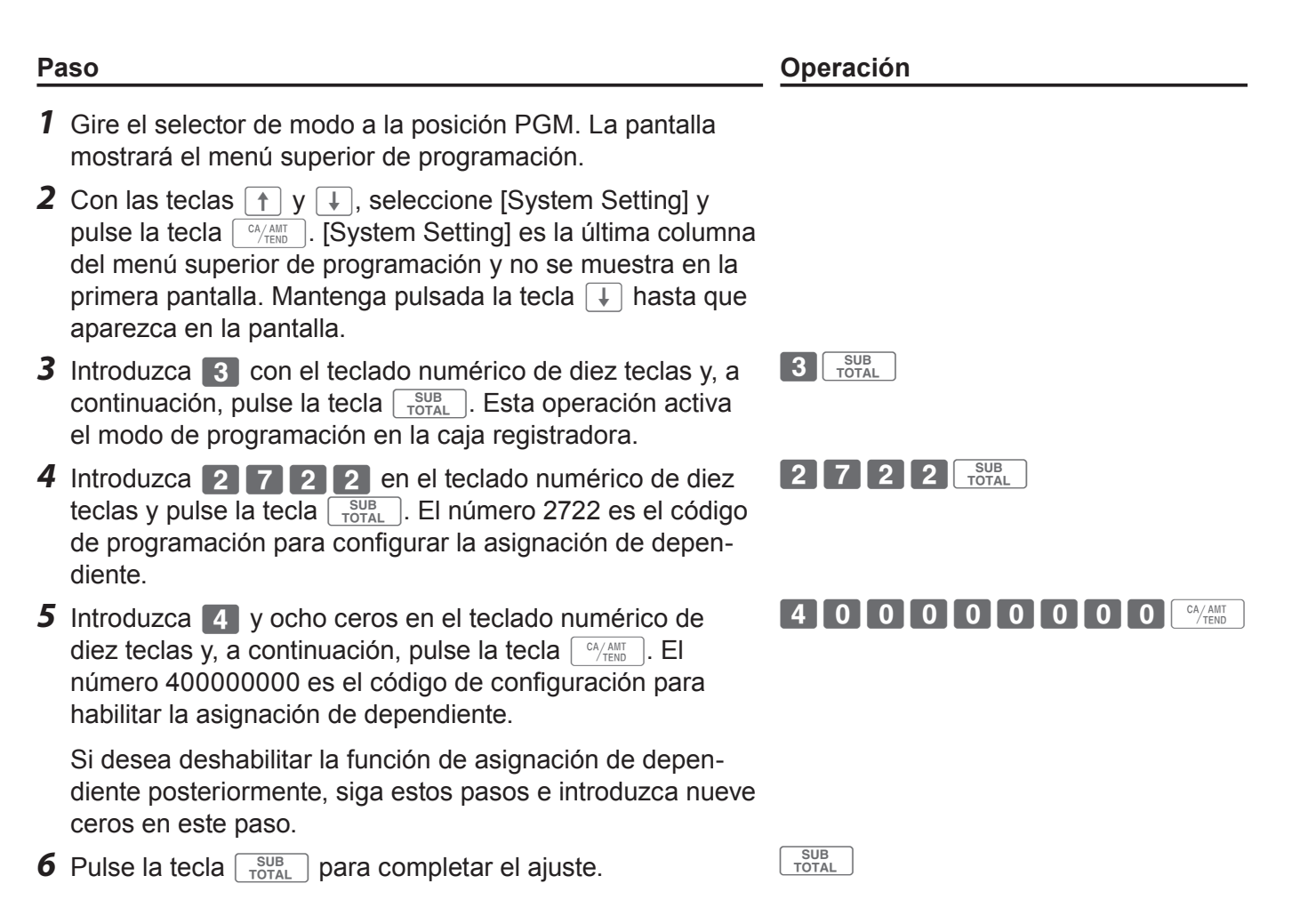

**También puede realizar la programación para habilitar las operaciones de dependiente mediante NOTE la programación del ajuste detallado. Consulte la página S-75 "Código de configuración 27".**

# **Registros con asignación de dependiente**

Cuando un dependiente inicie sesión se imprimirá el nombre del dependiente en recibos e informes de ventas.

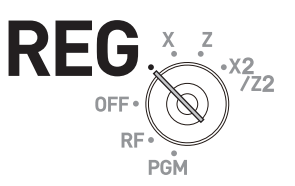

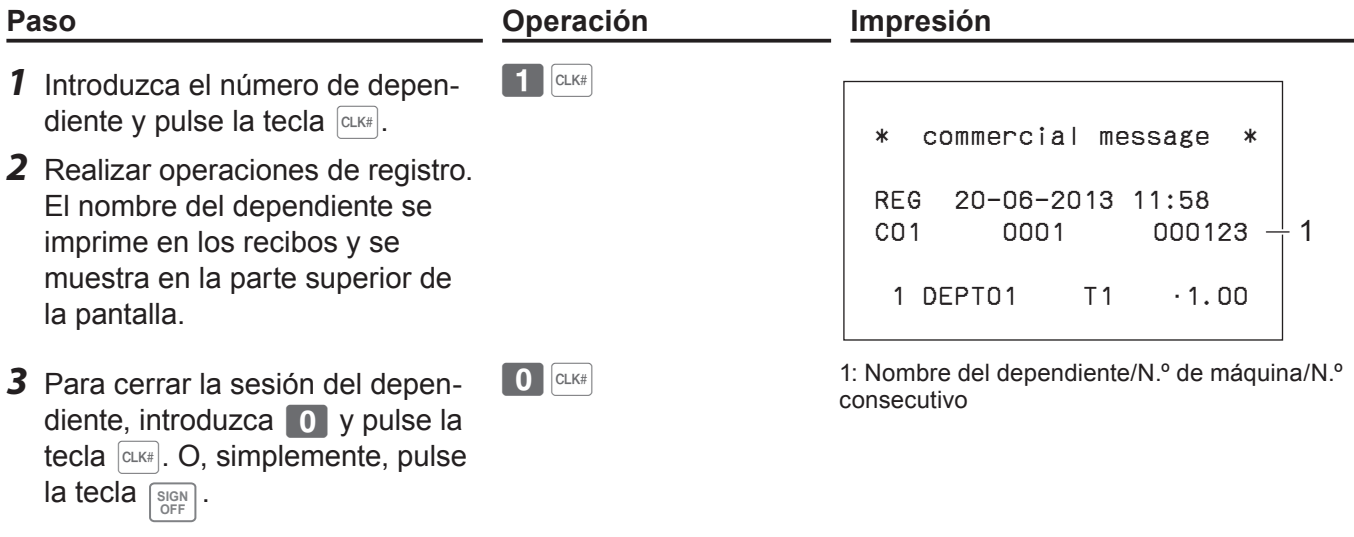

**NOTE El número de dependiente se borra cuando el selector de modo se gira a la posición OFF.**

#### **Más operaciones:**

Puede iniciar la caja registradora con el número secreto del dependiente en vez del número de dependiente. Asimismo, puede configurar caracteres para los nombres de los dependientes. Para configurar los números secretos y los nombres de los dependientes, consulte la página S-27.

# **Transacciones en monedas locales y extranjeras**

Con la tecla  $\boxed{\text{ce}}$  puede registrar otras monedas con cálculo de cambio. De esta forma podrá, por ejemplo, registrar artículos en la moneda local y aceptar pagos en dólares EE. UU., etc.

**Para configurar el símbolo de la moneda (solo ¥, £ y \$) en los recibos, consulte la página S-65.**

## **Para establecer el tipo de cambio de la moneda**

*1* En la tabla siguiente, consulte la relación de valores de ADD (número de posición decimal, p. ej. 1,23  $=$  (ADD = 2), 12,3 (ADD = 1), 123 (ADD = 0) entre la moneda principal y una moneda secundaria.

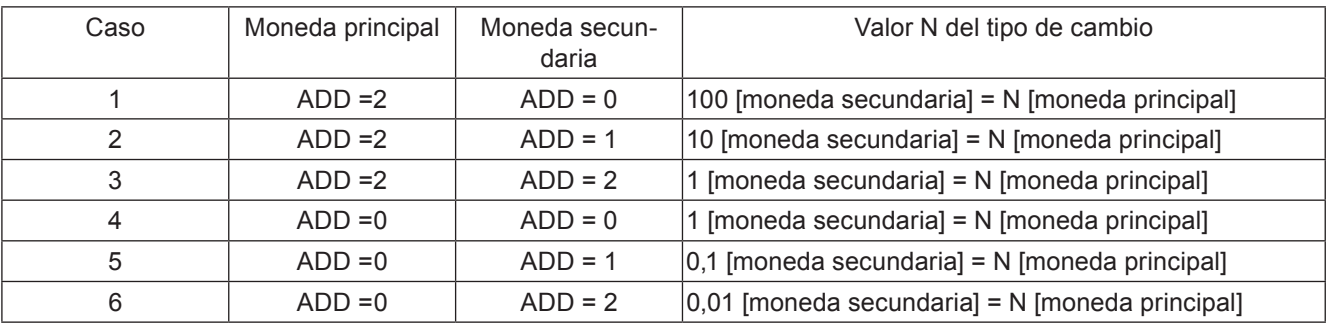

*2* Calcular el valor del tipo de cambio.

**Ejemplo 1:** La moneda principal es la £ (ADD 2) y la moneda secundaria es el \$ (ADD 2) (caso 3 de la tabla anterior) y el tipo de cambio es 1,00 \$ (moneda secundaria) = 0,6374 £ (moneda principal), el valor N del tipo de cambio será 0,6374.

- **Ejemplo 2:** La moneda principal es DM (ADD 2) y la moneda secundaria es JP¥ (ADD 0) (caso 1 de la tabla anterior), y el tipo de cambio es 100 JP¥. = DM 0,9524, el valor N del tipo de cambio será 0,9524.
- *3* Gire el selector de modo a la posición PGM y seleccione [Key Setting]. En el submenú de la pantalla de ajuste de clave, seleccione [CE].
- *4* Introduzca el valor del tipo de cambio "N" en la columna RATE.
- **5** Introduzca el valor ADD de la moneda secundaria 0, 1 o 2 en la columna MONETARY MODE.
- **6** Pulse la tecla  $\lceil \frac{CA/AMT}{C^2} \rceil$  para completar el ajuste.

# **Transacciones en monedas locales y extranjeras**

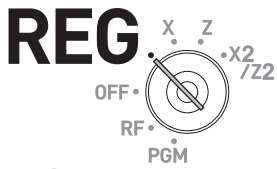

# **Operación de muestra 1: Pago completo en dinero en efectivo en moneda extranjera**

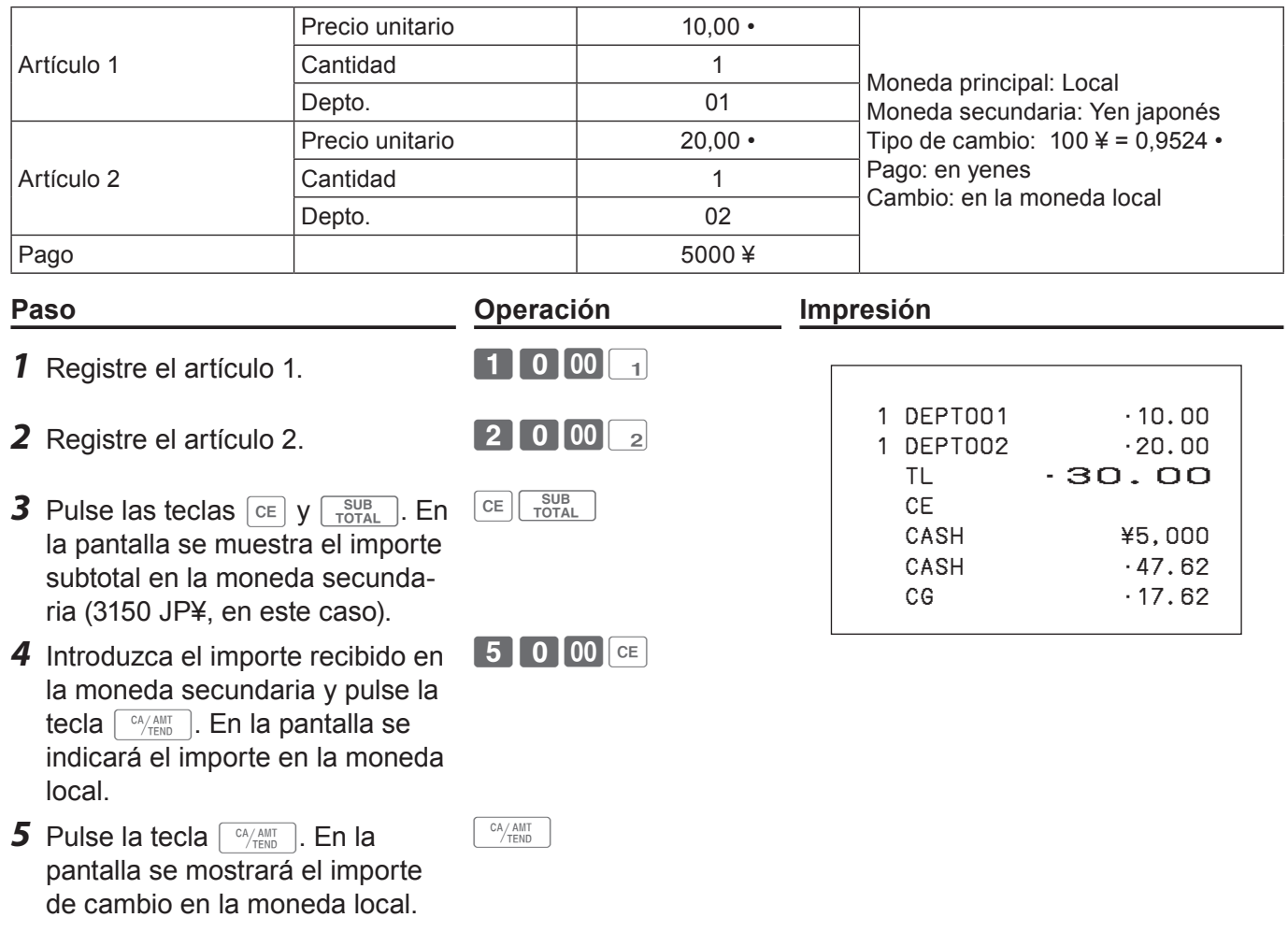

**Operación de muestra 2: Pago parcial en dinero en efectivo en moneda extranjera y cheque en moneda local**

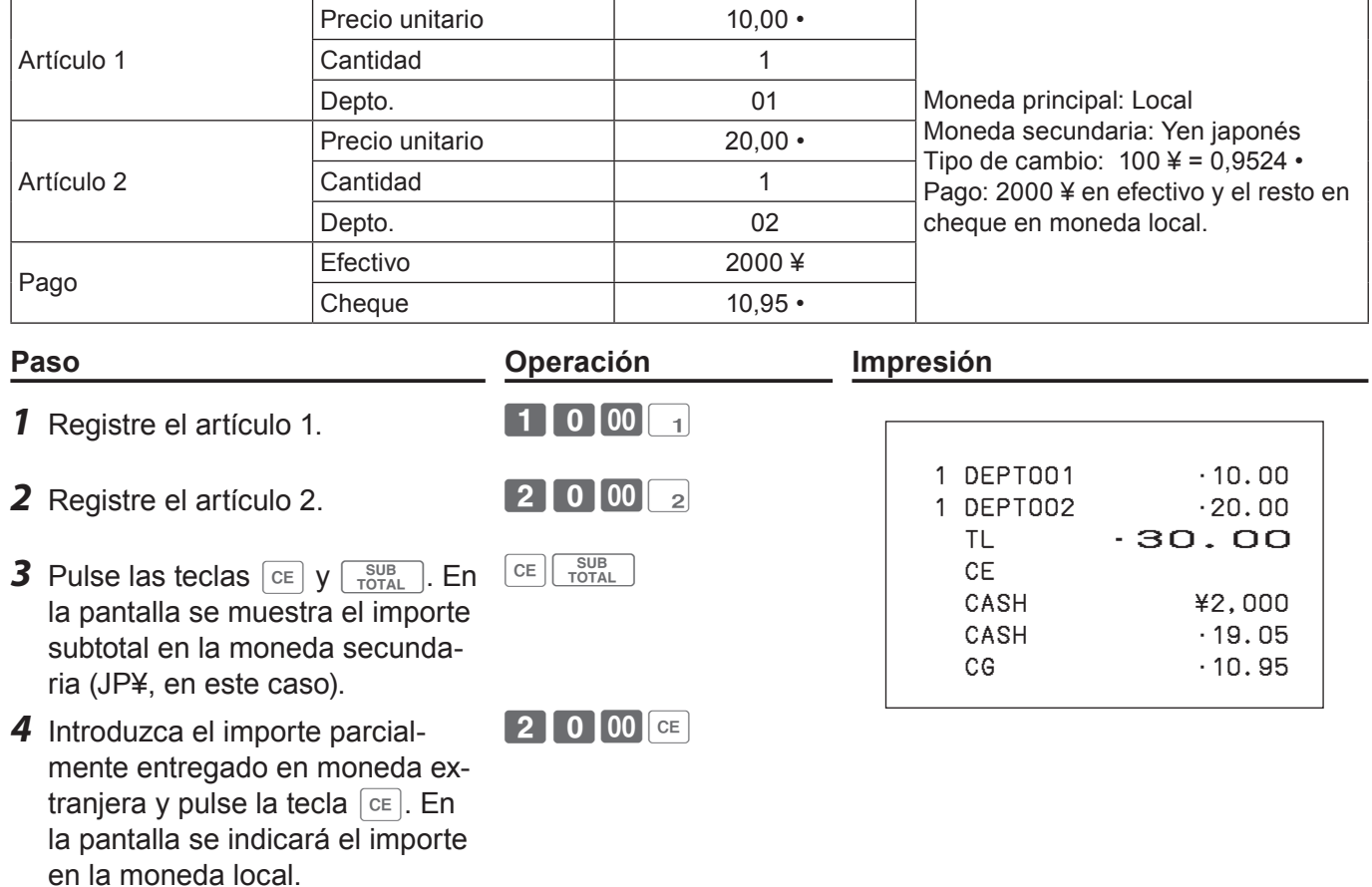

5 Pulse la tecla  $\lceil \frac{CA/AMT}{TEND} \rceil$ . En la pantalla se indicará la diferencia en la moneda local.

**6** Pulse la tecla **CHK** tras recibir un cheque en la moneda local.  $CHK$ 

**La finalización en una moneda extranjera solo puede registrarse con las teclas**  $\sqrt{\frac{c_A/AMT}{TER}}$  **o**  $\sqrt{CHK}$ **.** 

 $\begin{array}{|c|} \hline \text{CA/AMT} \hline \text{TEND} \hline \end{array}$ 

## **Transacciones con cupones**

Si un cliente paga con cupones, utilice la tecla  $\boxed{CPN}$ .

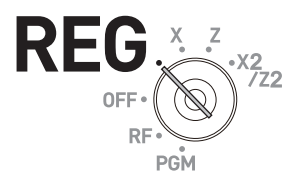

#### **Operación de muestra**

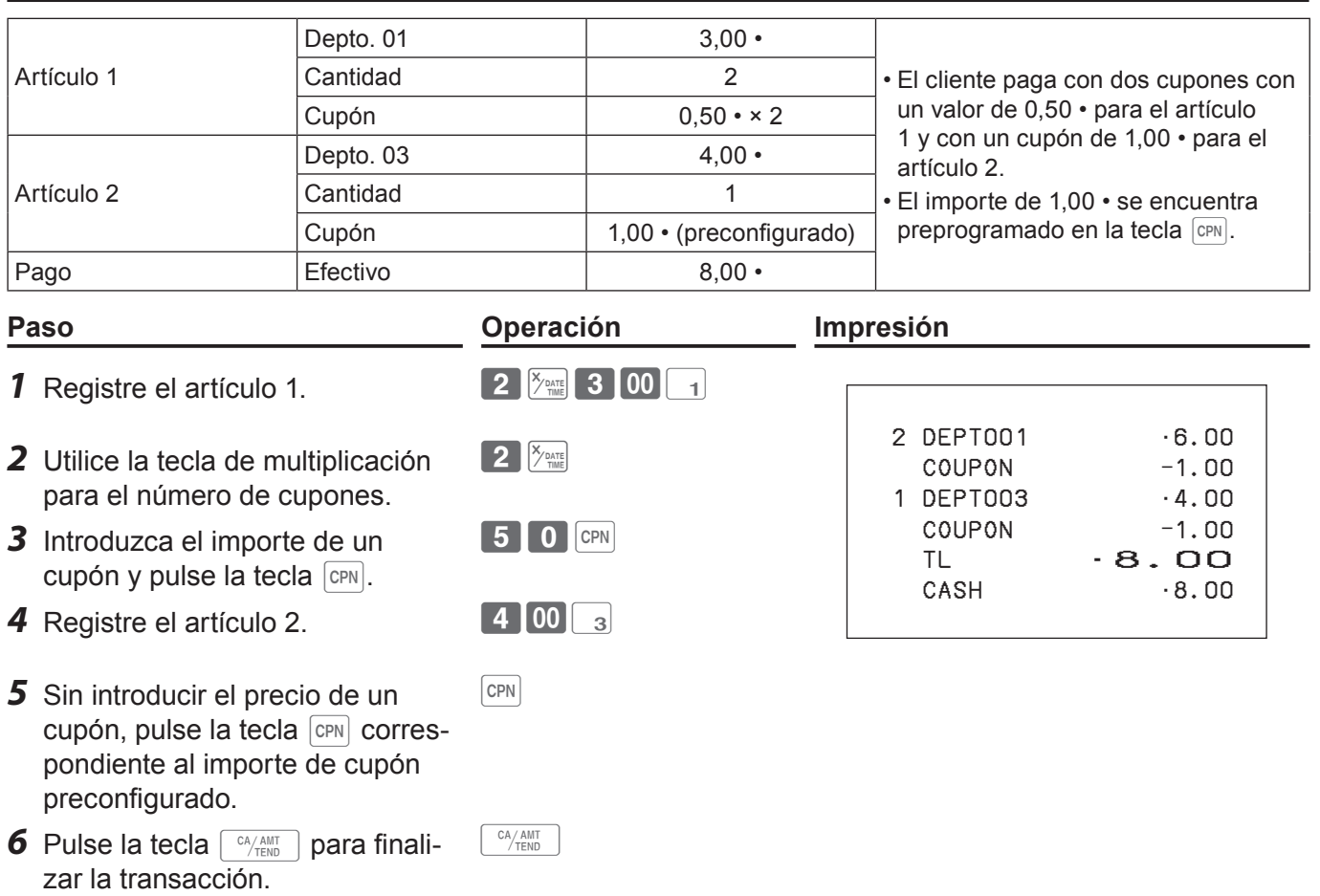

**Se producirá un error si la caja registradora está configurada para impedir saldo de crédito y el NOTE resultado de un cálculo es negativo.**

# **Impresión del desglose de IVA**

En la fase de finalización puede forzar la impresión del desglose de IVA, tanto si la caja registradora está programada para imprimir el desglose de IVA como si está configurada para no imprimirlo.

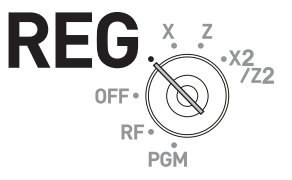

#### **Operación de muestra**

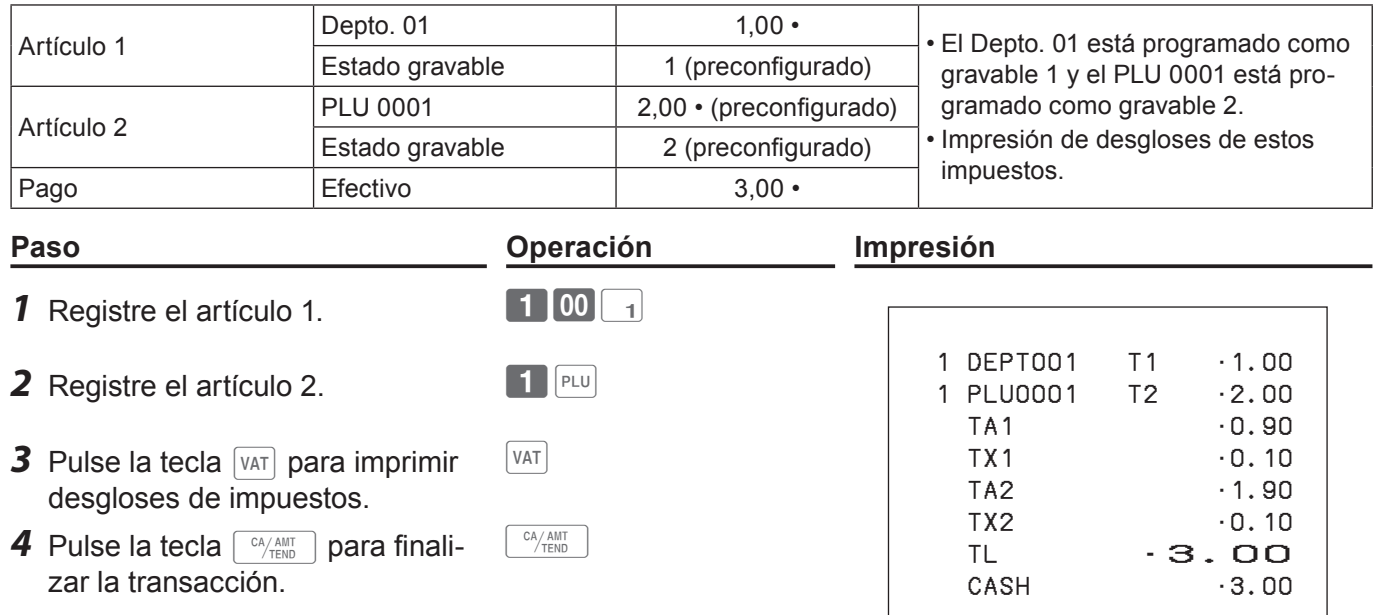

## **Para realizar transacciones en euros**

Con la tecla **PD** la caja registradora le permitirá registrar artículos en la moneda local y realizar transacciones en euros, y viceversa. Para establecer el tipo de cambio entre el euro y la moneda local, consulte la página S-75.

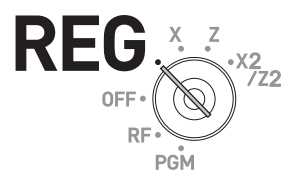

## **Operación de muestra 1**

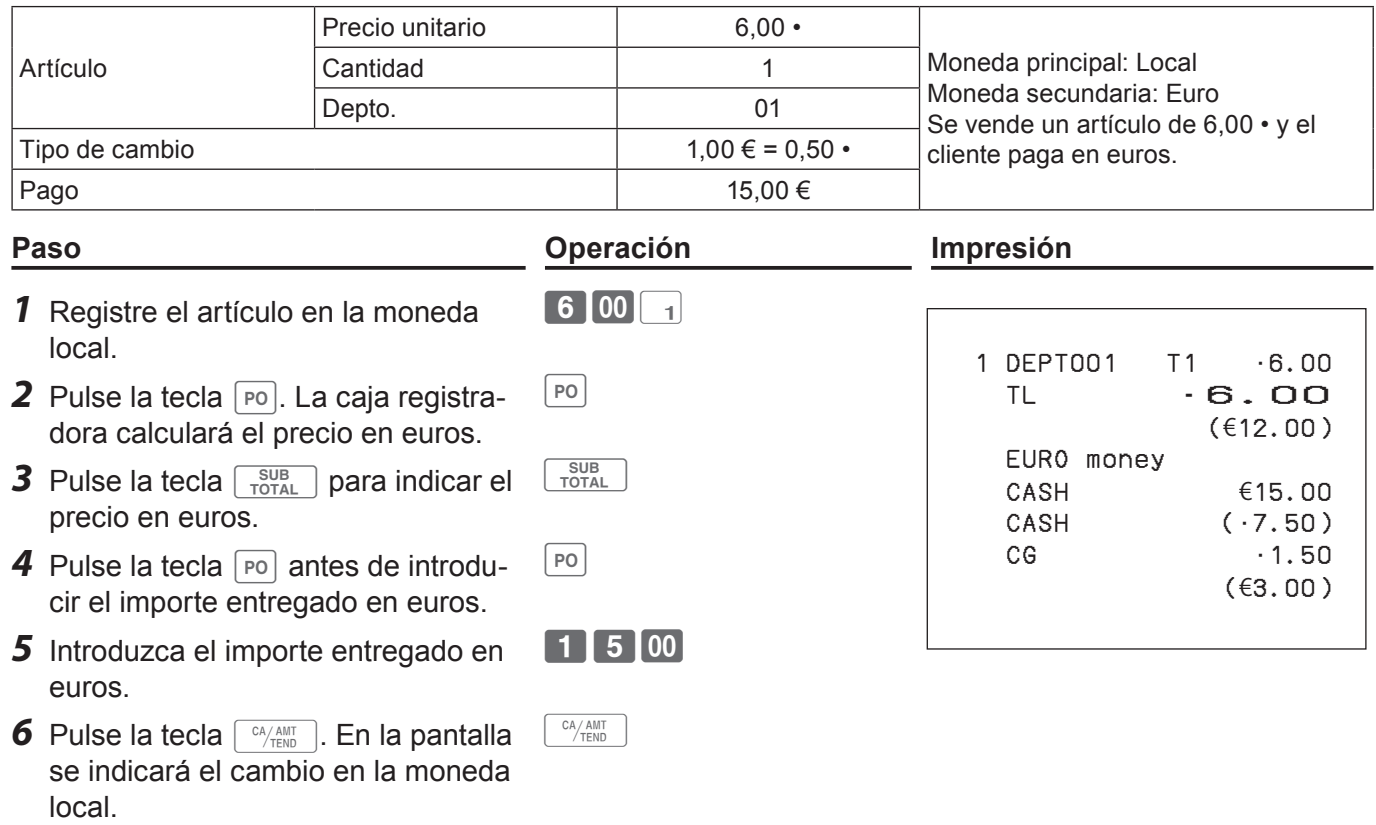

#### **Operación de muestra 2**

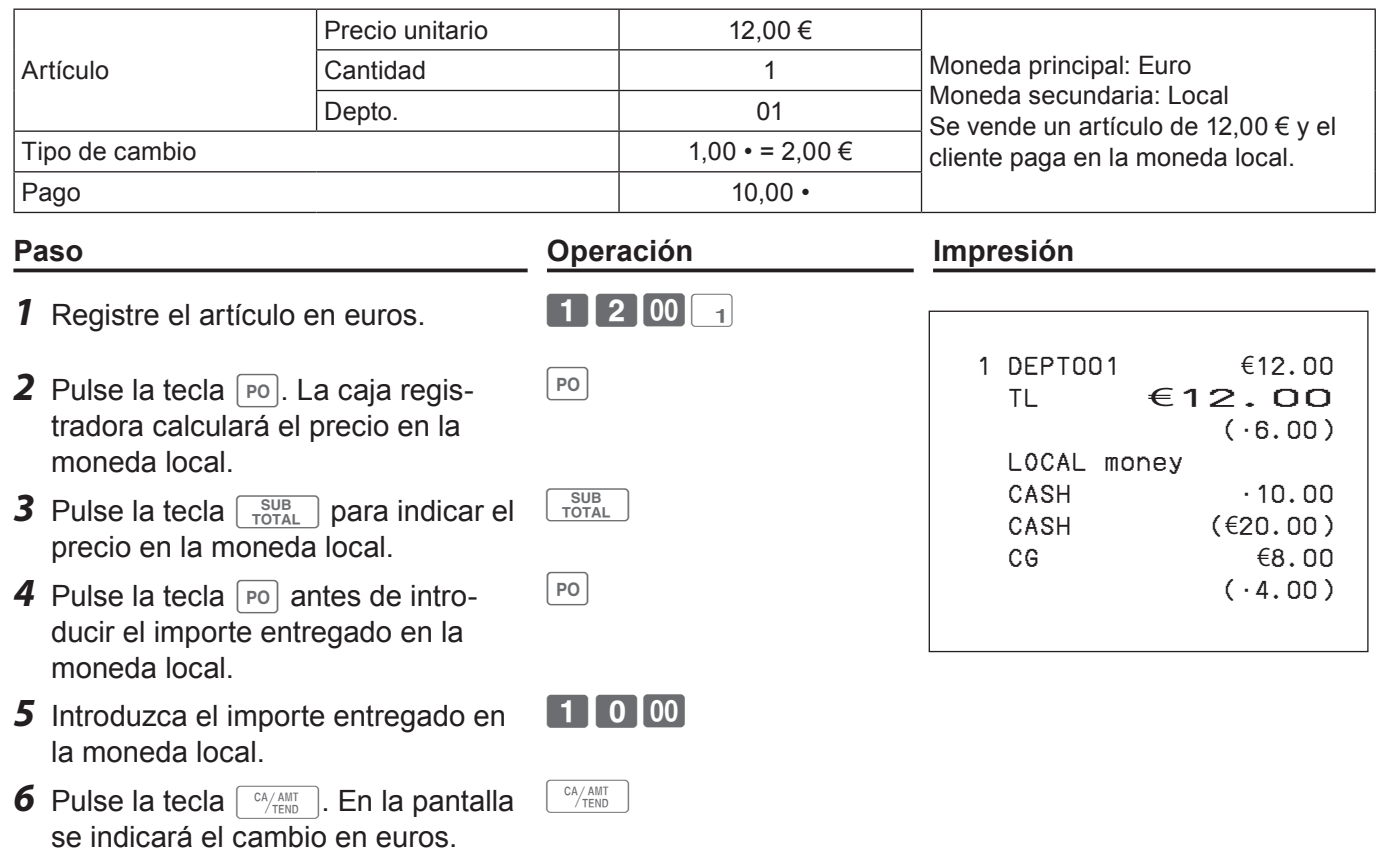

**En lugar de en euros, puede registrar artículos en otras monedas con cálculo de tipos de cam-NOTE bio. De esta forma podrá, por ejemplo, registrar artículos en la moneda local y aceptar pagos en libras. Consulte la página S-50.**

## **Configuraciones de caracteres**

Este capítulo explica cómo puede programar descripciones de departamentos o de PLU, almacenar mensajes, descripciones de teclas, títulos de informes, descripciones totales (como total bruto, total neto, etcétera) y nombres de dependientes.

Hay dos formas de programar caracteres: utilizar el teclado de caracteres y utilizar el teclado de pulsación múltiple de diez caracteres.

## **Uso del teclado de caracteres**

## ■ Teclado de caracteres

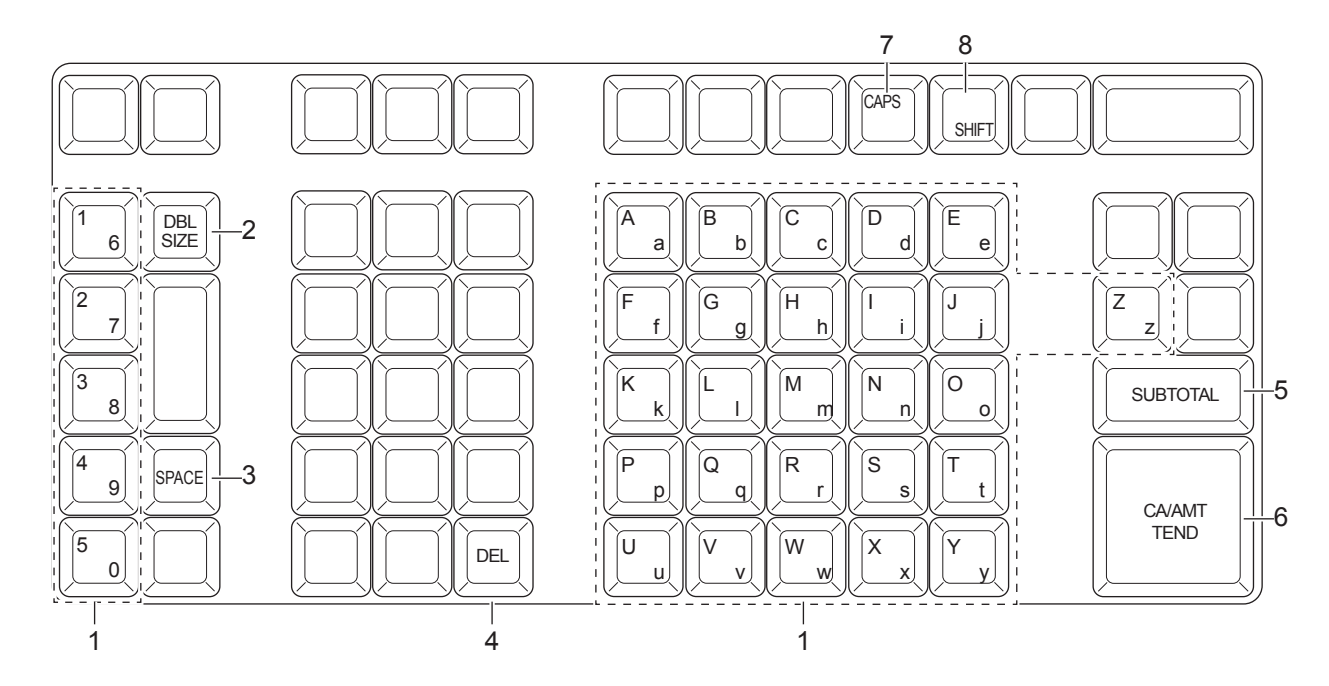

- 1 **Teclas del alfabeto** Se utilizan para introducir caracteres.
- 2 **Teclas de letras en tamaño doble**
- 3 **Tecla Espacio** Introduce un espacio.
- 4 **Tecla Eliminar** Borra el último carácter introducido.
- 5 **Tecla Fin de programación** Finaliza la programación de caracteres.
- 6 **Tecla Introducción de caracteres** Registra los caracteres programados.
- 7 **Tecla CAPS** Al pulsar esta tecla se cambia un carácter de minúscula a mayúscula.

nuevo para volver al tamaño normal.

Hace que el siguiente carácter introducido sea de tamaño doble.

Después de introducir un carácter de tamaño doble, pulse esta tecla de

8 **Tecla Mayús** Al pulsar esta tecla cambia el carácter de mayúscula a minúscula.

Ejemplo: Para configurar "Zumo de Manzana"<br>**Z** u m o de

```
 Z u m o de M a n z a n a
<DBL> <A> <DBL> <Shift> <p> <p> <l> <e> <Space> <CAPS> <J> <Shift> <u> <i> <c> <e> .
```
# **Uso del teclado numérico de diez teclas**

Para configurar caracteres con el teclado de diez teclas, deberá pulsar una de las diez teclas varias veces hasta que el carácter deseado aparezca en la pantalla.

## **Teclado de pulsación múltiple**

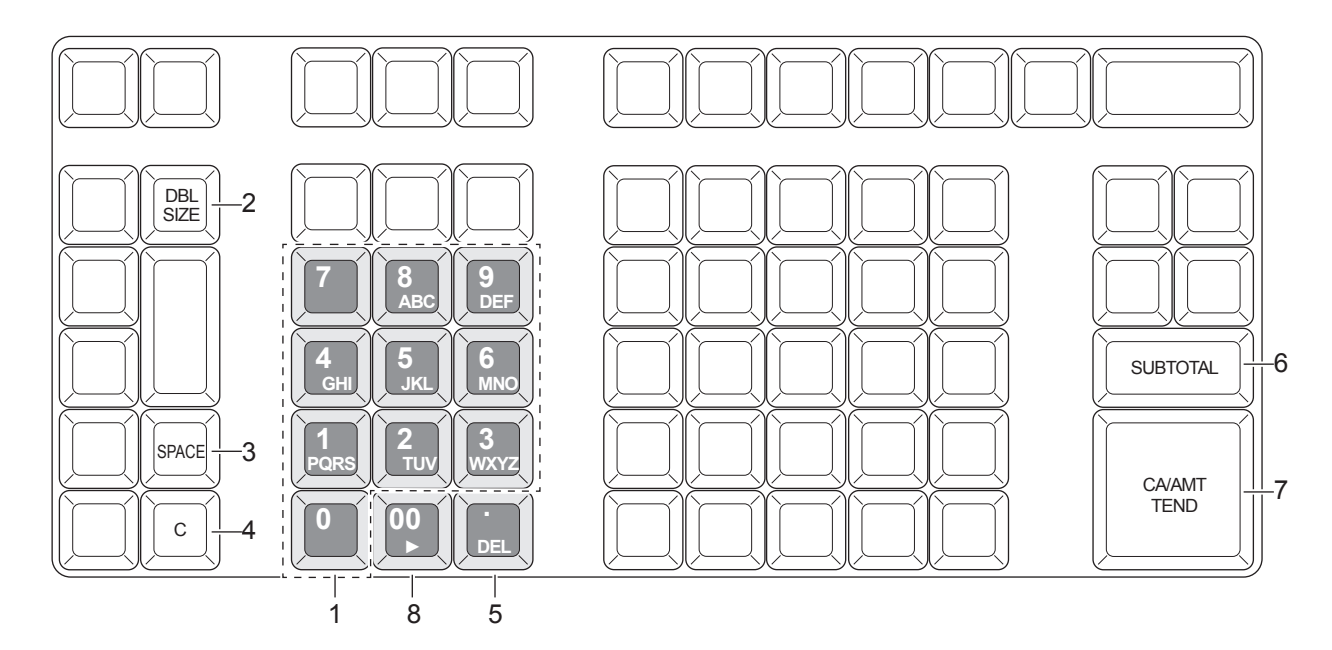

1 **Teclas del alfabeto** Al pulsar una de estas teclas varias veces, el carácter cambia en el orden indicado en la siguiente tabla.

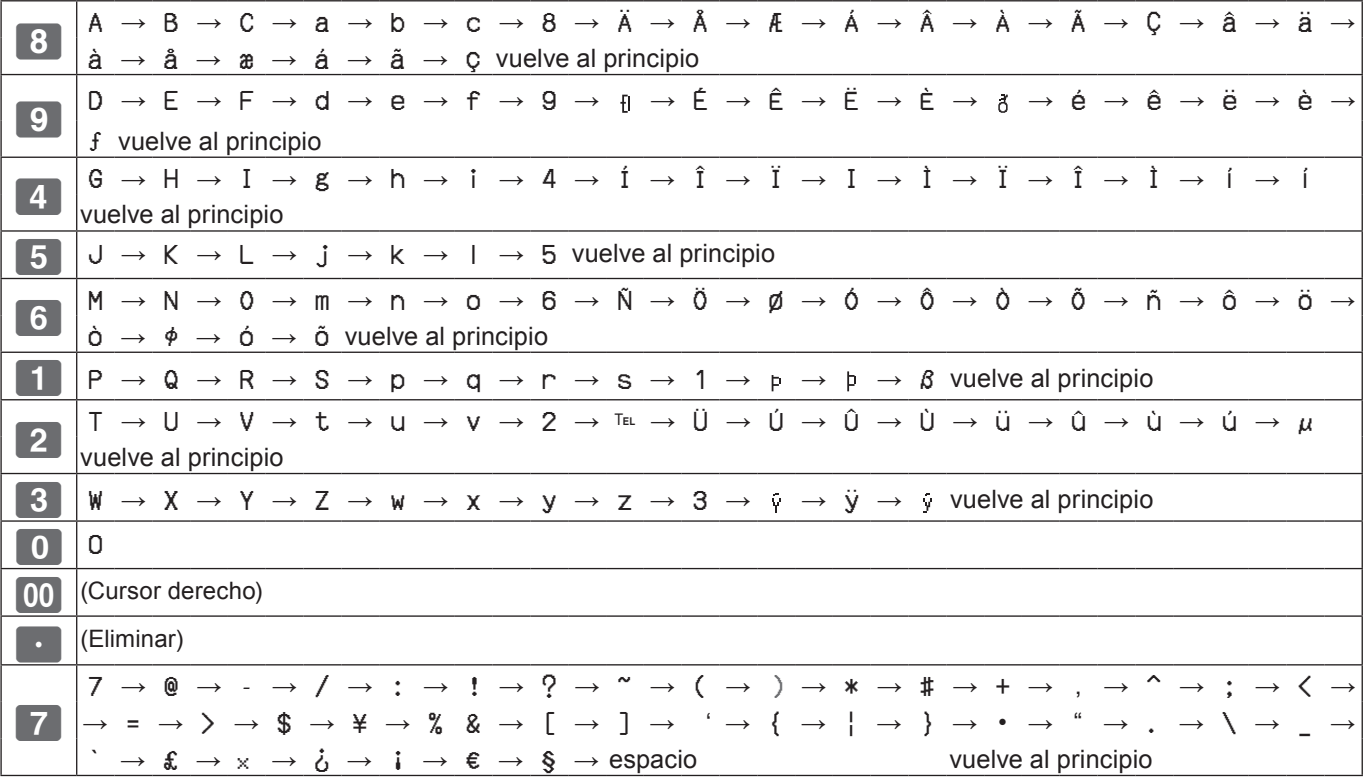

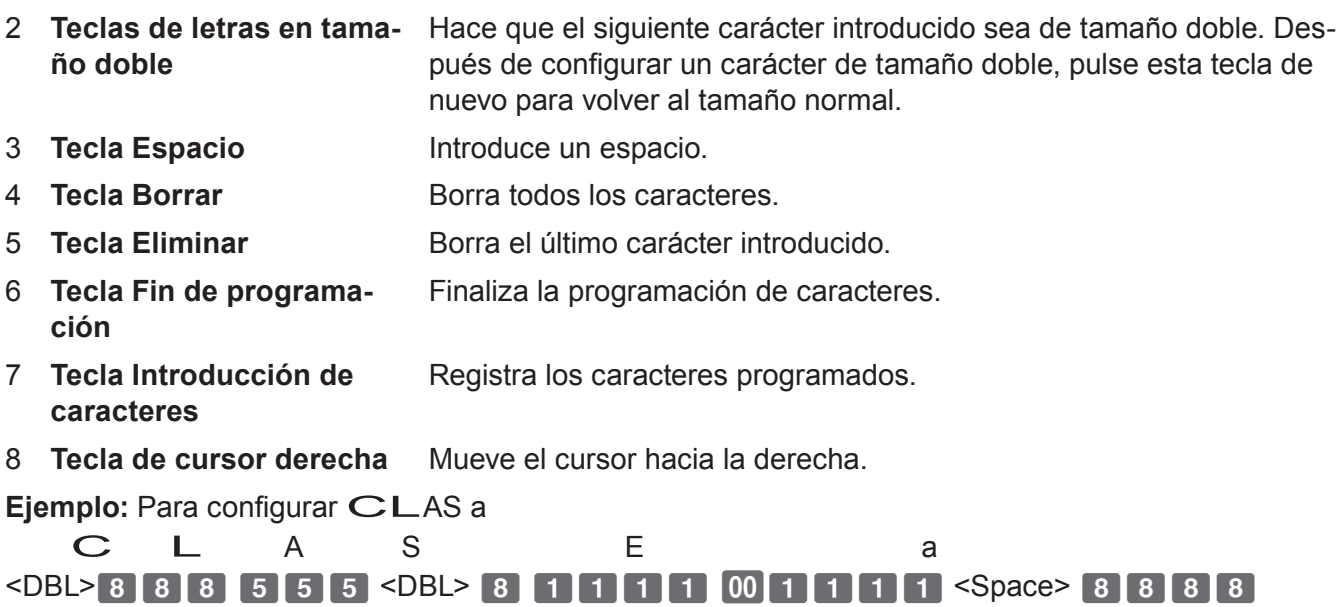

## **Ajuste de caracteres**

La siguiente explicación muestra cómo puede programar un nombre en un PLU. Con este método también puede programar nombres de departamentos, teclas de función ( $[\infty]$ ,  $[-]$ ) y dependientes.

#### **Operación de muestra**

Para configurar "LECHE" en el PLU0001 con el teclado numérico.

#### **Paso Pantalla** *1* Gire el selector de modo a la posición PGM. La pantalla **ClerkA PGM IDEPT Setting**<br> **IPLU Setting** mostrará el menú superior de programación. Key Setting Date Settingl [Clerk Setting] [Message Setting] [POP Setting] Tax Setting]<br>Select & <CA/AMT TEND> **2** Con las teclas  $\Box$  o  $\Box$ , seleccione [PLU Setting] y pulse **PLU Setting** Input PLU No. la tecla  $\lceil \frac{CA/AMT}{TEND} \rceil$ . PLU No. Introduzca el número de PLU en el que desea configurar caracteres y pulse la tecla  $\lceil \frac{CA/AMIT}{TEND} \rceil$ . Select & <CA/AMT TEND> or Cancel <SUB TOTAL>

*3* En la próxima pantalla, asegúrese de seleccionar el número de PLU que desea configurar. Si desea cambiarlo, utilice las teclas  $\Box$  o  $\Box$ .

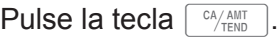

*4* Seleccione la columna superior de la pantalla [PLU Setting] e introduzca el carácter que desee configurar. En este ejemplo,  $644444555500555$  (para LE-CHE). A continuación, pulse la tecla  $\sqrt{P_{\text{RNN}}}$  para terminar la configuración.

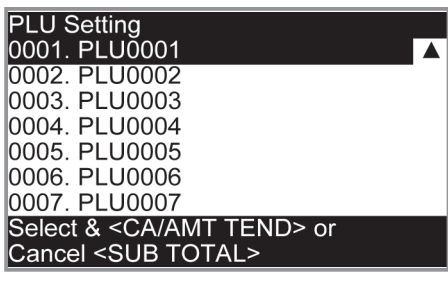

RFC

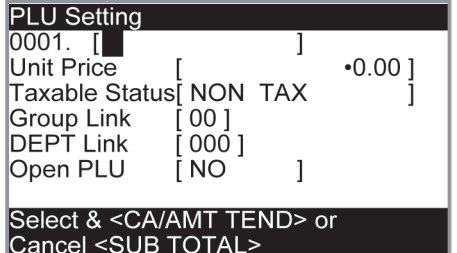

## **Configurar mensajes emergentes en recibos**

Puede configurar mensajes emergentes para que se impriman en recibos.

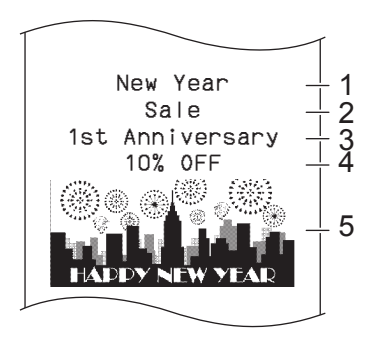

- 1 Primera línea del mensaje emergente
- 2 Segunda línea del mensaje emergente
- 3 Tercera línea del mensaje emergente
- 4 Cuarta línea del mensaje emergente

**PLU Setting** 

5 Ilustración emergente

#### **Para configurar mensajes emergentes**

#### **Paso Pantalla**

*1* Gire el selector de modo a la posición PGM y seleccione [POP Setting]. A continuación, pulse la tecla  $\lceil \frac{CA/AMT}{CEND} \rceil$ .

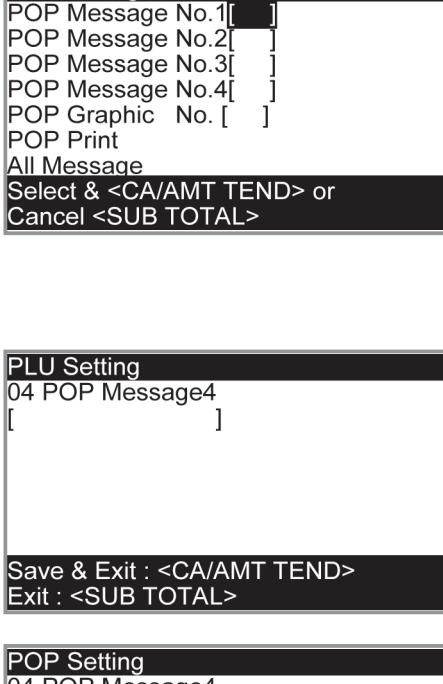

**Características útiles Características útiles**

- **2** Seleccione [All Message] y pulse la tecla  $\sqrt{P_{\text{FEND}}^{\text{CALMIT}}}$ . Se imprimirán los mensajes preconfigurados.
- *3* Seleccione el número de línea del mensaje emergente y pulse la tecla  $\lceil \frac{CA/AMTT}{C P_{FND}} \rceil$ .
- *4* Consultando los mensajes preconfigurados impresos, introduzca el número de mensaje que desee configurar y pulse la tecla  $\sqrt{CA/AMT}$ .

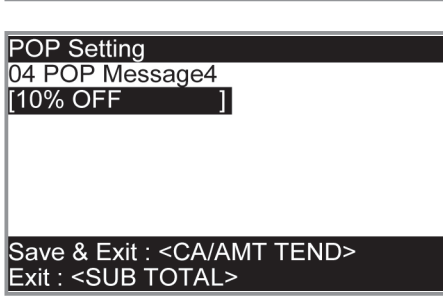

*5* Repita los pasos 3 y 4 para otras líneas de mensajes.

#### **Para configurar otros mensajes**

Para configurar el mensaje del logotipo, el mensaje comercial y el mensaje inferior (consulte la página S-21 "Muestra de recibo"), siga los mismos pasos que los mencionados anteriormente, a excepción de la selección de [Message Setting] en el paso 1.

## **Para configurar la ilustración emergente**

das.

*1* Gire el selector de modo a la posición PGM y seleccione [POP Setting]. A continuación, pulse la tecla  $\lceil \frac{CA/AMT}{CENO} \rceil$ .

**2** Seleccione [All Graphic] y pulse la tecla  $\sqrt{C_{\text{TENO}}}$ . La impresora imprimirá las ilustraciones emergentes preconfigura-

**Paso Pantalla**

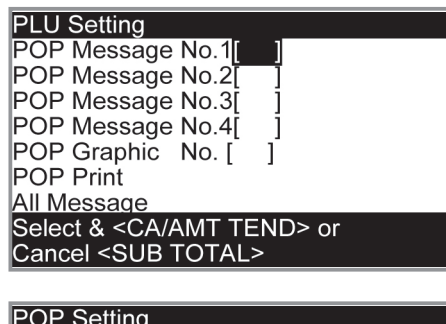

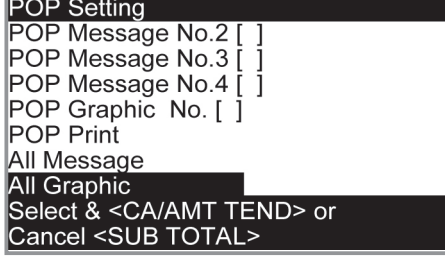

- *3* De la impresión, seleccione la ilustración que desea imprimir en los recibos.
- *4* Seleccione [Print Graphic No. [ ] ] e introduzca el número de ilustración en el teclado numérico de diez teclas. A continuación, pulse la tecla $\lceil \frac{CA/AMT}{TEND} \rceil$ .
- **5** Seleccione [POP Print] y pulse la tecla  $\sqrt{c_{\text{HMD}}}$ . Asegúrese de que la impresora imprime la ilustración que ha seleccionado.

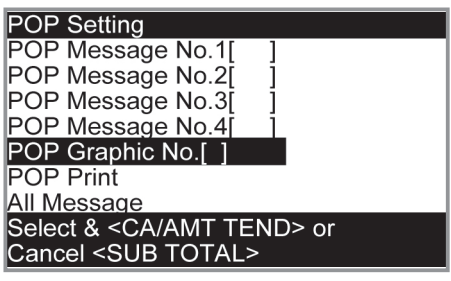

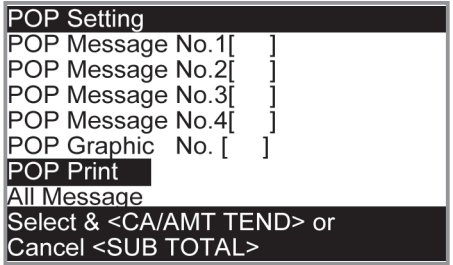

# **Ajuste de caracteres de símbolo**

Puede cambiar los símbolos o títulos de informes de ventas, por ejemplo, imprimiendo "CASH IN DRW"en los informes de ventas en vez de "CAID" para el importe en efectivo en el cajón.

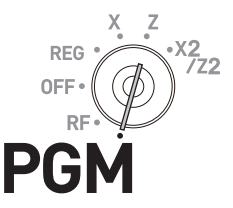

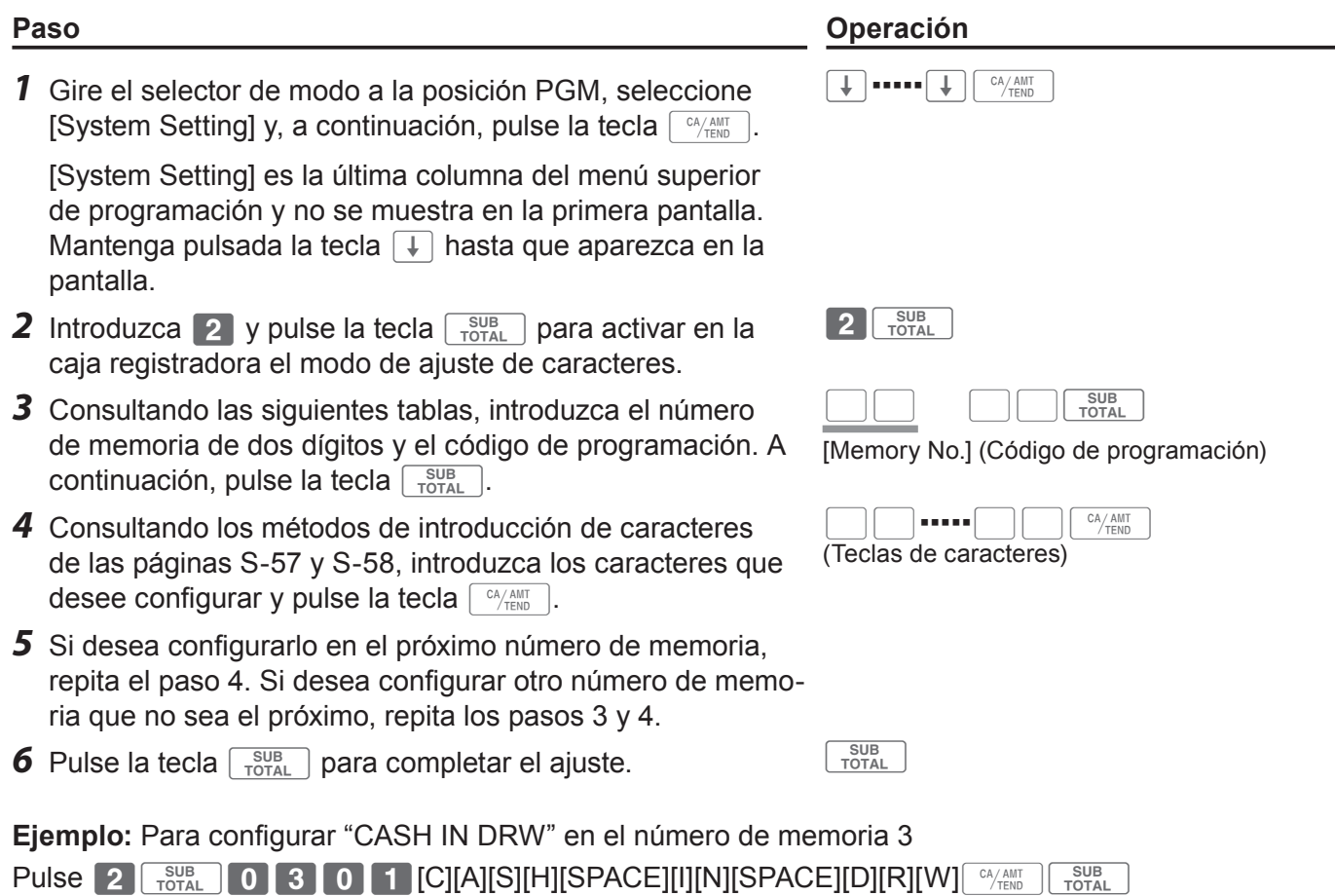

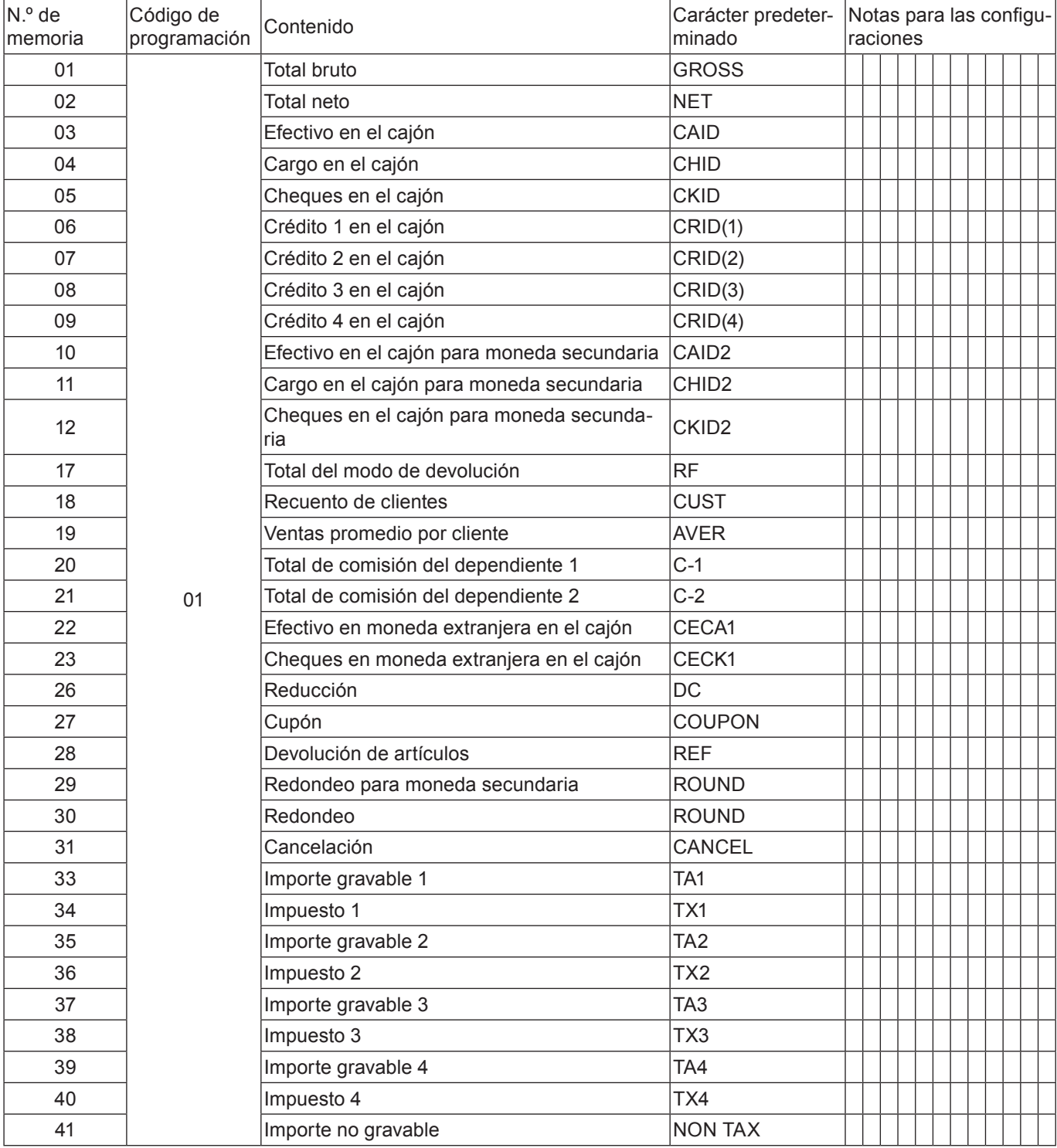

#### **Símbolos del informe de ventas**

#### **Otros símbolos**

Los números en ( ) son dígitos que se utilizarán.

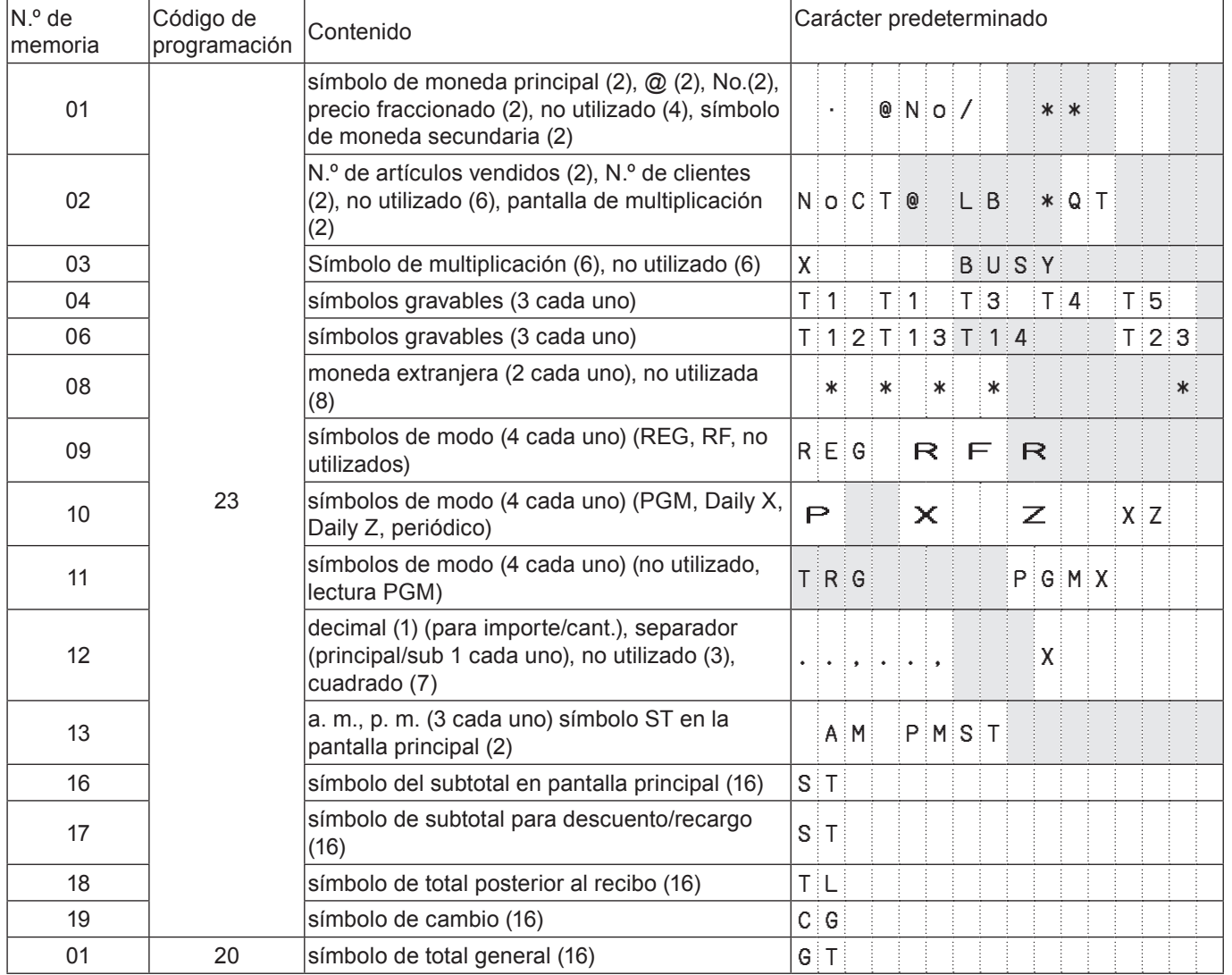

#### **Título de informes de ventas**

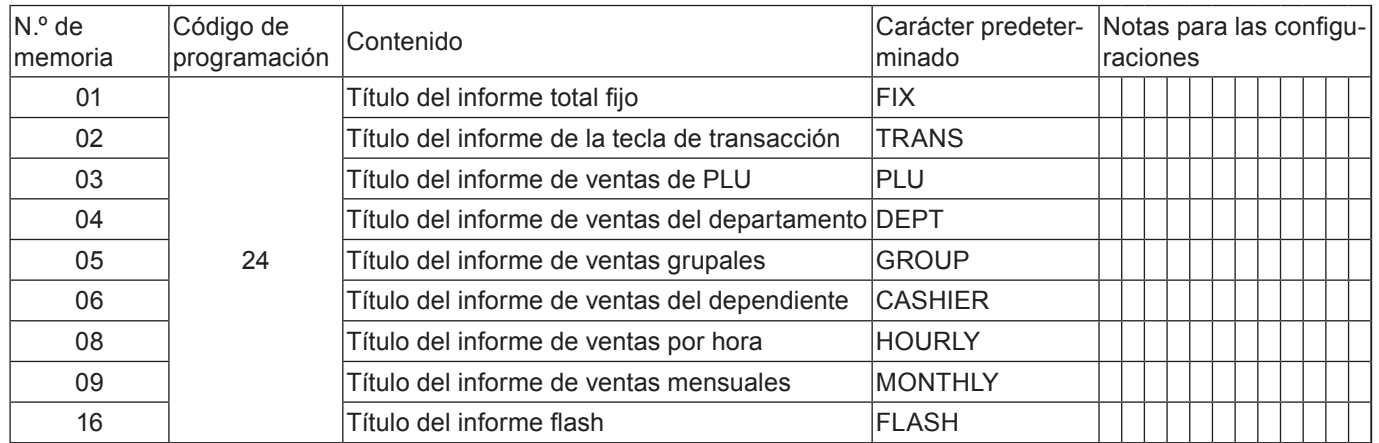

## **Programaciones avanzadas**

Esta sección explica cómo puede programar configuraciones detalladas de la caja registradora, como por ejemplo, configurar el número específico de la registradora, si se debe reajustar el número consecutivo en el recibo después de un informe de reajuste (Z) o no, si se deben imprimir importes gravables en recibos o no, etc.

La siguiente tabla contiene los elementos que se pueden programar en estas configuraciones.

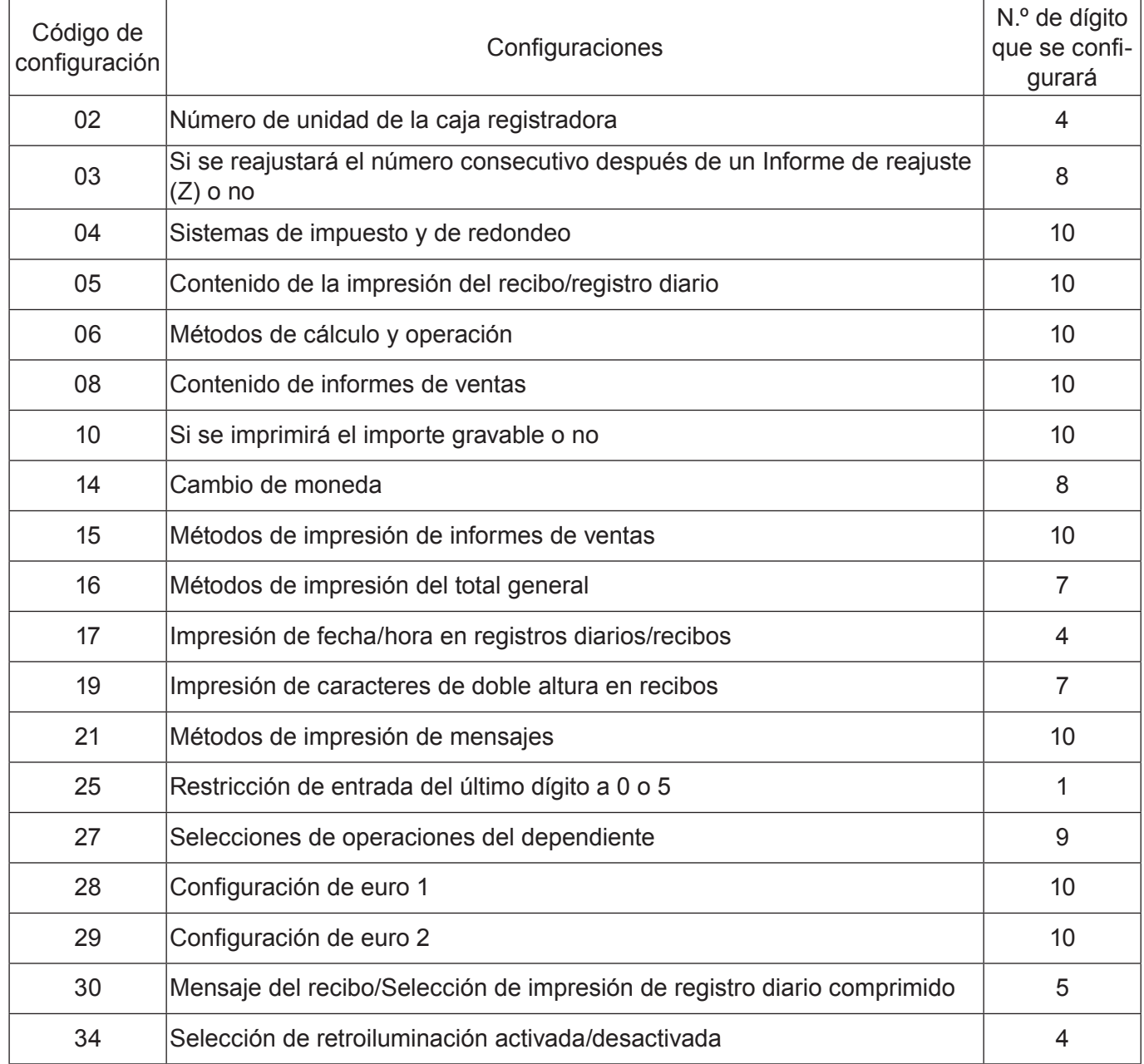

# **Programación de ajustes detallados**

pantalla.

Para programar los ajustes detallados de la registradora, siga las operaciones indicadas a continuación.

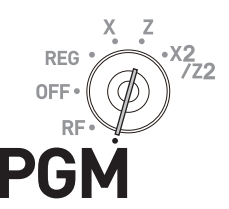

#### **Paso Operación** *1* Gire el selector de modo a la posición PGM, seleccione [System Setting] y, a continuación, pulse la tecla  $\lceil \frac{CA/AMT}{C/TEND} \rceil$ . [System Setting] es la última columna del menú superior de programación y no se muestra en la primera pantalla. Mantenga pulsada la tecla  $\Box$  hasta que aparezca en la  $\boxed{\downarrow}$   $\boxed{\bullet}$   $\boxed{\bullet}$   $\boxed{\uparrow}$   $\boxed{\uparrow}$   $\uparrow$   $\uparrow$ **2** Introduzca 3 y pulse la tecla  $\sqrt{\frac{SUB}{TQTAL}}$  para activar en la caja registradora el modo de programación.  $3\sqrt{\frac{SUB}{TOTAL}}$ *3* Consultando las siguientes tablas, introduzca el código de configuración de dos dígitos que desee programar seguido de dos 2. "22" es el código de identificación para programar ajustes detallados.  $\begin{bmatrix} 2 & 2 \end{bmatrix}$ [set code] Por ejemplo, si desea programar el sistema impositivo: 04222 *4* Consultando las tablas que aparecen a continuación, introduzca el código de programación de hasta 10 dígitos y pulse la tecla  $\sqrt{c_A/\text{max}}$ . [Código de programación (hasta 10 dígitos)]  $\Box$

**5** Pulse la tecla  $\sqrt{\frac{SUB}{TQTAL}}$  para completar la programación.

#### **Código de configuración 02 (Número de máquina)**

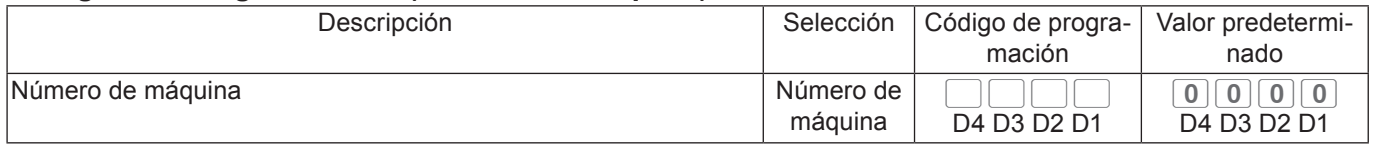

**Ejemplo:** Para configurar el número de unidad específico 1234 de la caja registradora.

#### Pulse 3  $\frac{SUB}{TOTAL}$  0 2 2 2 2  $\frac{SUB}{TOTAL}$  1 2 3 4  $\frac{C_A/AMT}{TCTAL}$

#### **Código de configuración 03 (Si se reajustará el número consecutivo después de un Informe de reajuste (Z) o no)**

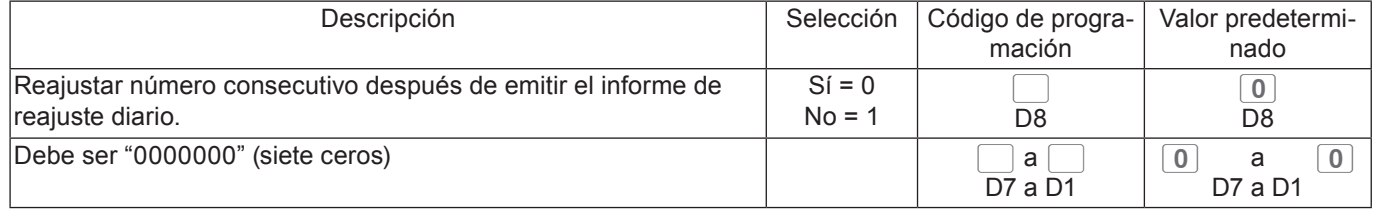

**Ejemplo:** No reajustar el número consecutivo después de imprimir el importe Z.

Pulse 3  $\frac{SUB}{TOTAL}$  0 3 2 2  $\frac{SUB}{TOTAL}$  1 0 0 0 0 0 0 0 0 0 0  $\frac{C4/AMT}{TOTAL}$ 

## **Código de configuración 04 (sistema impositivo y de redondeo)**

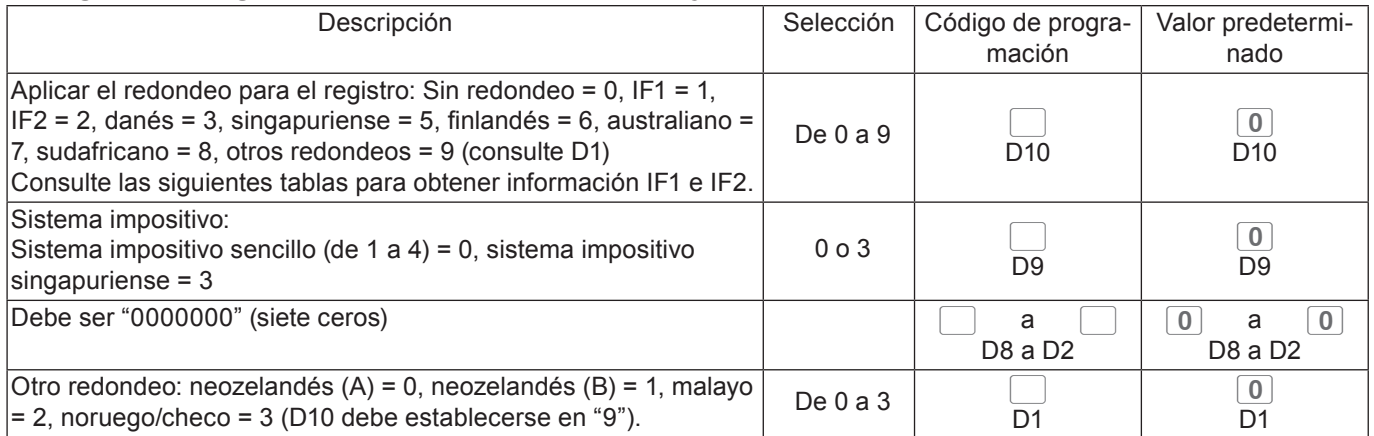

## **Sistemas de redondeo para cada país**

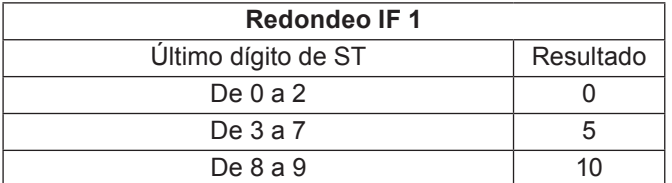

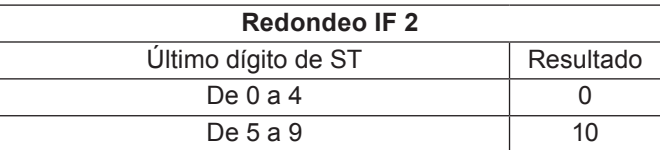

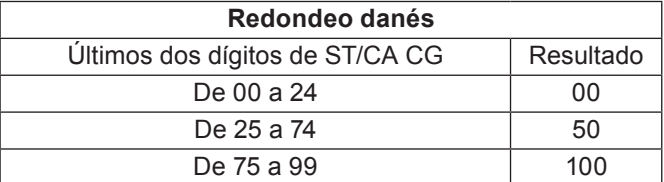

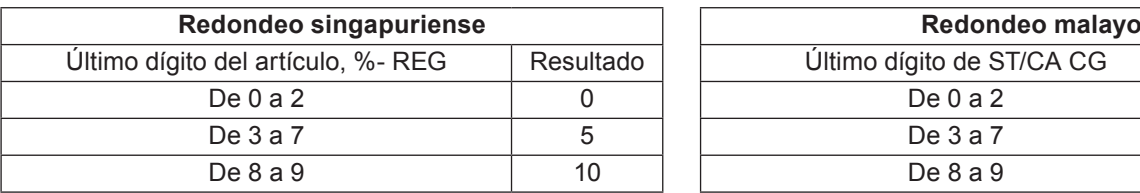

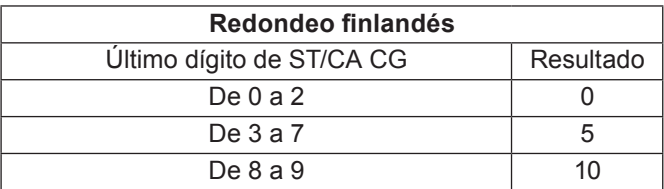

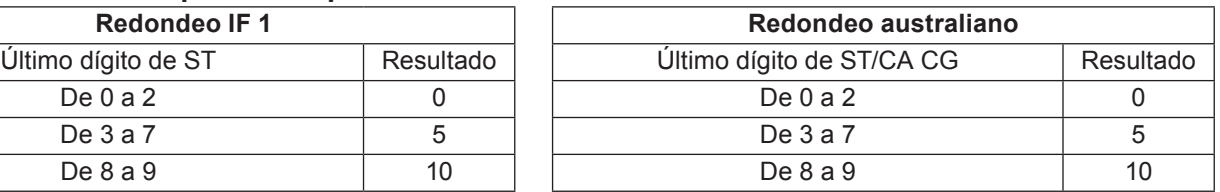

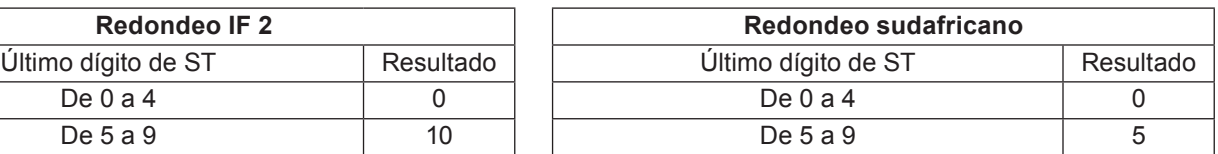

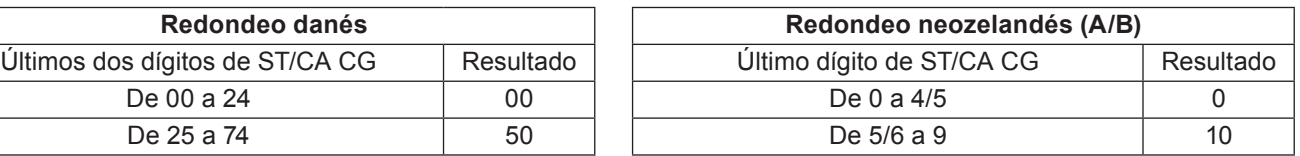

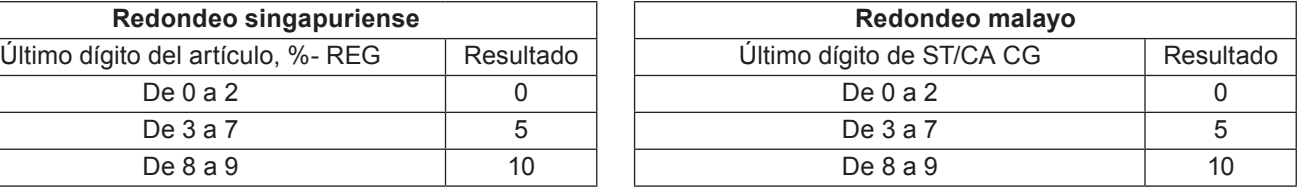

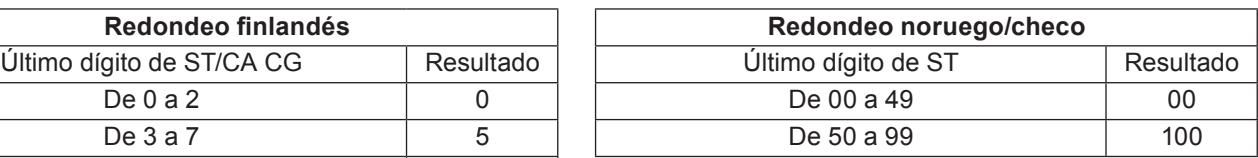

#### **Código de configuración 05 (Selecciones de impresión para recibos)**

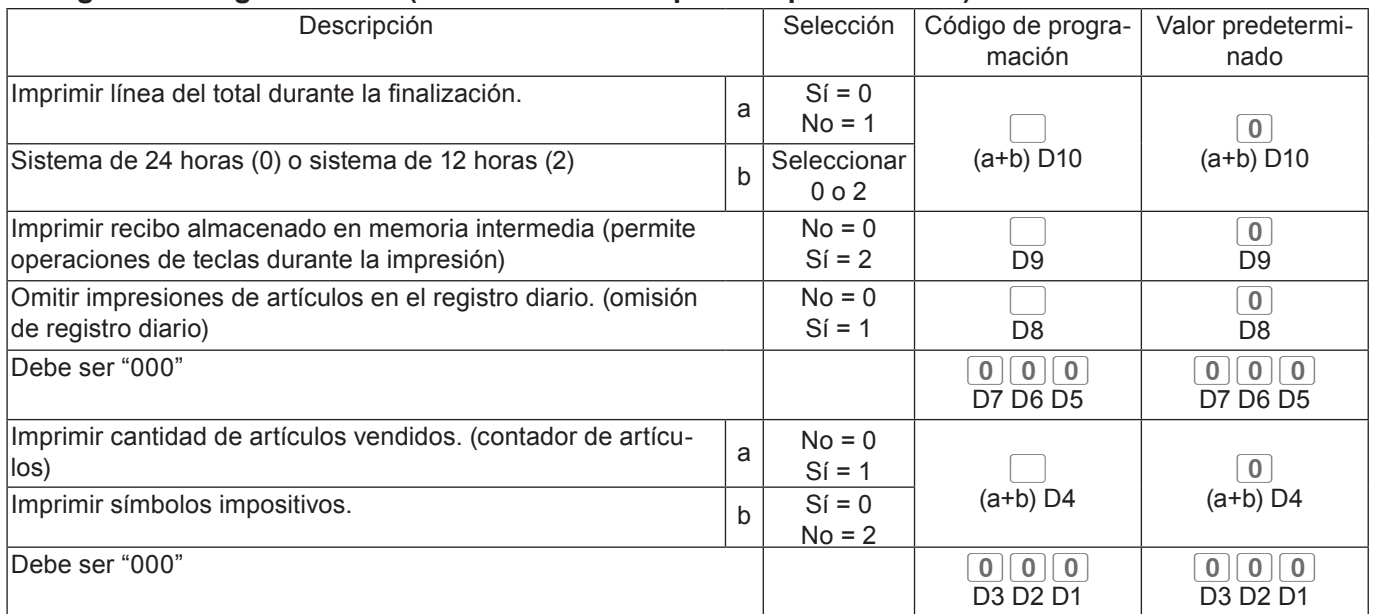

#### **Ejemplo:**

- En un recibo, no imprimir el importe total (a = 1), imprimir sistema de 12 horas (b = 2): D10 = 3 (1 + 2).
- •Impresión de recibo almacenado en memoria intermedia: D9 = 2.
- No imprimir datos en registros diarios (omisión de registro diario): D8 = 1.
- D7 D5 debe ser 000.
- Imprimir cantidad de artículos (a = 1), no imprimir símbolos impositivos (b = 2): D4 = 3 (1 + 2).
- D3 D1 debe ser 000.

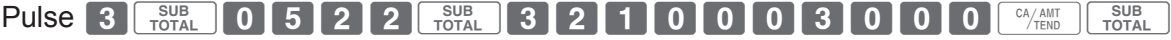

#### **Código de configuración 06 (Métodos de cálculo y operación)**

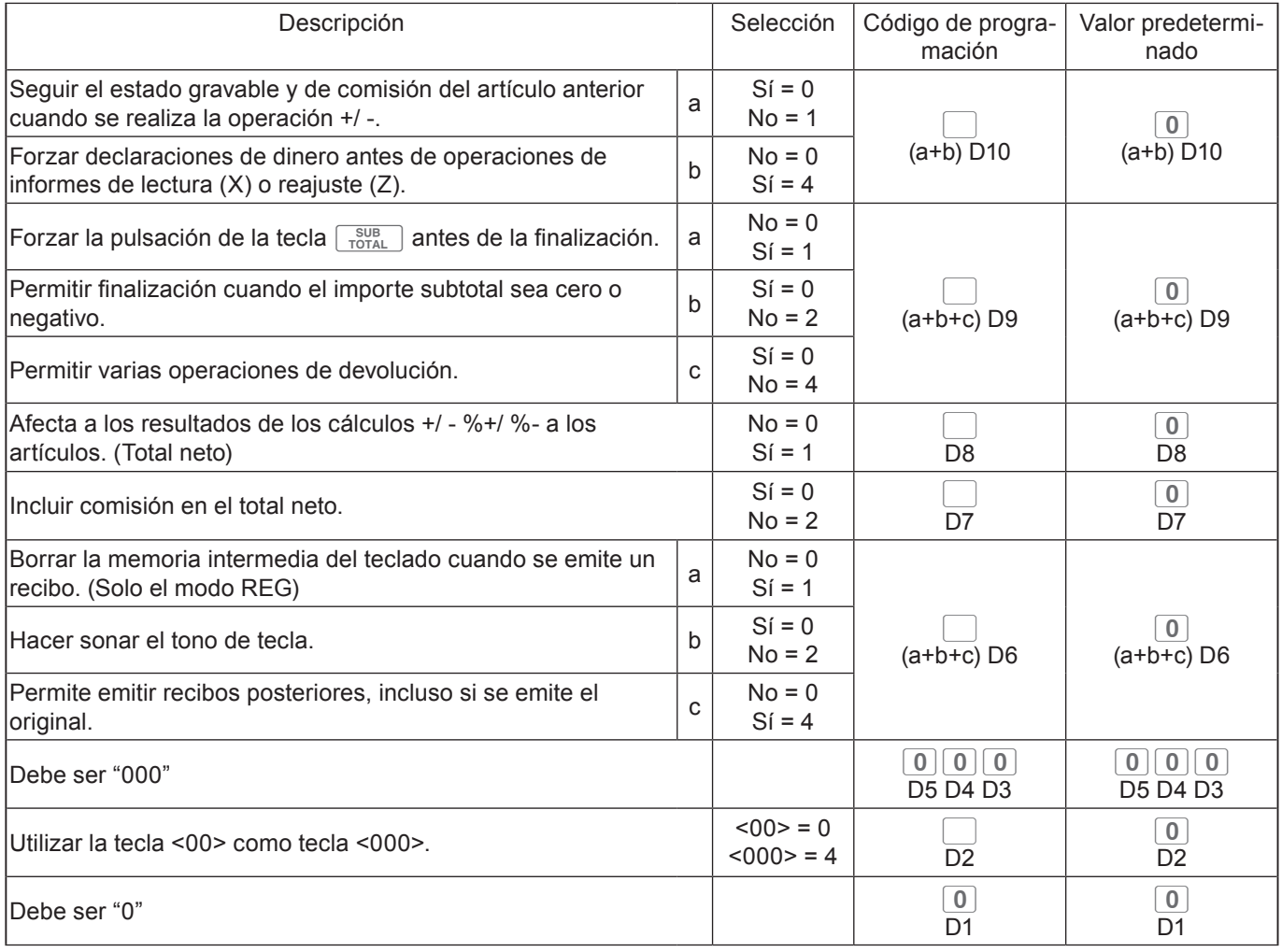

#### **Ejemplo:**

- La operación +/- no sigue el estado gravable y de comisión (a = 1), el importe en el cajón debe declararse antes del informe Z (b = 4):  $D10 = 5(1 + 4)$ .
- La tecla  $\sqrt{s_{\text{total}}\over \text{total}}$  se debe pulsar siempre para una finalización (a = 1), no permitir subtotal cero o negativo en una transacción (b = 2), no permitir varias operaciones de devolución (c = 4): D9 = 7 (1 + 2 + 3).
- •Afectar el resultado +/-, %+/%- a un artículo: D8 = 1.
- No incluir comisión en el total neto: D7 = 2.
- •Borrar la memoria intermedia del teclado cuando se emite un recibo (a = 1), no hacer sonar el tono de tecla (b = 2), emite recibos posteriores, incluso si se emite el original (c = 4): D6 = 7 (1 + 2 + 3).
- $\cdot$  D<sub>5</sub> D<sub>3</sub> debe ser 000.
- Utilizar la tecla 00 como tecla 000 D2 = 4.
- D1 debe ser 0.

Pulse 3  $\frac{SUB}{TQTAL}$  0 6 2 2  $\frac{SUB}{TQTAL}$  5 7 1 2 7 0 0 0 4 0  $\frac{q}{TQTAL}$ 

## **Código de configuración 08 (Control de impresión para informes totales fijos)**

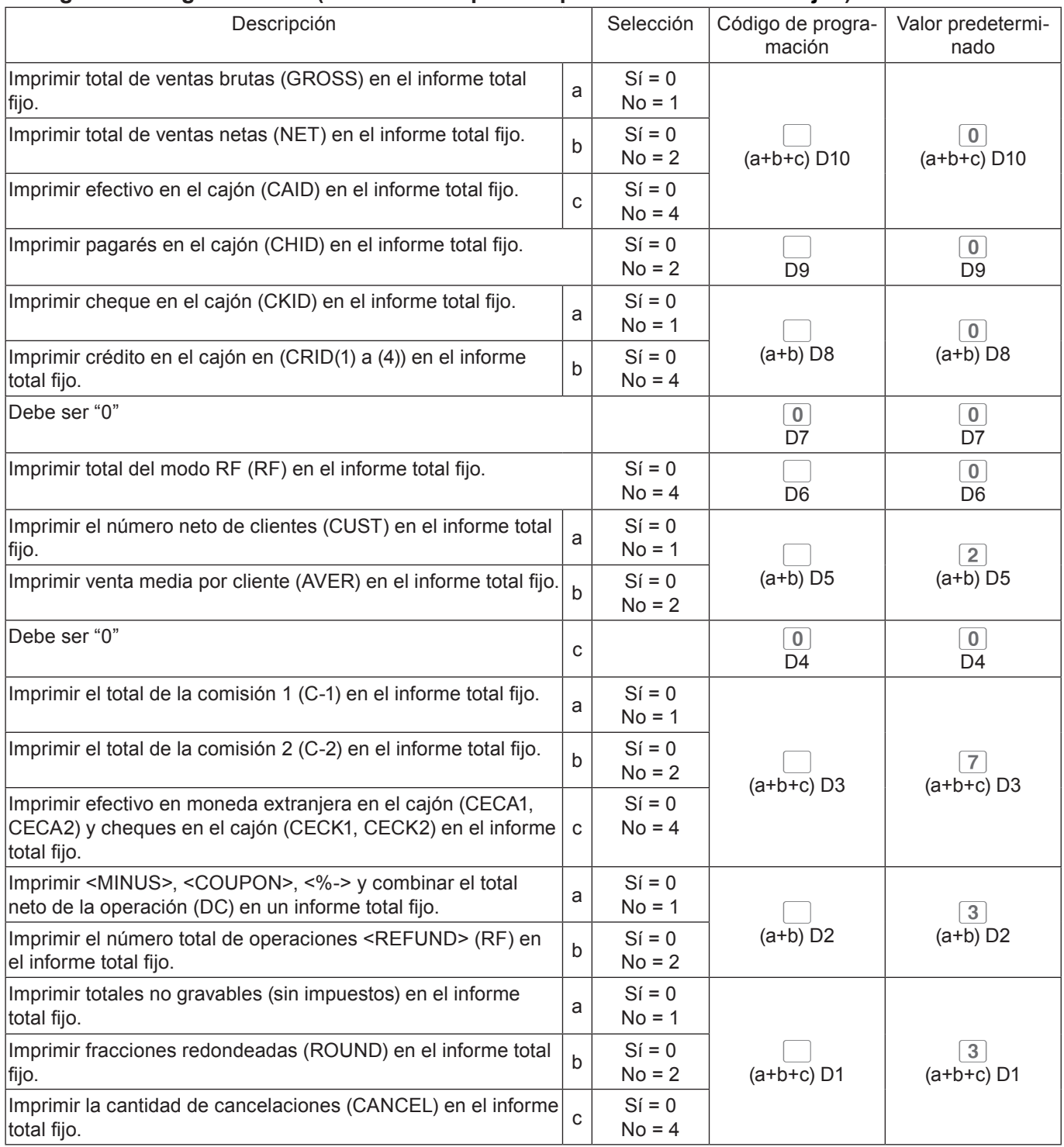

**El valor preconfigurado pasa a ser "0527327771" al activar el GST australiano.**

## **Ejemplo:**

- •En el informe total fijo, no imprimir el total de ventas brutas (a = 1), no imprimir el total de ventas netas (b = 2), no imprimir el efectivo en el cajón. (c = 4): D10 = 7 (1 + 2 +4).
- No imprimir el importe en el cajón en el informe total fijo: D9 = 1.
- •En el informe total fijo, no imprimir el importe en cheques en el cajón (a = 1), no imprimir el importe en crédito en el cajón (b = 4): D8 = 5 (1 + 4).
- D7 debe ser siempre 0.
- No imprimir el importe devuelto en el modo RF en el informe total fijo: D6 = 4.
- No imprimir el número total de clientes en el informe total fijo (a = 1), no imprimir la cantidad de venta media por cliente ( $b = 2$ ):  $D5 = 5 (1 + 4)$ .
- D4 debe ser siempre 0.
- •En el informe total fijo, no imprimir el importe de la comisión 1 (a = 1), no imprimir el importe de la comisión 2 (b = 2), no imprimir la cantidad de efectivo en moneda extranjera y cheques (c = 4): D3 = 7 (1 + 2 + 3).
- •En el informe total fijo, no imprimir el total neto de <MINUS>, <COUPON>, <%-> etc. (a = 1), no imprimir la cantidad de devoluciones <REFUND> y anulaciones <VOID> (b = 2): D2 = 3 (1 + 2).
- •En el informe total fijo, no imprimir importes no gravables (a = 1), no imprimir el importe redondeado hacia abajo (b = 2), no imprimir el importe cancelado (c = 4):  $D1 = 7 (1 + 2 + 3)$ .

Pulse 3  $\frac{\text{SUB}}{\text{TOTAL}}$  0 8 2 2  $\frac{\text{SUB}}{\text{TOTAL}}$  7 1 5 0 4 5 0 7 3 7  $\frac{\text{C}}{\text{A}}$ 

#### **Código de configuración 10 (Control de impresión de cantidad gravable)**

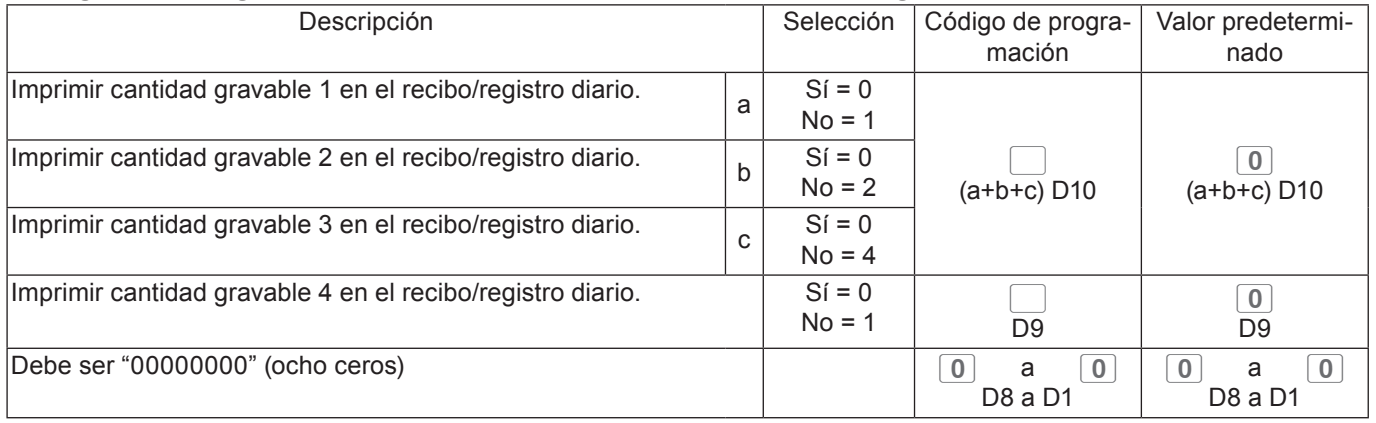
#### **Código de configuración 14 (tipo de cambio)**

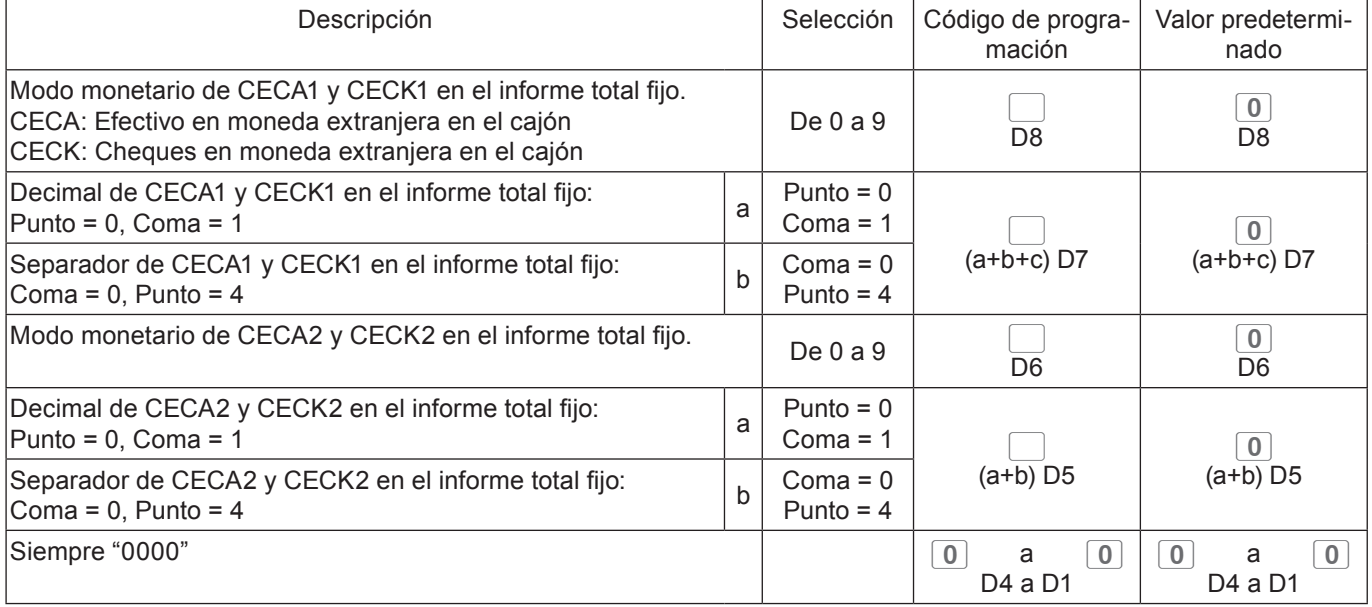

#### **Código de configuración 15 (Métodos de impresión de informes de ventas)**

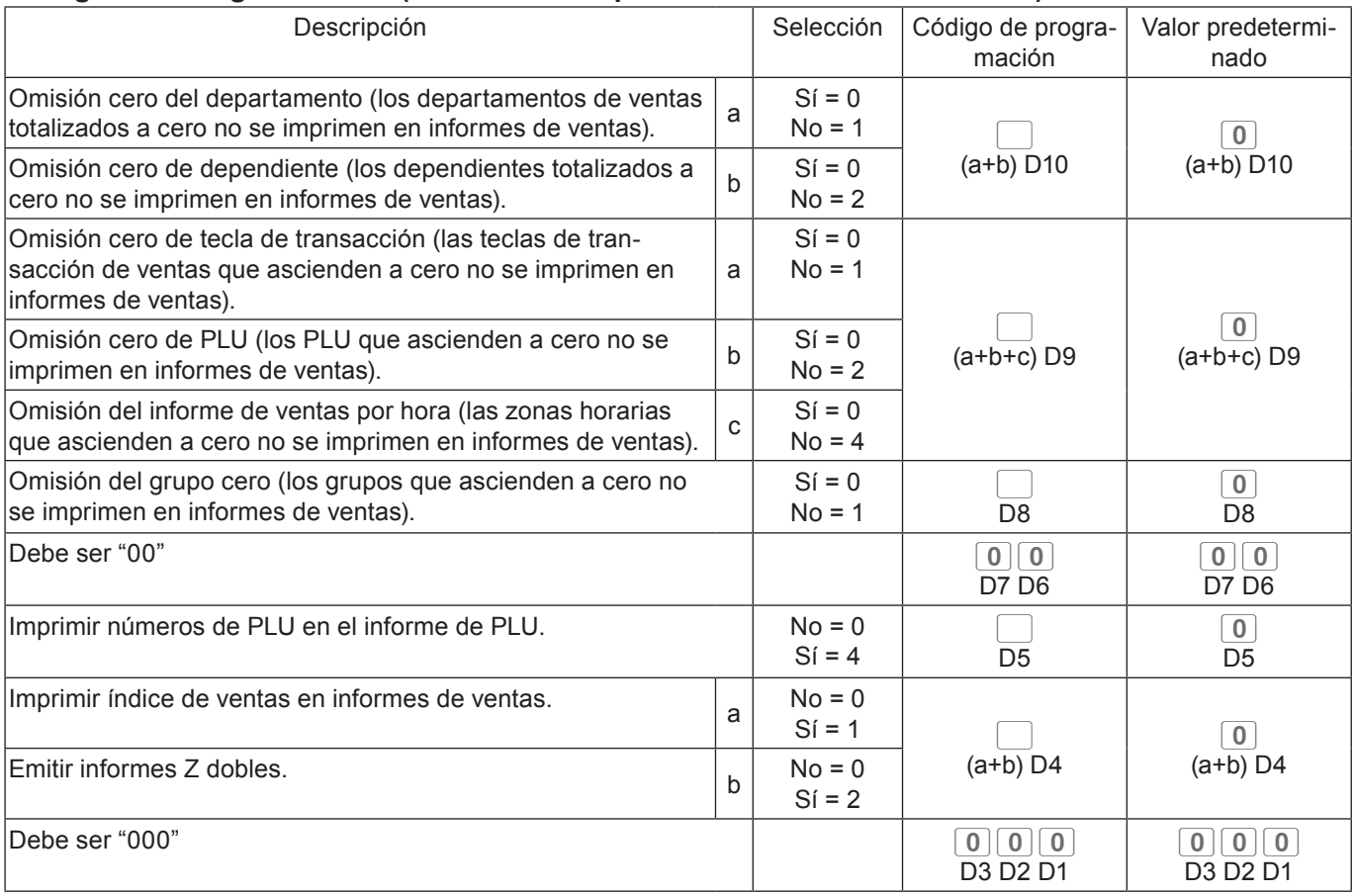

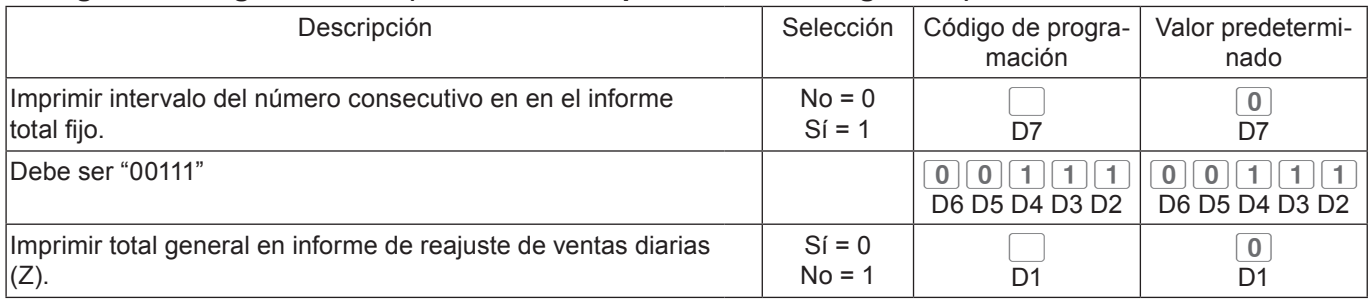

#### **Código de configuración 16 (Métodos de impresión del total general)**

#### **Código de configuración 17 (Impresión de fecha/hora en registros diarios/recibos)**

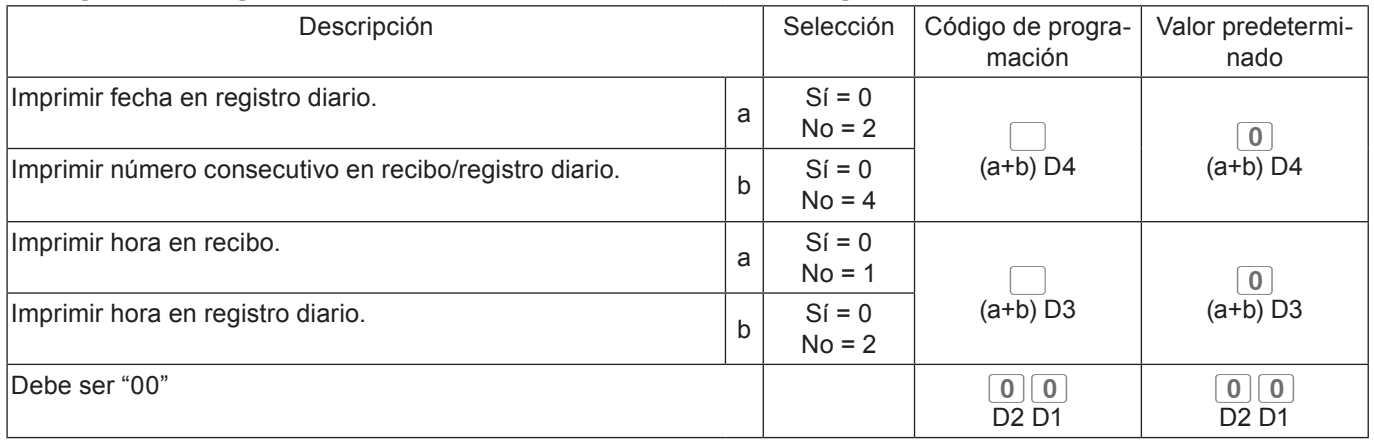

#### **Código de configuración 19 (Impresión de caracteres de doble altura en recibos)**

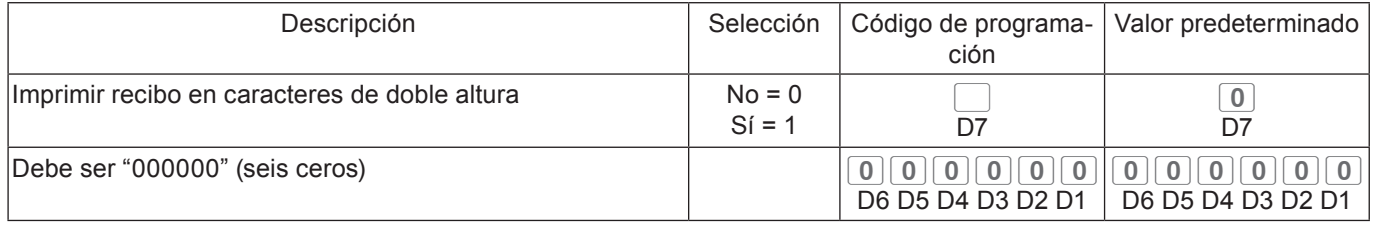

### **Código de configuración 21 (Métodos de impresión de mensajes)**

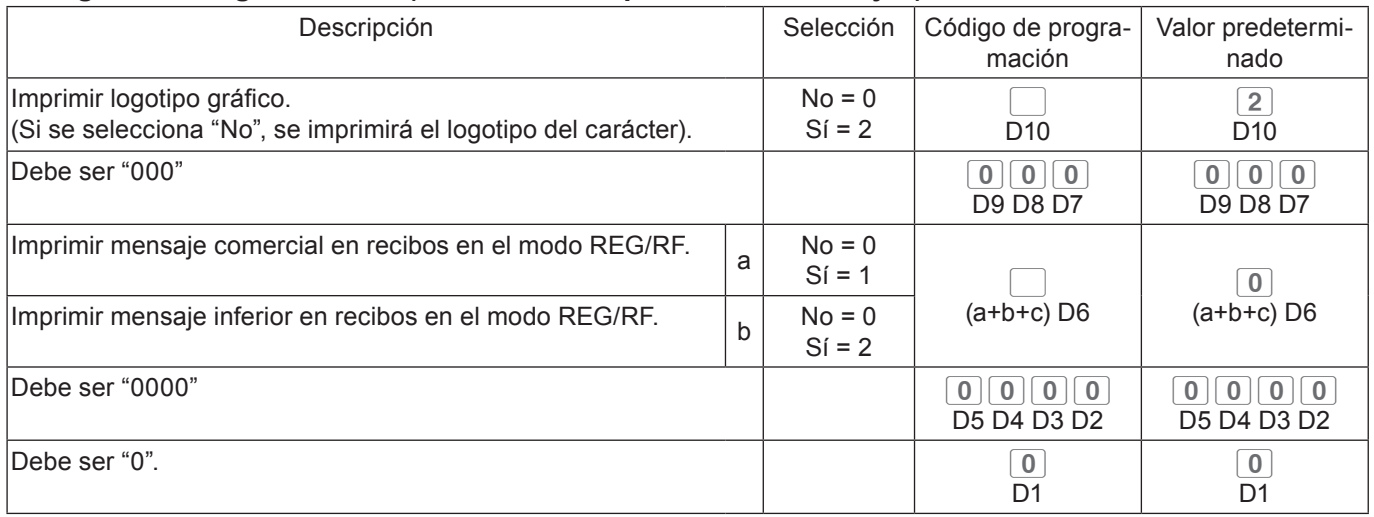

#### **Código de configuración 25 (restricción de introducción)**

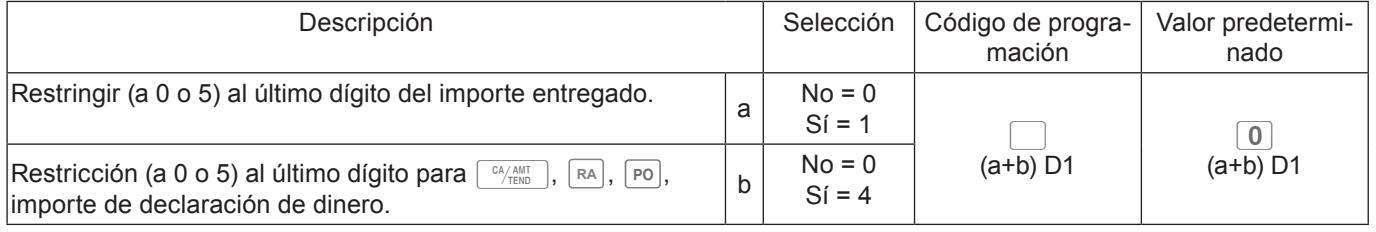

D1 pasa a ser "4" al activar el GST australiano.

### **Código de configuración 27 (Selecciones de operaciones del dependiente)**

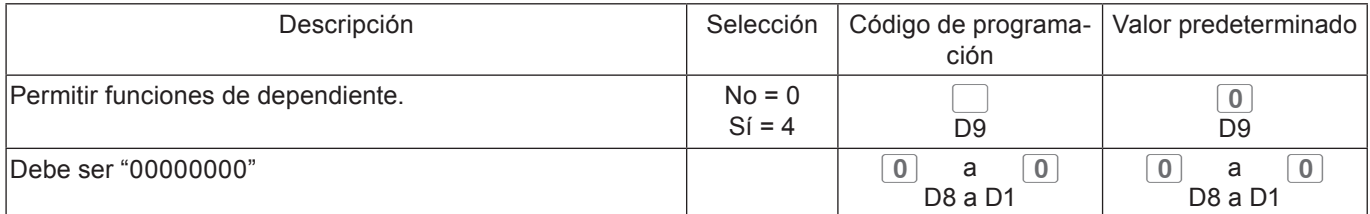

#### **Código de configuración 28 (euro 1)**

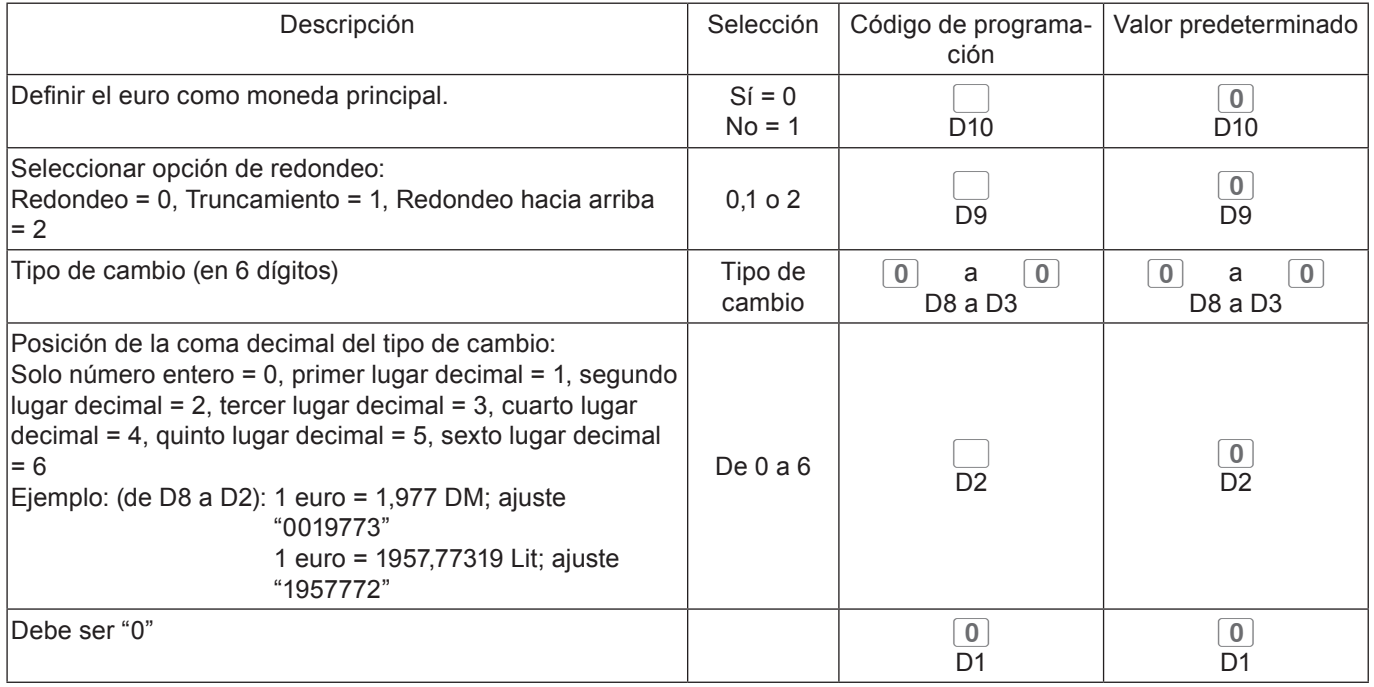

## **Código de configuración 29 (euro 2)**

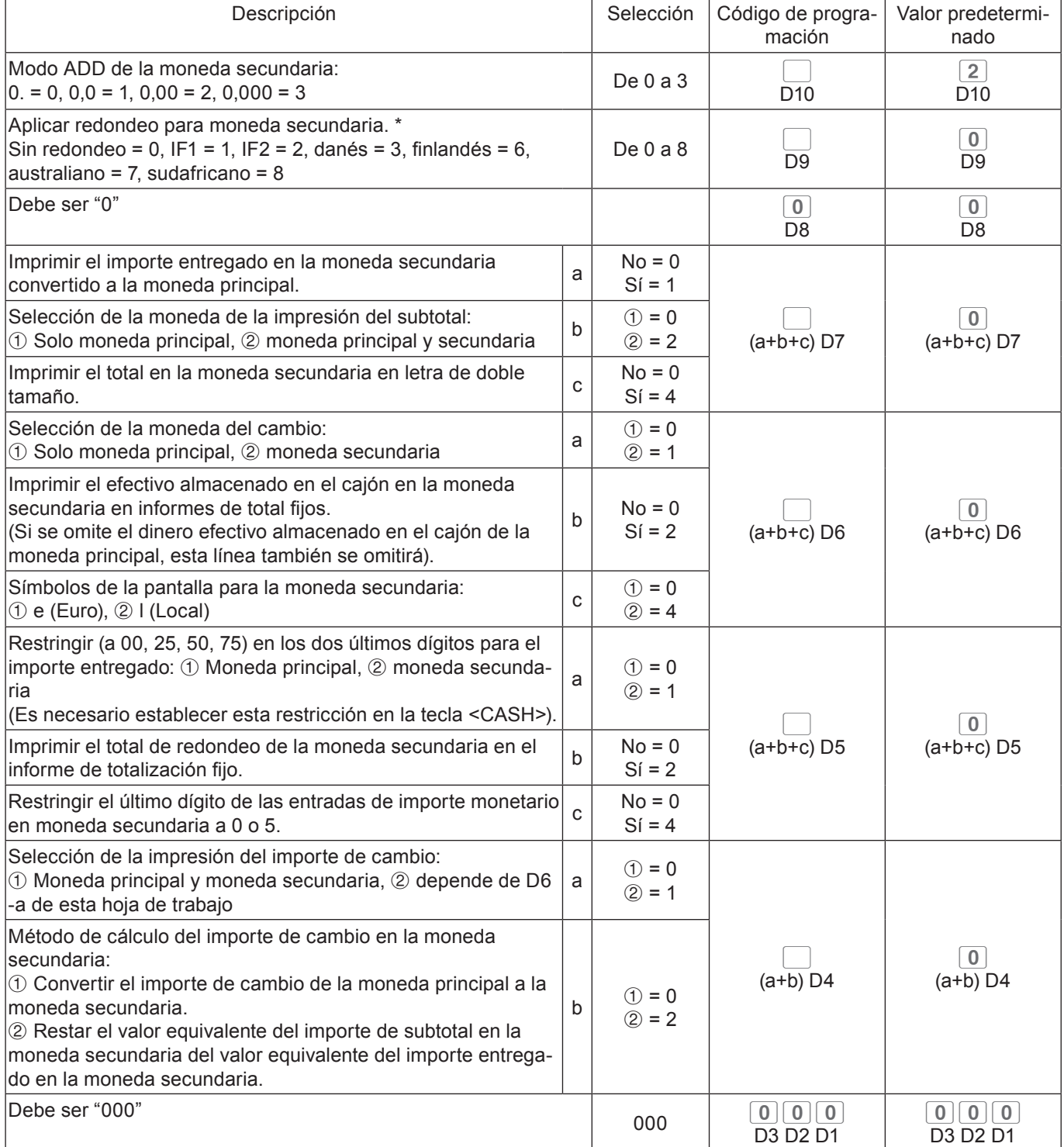

### **Código de configuración 30 (Control de la impresora térmica)**

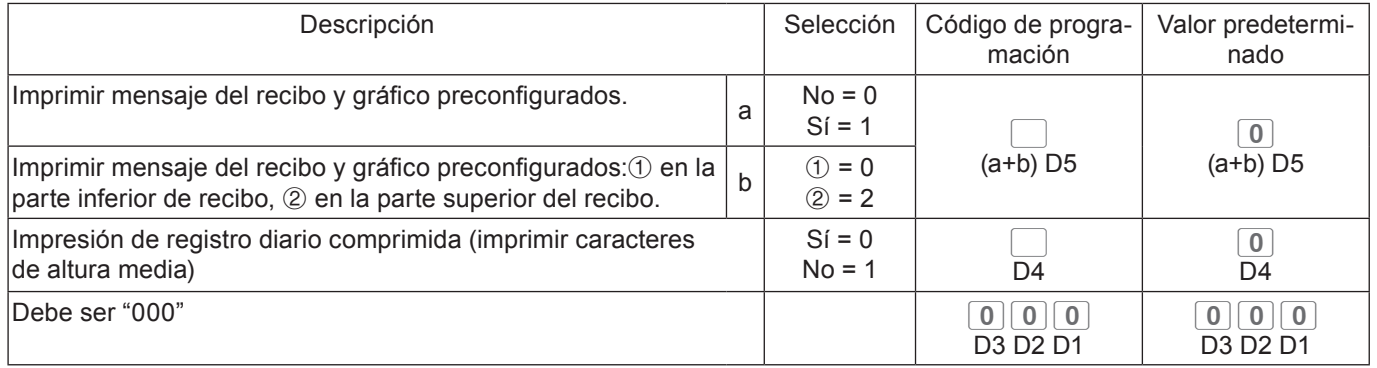

### **Código de configuración 34 (Control de retroiluminación)**

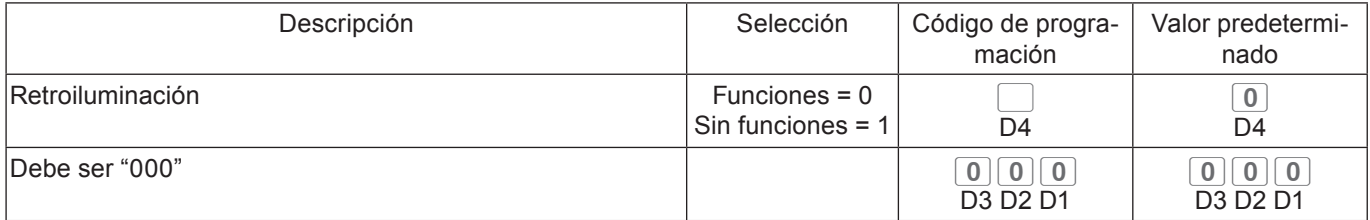

### **Programación de funciones de departamentos y PLU de una vez**

Hay dos métodos para configurar funciones de departamentos o PLU: programar de una sola vez y programar funciones individuales.

### **Programar funciones de departamento de una sola vez**

Este método programa funciones de un departamento de una sola vez.

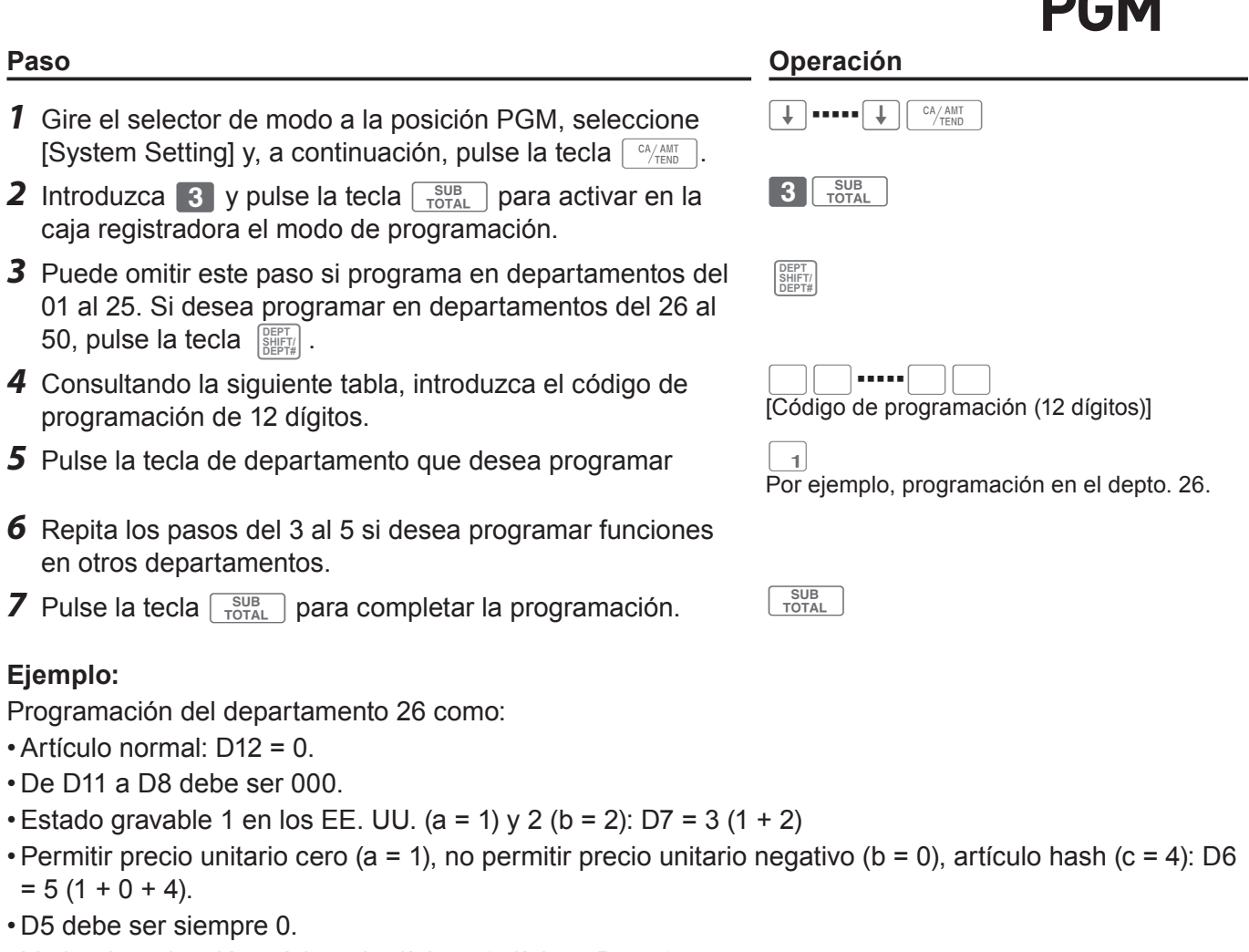

- Limitar introducción mínima de dígitos: 3 dígitos: D4 = 3.
- Como este ejemplo tiene como fin configurar funciones en un departamento, D3 debe ser 0.
- Aplicar comisión 1 (a = 1), no aplicar comisión 2 (b = 0): D2 = 1 (1 + 0).
- D1 debe ser siempre 0.

```
Pulse 3 \frac{SUB}{TOTAL} \frac{9995}{10994} 0 0 0 0 0 0 0 0 3 5 0 3 0 1 0 1 0 1
```
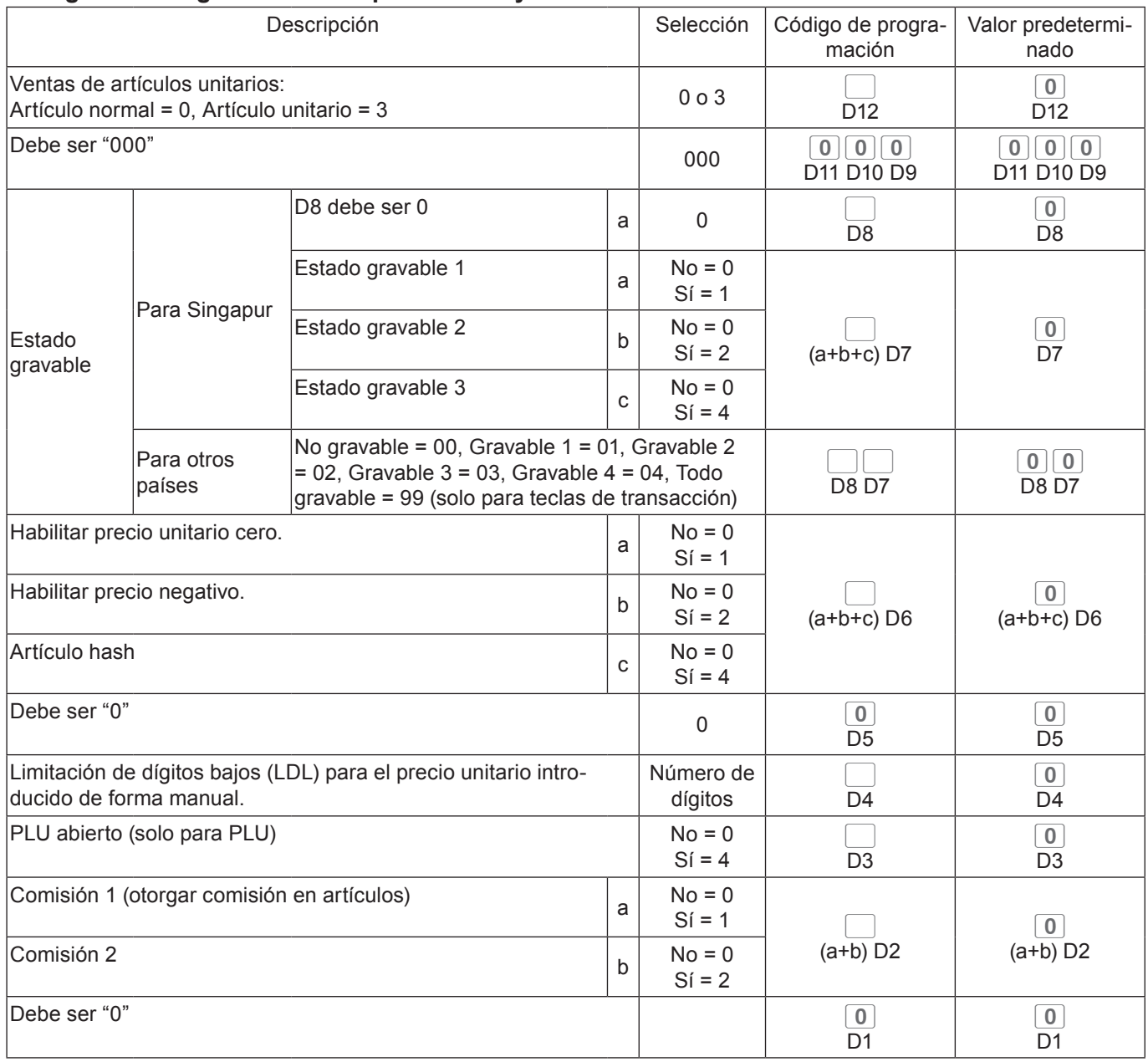

### **Código de configuración de departamento y PLU de una sola vez**

# **Programar funciones de PLU de una sola vez**

Este método programa funciones de un PLU de una sola vez.

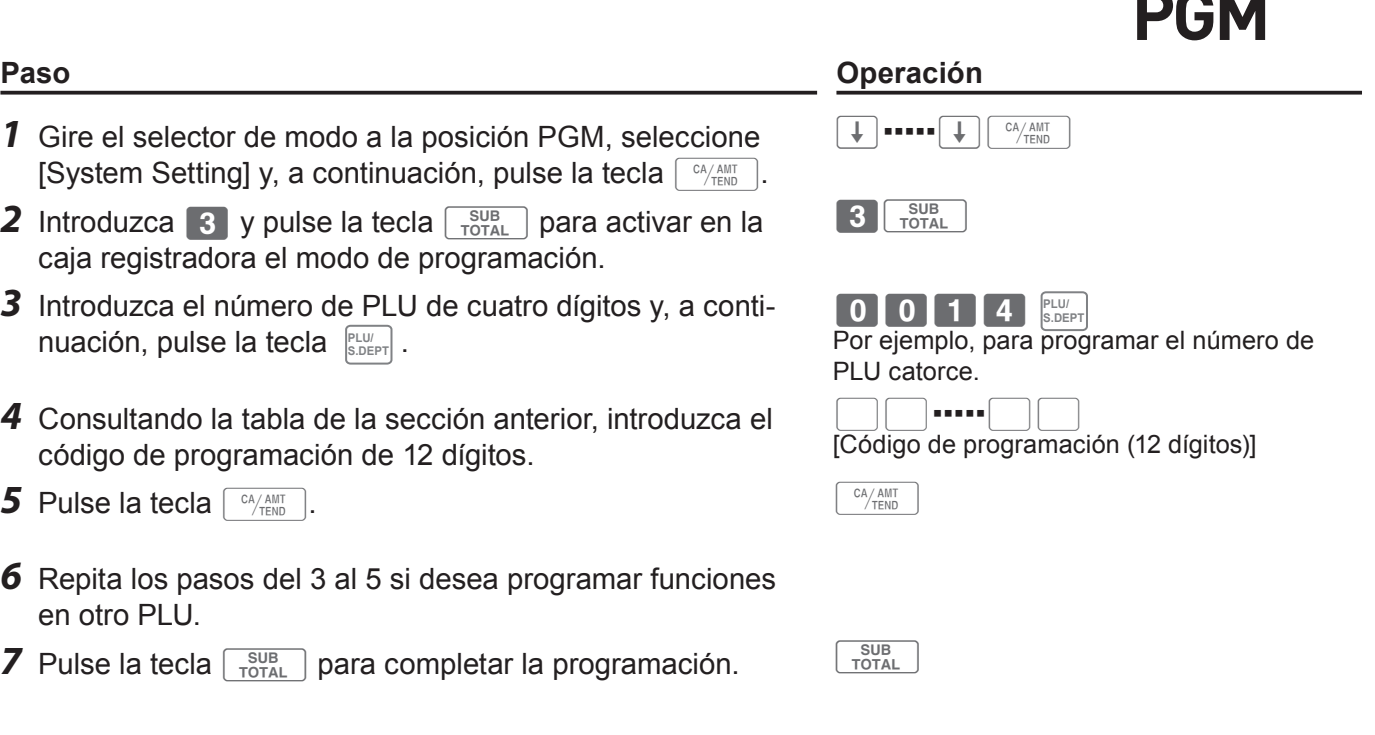

 $\frac{2}{722}$ 

**REG** OFF

### **Programación de funciones de departamentos y PLU por separado**

## **Programación de funciones de departamentos por separado**

En esta sección se explican los métodos de programación de cada función de los departamentos por separado.

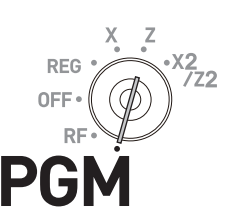

## *1* Gire el selector de modo a la posición PGM, seleccione [System Setting] y, a continuación, pulse la tecla  $\lceil \frac{c_A}{AC} \rceil$ .

- **2** Introduzca 3 y pulse la tecla  $\sqrt{\frac{SUB}{TOTAL}}$  para activar en la caja registradora el modo de programación.
- *3* Consultando la siguiente tabla, introduzca el código de configuración de dos dígitos que desea programar seguido de dos 6. "66" es el código de identificación para la programación individual de departamentos y PLU. A continuación, pulse la tecla  $\lceil \frac{\text{SUB}}{\text{TOTAL}} \rceil$ .
- *4* Puede omitir este paso si programa en departamentos del 01 al 25. Si desea programar en departamentos del 26 al  $50$ , pulse la tecla  $\left[\frac{\text{SEFT}}{\text{SEFT#}}\right]$  .
- *5* Consultando la siguiente tabla, introduzca el código de programación y pulse la tecla de departamento en la que desea realizar el ajuste.
- *6* Si desea configurar la misma función en otro departamento, pulse la tecla del departamento correspondiente.
- *7* Repita los pasos 4 y 5 para configurar otra función en otro departamento.
- 8 Pulse la tecla  $\sqrt{\frac{SUB}{TOTAL}}$  para completar la programación.

#### **Paso Operación**

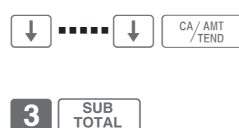

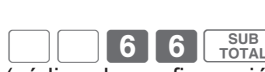

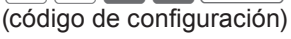

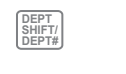

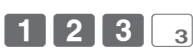

En este ejemplo se vincula el depto. 03 al grupo de artículos 123, suponiendo que se ha introducido el código de configuración 11 en el paso 3 y que no se pulsa la tecla **BEPTT** en el paso 4.

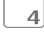

Este ejemplo es para configurar el mismo grupo de vinculación en el Depto. 04.

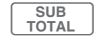

#### **Tabla de códigos de configuración**

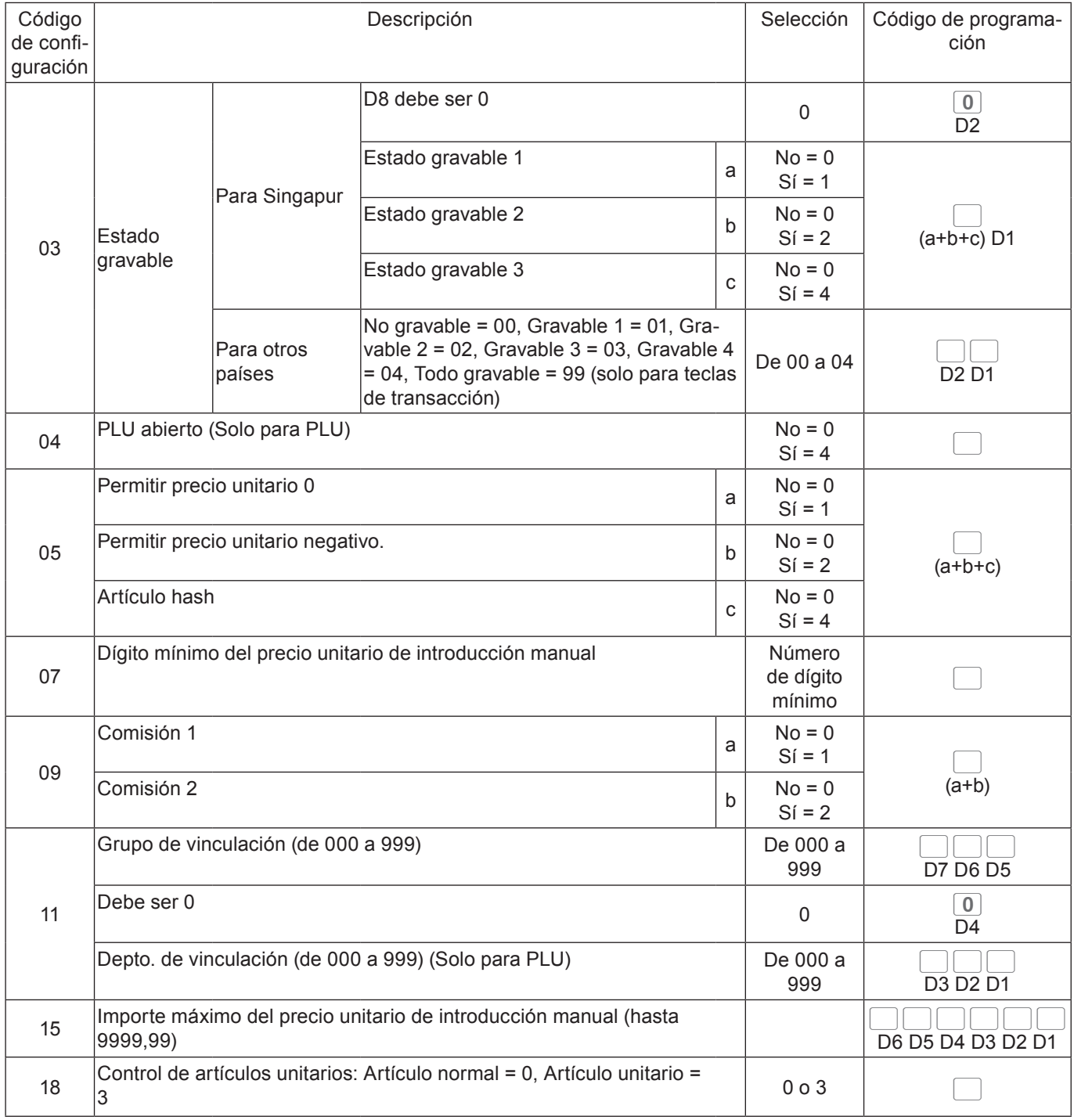

**Ejemplo:** Para programar el depto. 02 para permitir la introducción manual de un precio unitario de hasta 99,00 •.

3 TOTAL 1 5 6 6 TOTAL 9 9 0 0 2 TOTAL

# **Programación de funciones de PLU por separado**

En esta sección se explican los métodos de programación de cada función de PLU por separado.

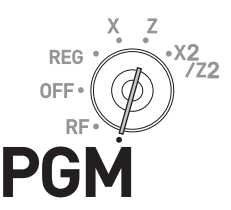

- *1* Gire el selector de modo a la posición PGM, seleccione [System Setting] y, a continuación, pulse la tecla  $\lceil \frac{CA/AMT}{C/TEND} \rceil$ .
- **2** Introduzca 3 y pulse la tecla  $\sqrt{\frac{SUB}{TOTAL}}$  para activar en la caja registradora el modo de programación.
- *3* Consultando las tablas de la sección anterior, introduzca el código de configuración de dos dígitos que desea programar seguido de dos 6. "66" es el código de identificación para la programación individual de departamentos y PLU. A continuación, pulse la tecla  $\sqrt{\frac{SUB}{TOTAL}}$ .
- *4* Introduzca el número de PLU que desea configurar y pulse la tecla **PLU/ S.DEPT** .
- *5* Consultando la tabla de la sección anterior, introduzca el código de programación y pulse la tecla  $\lceil \frac{C_A / A \ln T}{C_A \right\rceil}$ . (Código de programación)
- *6* Si desea configurar el mismo código de programación en el número de PLU siguiente, pulse la tecla  $\sqrt{c_A/\text{min}}$  de nuevo.

Ejecute el paso 5 si desea configurar otro código de programación en el próximo número de PLU.

Para programar en otro número de PLU (en lugar de en el próximo número de PLU), repita los pasos 4 y 5.

**7** Pulse la tecla  $\sqrt{\frac{SUB}{TQTAL}}$  para completar la configuración.

**Ejemplo 1:** Para configurar el PLU 0001 como "PLU abierto".

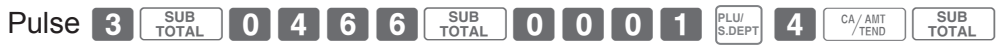

**Ejemplo 2:** Para configurar el PLU0012 para vincular el grupo de artículos 12 y el depto 04.

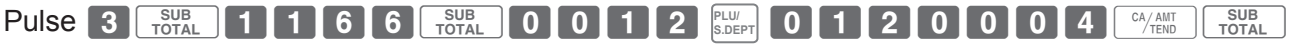

#### **Paso Operación**

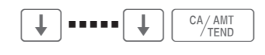

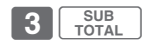

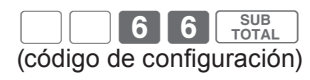

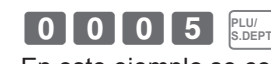

En este ejemplo se configura una programación en el PLU 0005.

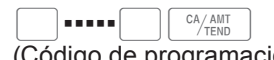

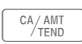

# **Programación de funciones de teclas de transacción**

En esta sección se explica cómo puede programar funciones en cada tecla de transacción, como por ejemplo, las teclas  $\lceil \frac{c_A/AMT}{c_{F}R} \rceil$ ,  $\lceil c_H \rceil$  o  $\lceil - \rceil$ . Por ejemplo, programar la tecla  $\lceil \frac{CA/AMT}{C} \rceil$  para forzar la introducción del importe entregado.

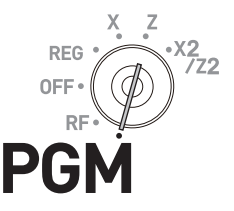

#### **Paso Operación** *1* Gire el selector de modo a la posición PGM, seleccione [System Setting] y, a continuación, pulse la tecla  $\lceil \frac{CA/AMT}{CBN} \rceil$ . >▪▪▪▪▪>F **2** Introduzca 3 y pulse la tecla  $\sqrt{\frac{SUB}{TQTAL}}$  para activar en la caja registradora el modo de programación.  $3\sqrt{\frac{SUB}{TOTAL}}$ *3* Consultando las siguientes tablas, introduzca el código de programación y, a continuación, pulse la tecla de transacción correspondiente.  $\blacksquare$ (Código de programación) El ejemplo anterior tiene como finalidad programar la tecla menos. *4* Si desea programar otra tecla de transacción, vuelva al paso 3.

**5** Pulse la tecla  $\sqrt{\frac{SUB}{TQTAL}}$  para completar la programación.

#### **Tablas de códigos de programación**

#### **El valor predeterminado de todos los códigos de programación es "0".**

#### **Códigos de programación para las teclas**  $\sqrt{C_{\text{HMD}}}$ **,**  $\boxed{CH}$  **<b>y**  $\boxed{CHK}$ .

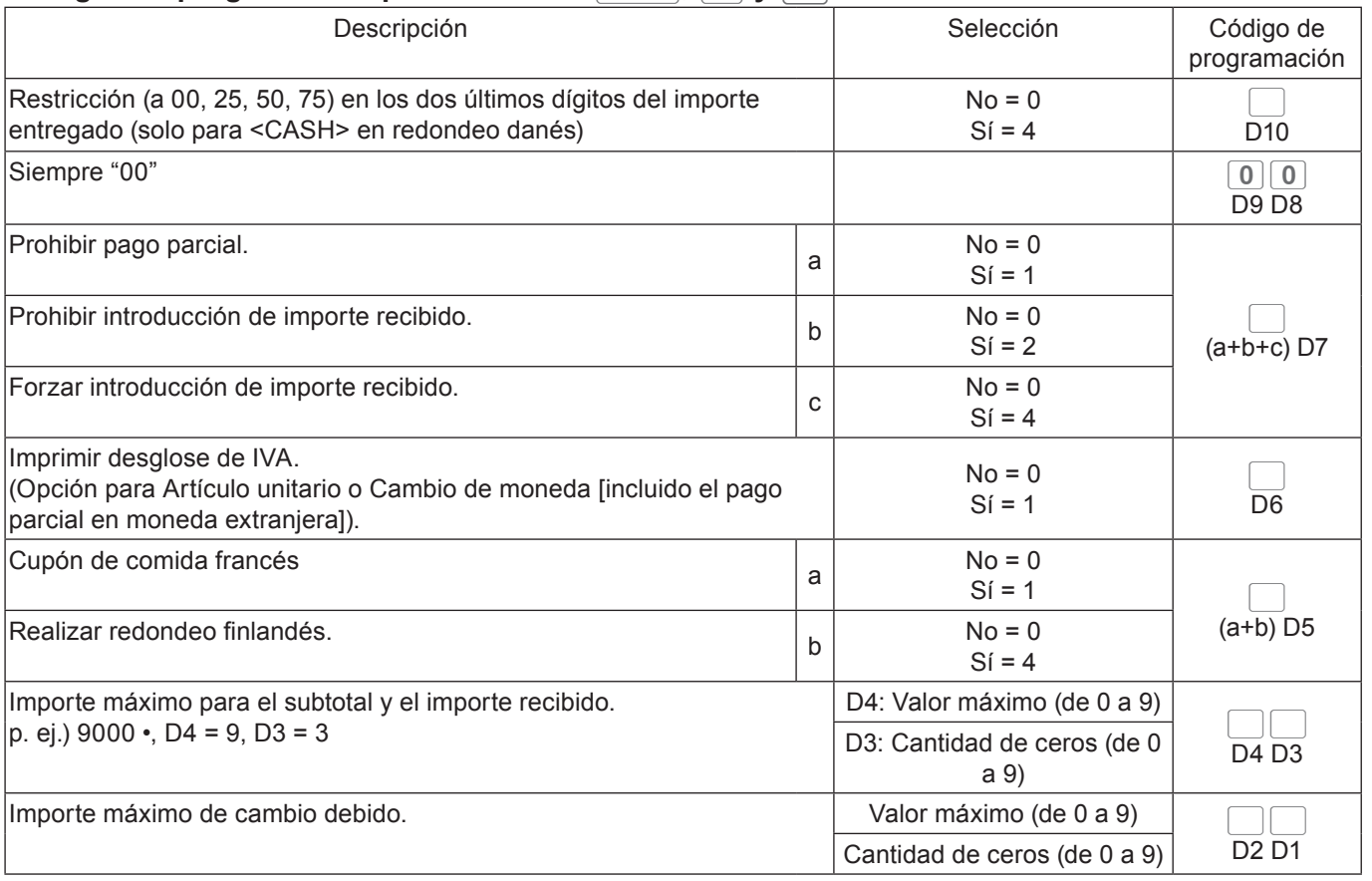

**Ejemplo:** Para configurar la tecla  $\lfloor \frac{c\frac{A}{A E N D}}{B E N D}\rfloor$  para prohibir pagos parciales (a = 1), no prohibir la introducción del importe recibido (b = 0) y forzar la introducción del importe recibido (c = 4): D7 = 6.

Pulse 3 **FOTAL** 6 0 0 0 0 0 0 0 0 6 AART TOTAL

### Código de programación para las teclas **RA** y **PO**

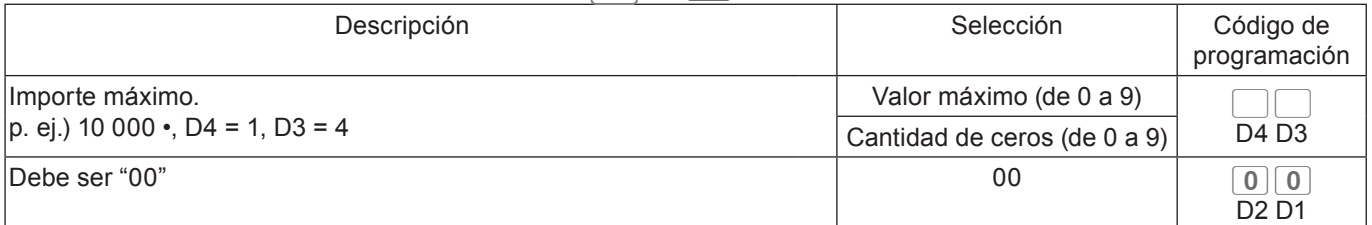

Ejemplo: Para configurar la tecla  $\lceil$ <sup>po</sup> para no permitir introducir más de 900 •.

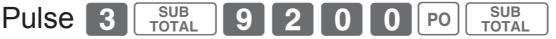

### **Código de programación para las teclas**  $\boxed{-}$  **y**  $\boxed{\text{CPM}}$

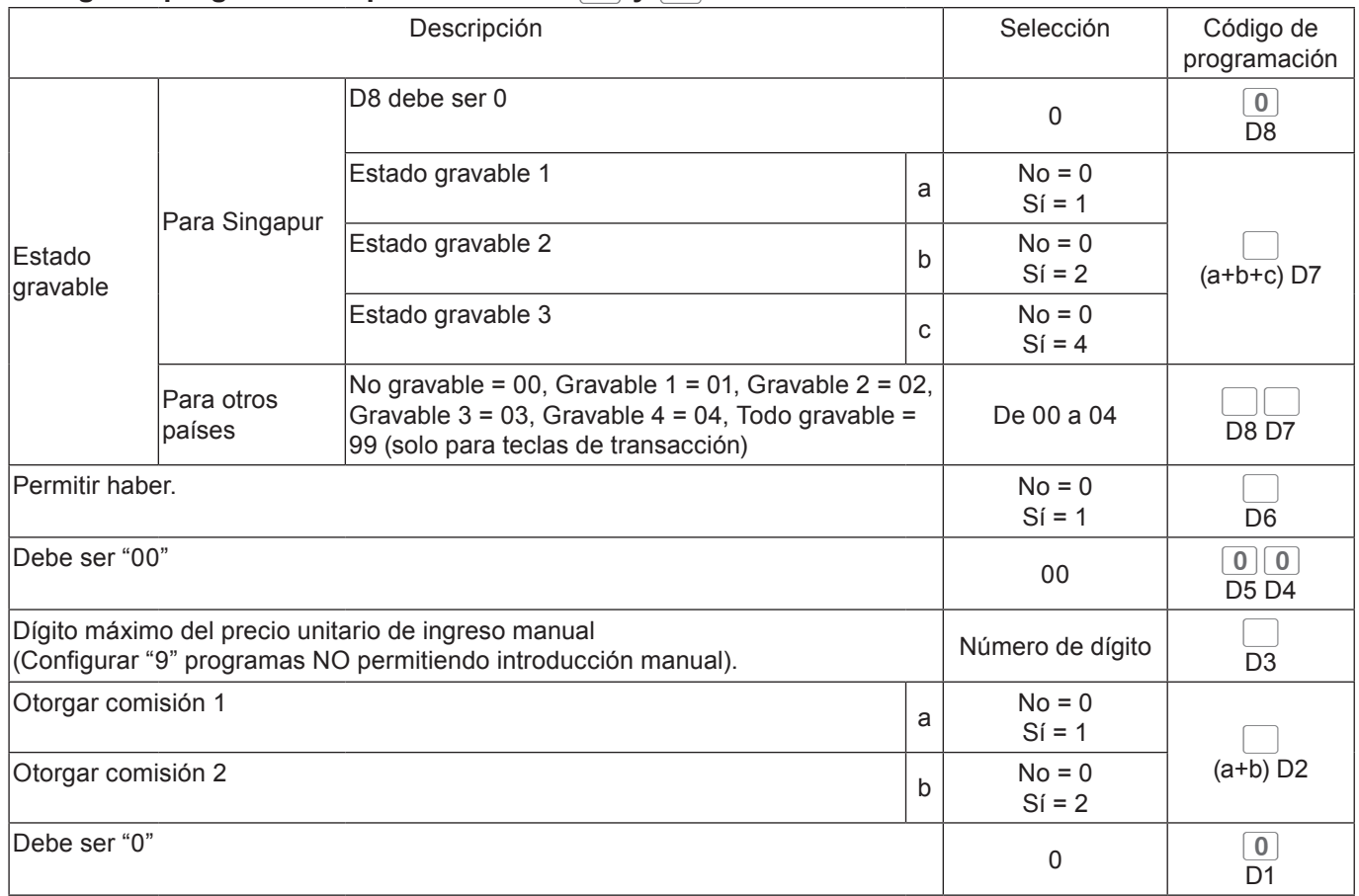

#### Códigos de programación para la tecla **[%-]**

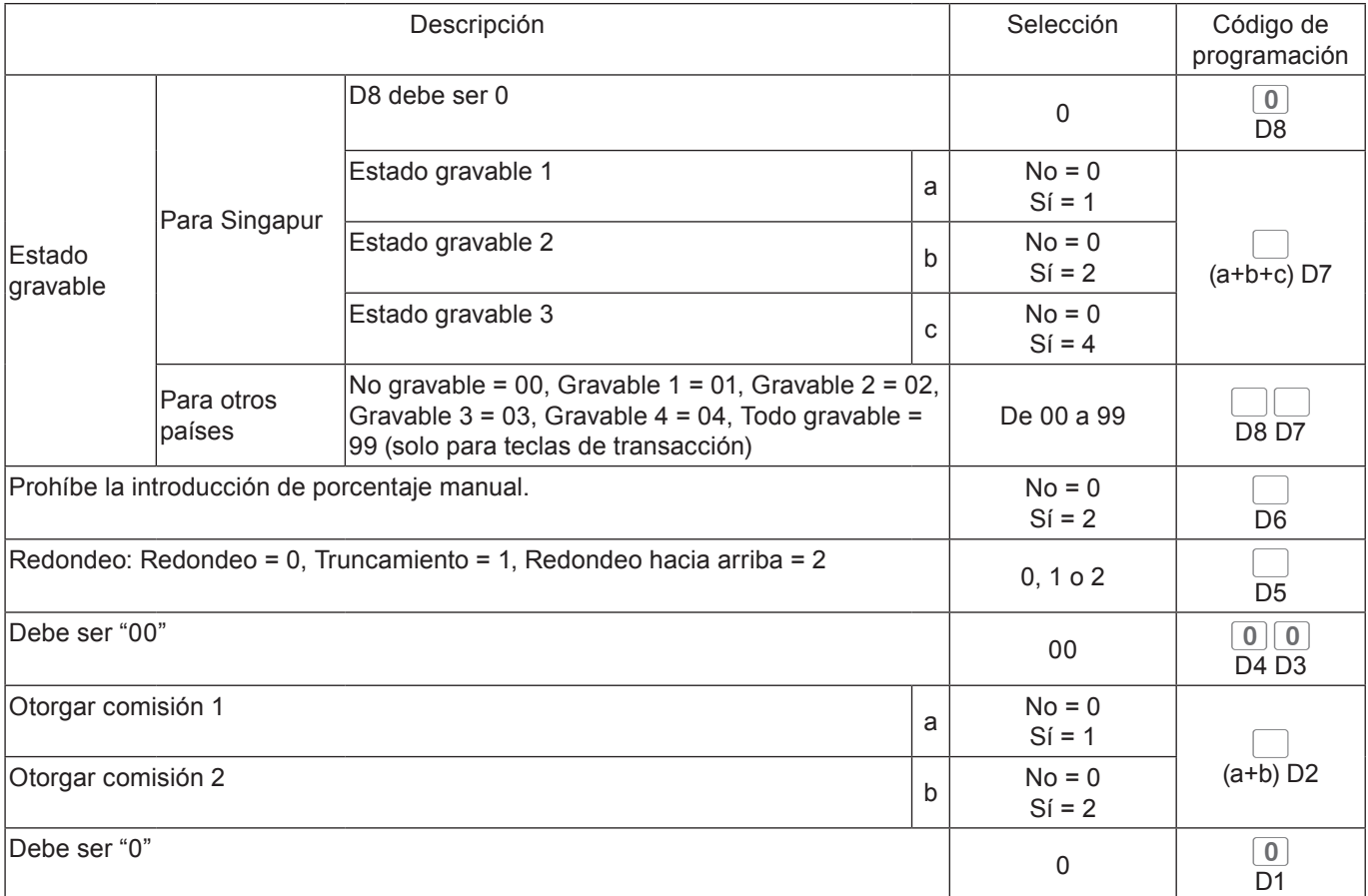

#### **Código de programación para la tecla** b

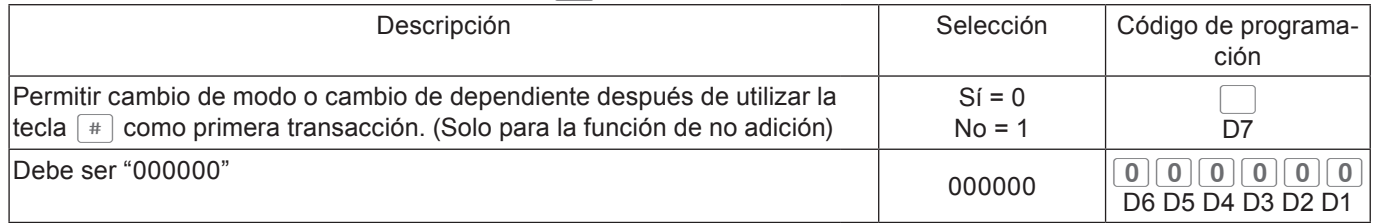

#### **Códigos de programación para la tecla**  $\left\lfloor \frac{\text{SUB}}{\text{TOTAL}}\right\rfloor$

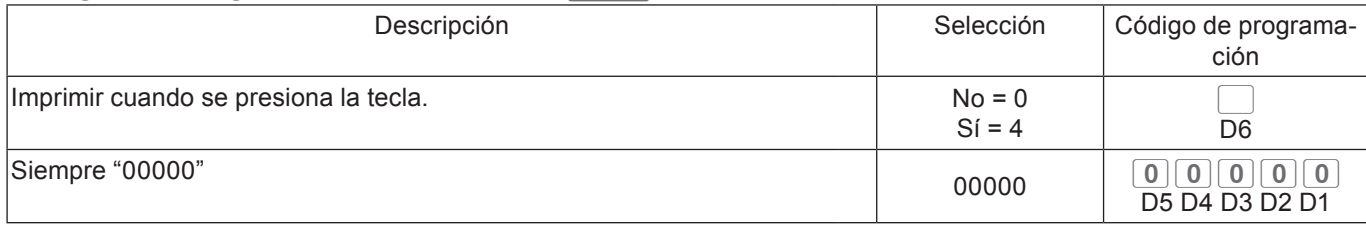

### **Código de programación para la tecla** X

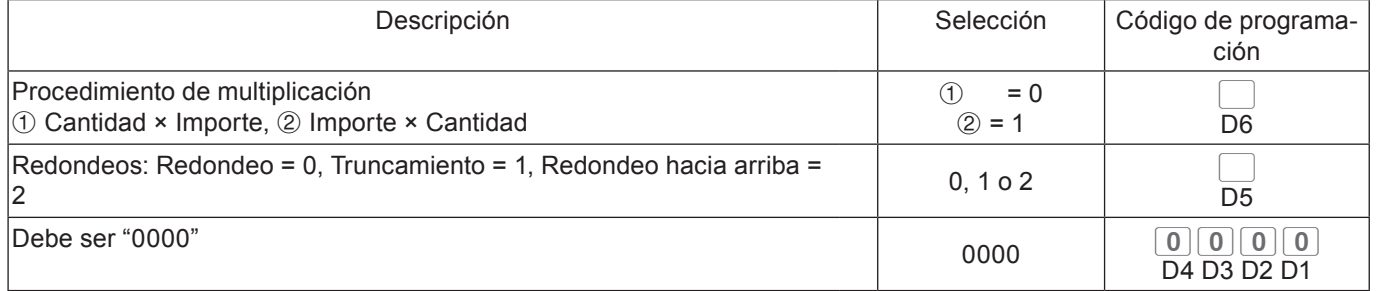

## Código de programación para la tecla **CE**

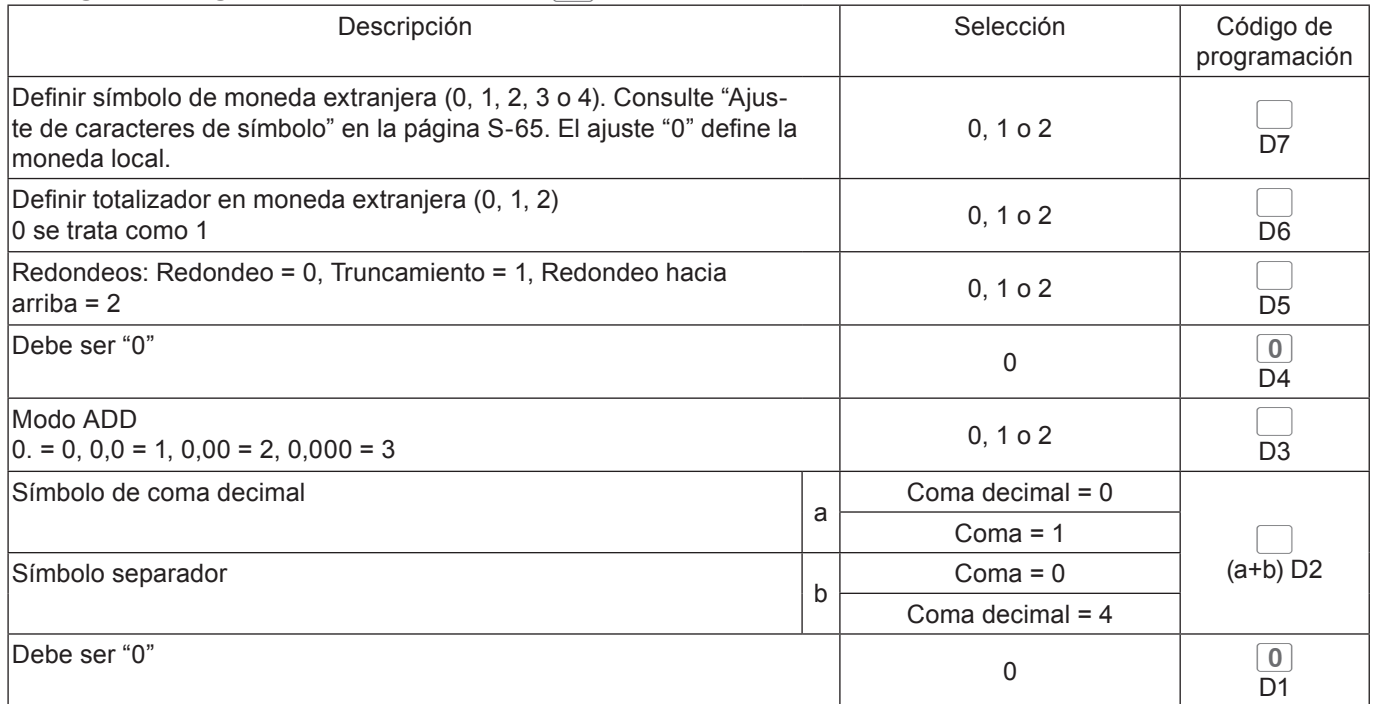

# **Programación de otras funciones de dependiente**

En esta sección se explica cómo puede llevar a cabo otras programaciones para dependientes, como por ejemplo, configurar la caja registradora en el modo de formación o configurar los porcentajes de comisión que se conceden a los dependientes. En el modo de formación la caja registradora funciona con normalidad, pero los resultados no se almacenan en la memoria. Puede utilizar esta función para conocer las operaciones de la caja registradora usted mismo o para dependientes que acaba de contratar.

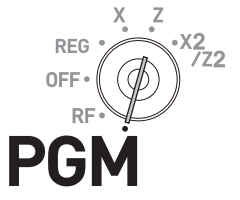

- *1* Gire el selector de modo a la posición PGM, seleccione [System Setting] y, a continuación, pulse la tecla  $\lceil \frac{CA/ABIT}{CENO} \rceil$ .
- **2** Introduzca 3 y pulse la tecla  $\sqrt{\frac{SUB}{TQTAL}}$  para activar en la caja registradora el modo de programación.
- *3* Introduzca el número de dependiente de 2 dígitos seguido de 07. "07" es el código de identificación para otras programaciones de dependientes. A continuación, pulse la tecla o. El ejemplo de la derecha tiene como fin programar el número de dependiente 10.
- *4* Consultando las siguientes tablas, introduzca el código de configuración que desea programar y pulse  $\sqrt{\frac{SUB}{TQQ}}$ . El ejemplo de la derecha tiene como fin configurar un porcentaje de comisión.
- *5* I ntroduzca el código de programación y pulse la tecla **E CA/AMT** . El ejemplo de la derecha tiene como fin configurar un porcentaje de comisión del 8,5 % para la comisión 1 y un 5 % para la comisión 2.
- *6* Si desea configurar la misma programación en el próximo número de dependiente, repita el paso 5. Si realiza la configuración para otro dependiente (no para el próximo número de dependiente), repita los pasos del 3 al 5.
- **7** Pulse la tecla  $\sqrt{\frac{SUB}{TQTAL}}$  para completar la configuración.

#### **Código de configuración 67 (Modo de formación)**

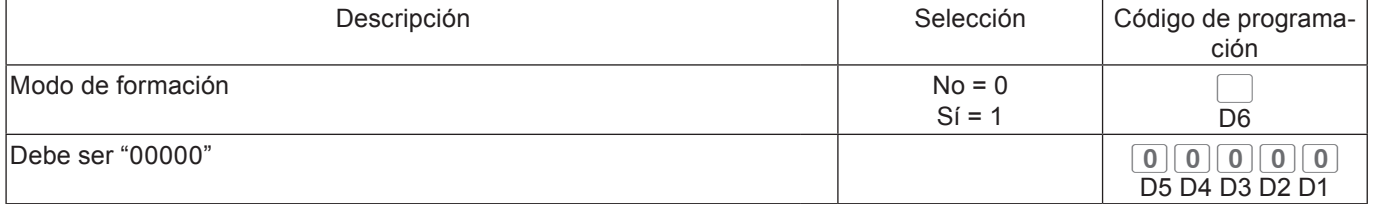

Ejemplo 1: Para configurar el número de dependiente 15 como dependiente en formación.

Pulse 3  $\frac{SUB}{TOTAL}$  1 5 0 7  $\frac{SUB}{TOTAL}$  1 0 0 0 0 0 0 0  $\frac{C_A/AIT}{TOTAL}$ 

#### **Código de configuración 68 (Porcentajes de comisión)**

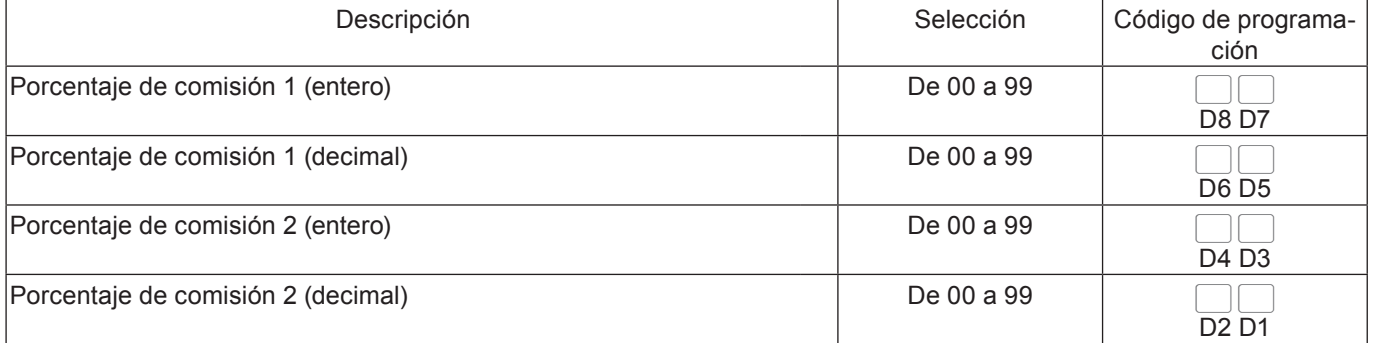

### **Paso Operación**

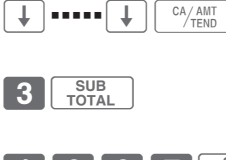

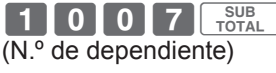

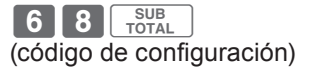

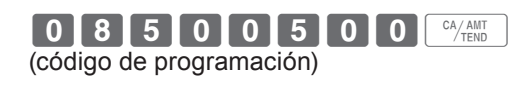

### **Impresión de datos programados**

Después de haber configurado las programaciones, podrá imprimir los datos programados.

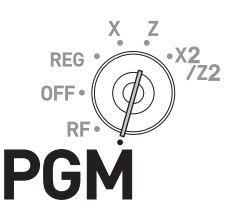

## **Para imprimir el precio unitario o porcentaje programado (que no sea el PLU)**

#### **Paso**

- *1* Gire el selector de modo a la posición PGM, seleccione [System Setting] y, a continuación, pulse la tecla  $\sqrt{c_A/\text{AMT}}$ .
- **2** Introduzca 1 y pulse la tecla  $\sqrt{\frac{SUB}{TOTAL}}$ .
- **3** Pulse la tecla  $\sqrt{\frac{SUB}{TQTAL}}$  de nuevo. Comenzarán a imprimirse los datos preconfigurados.

#### **Impresión**

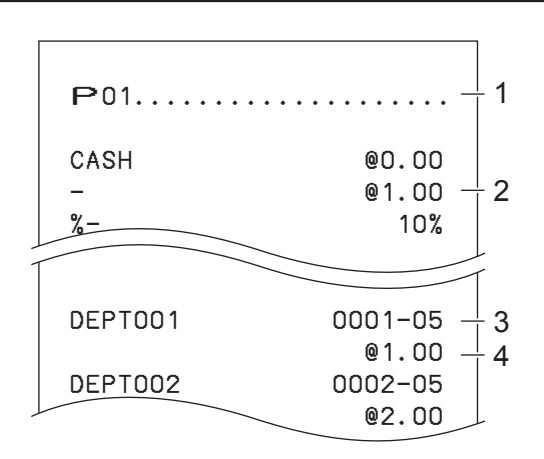

1: Símbolo de lectura de programación

2: Precio unitario o tasa de la tecla de transacción

3: Descriptor de departamento/rec-#/05

4: Precio unitario

# **Para imprimir caracteres programados (excepto PLU)**

#### **Paso**

- *1* Gire el selector de modo a la posición PGM, seleccione [System Setting] y, a continuación, pulse la tecla  $\sqrt{c_A/\text{AMT}}$ .
- **2** Introduzca **2** y pulse la tecla  $\sqrt{\frac{SUB}{TOTAL}}$ .

**3** Pulse la tecla  $\sqrt{\frac{SUB}{TQTAL}}$  de nuevo. Comenzarán a imprimirse los datos preconfigurados.

#### **Impresión**

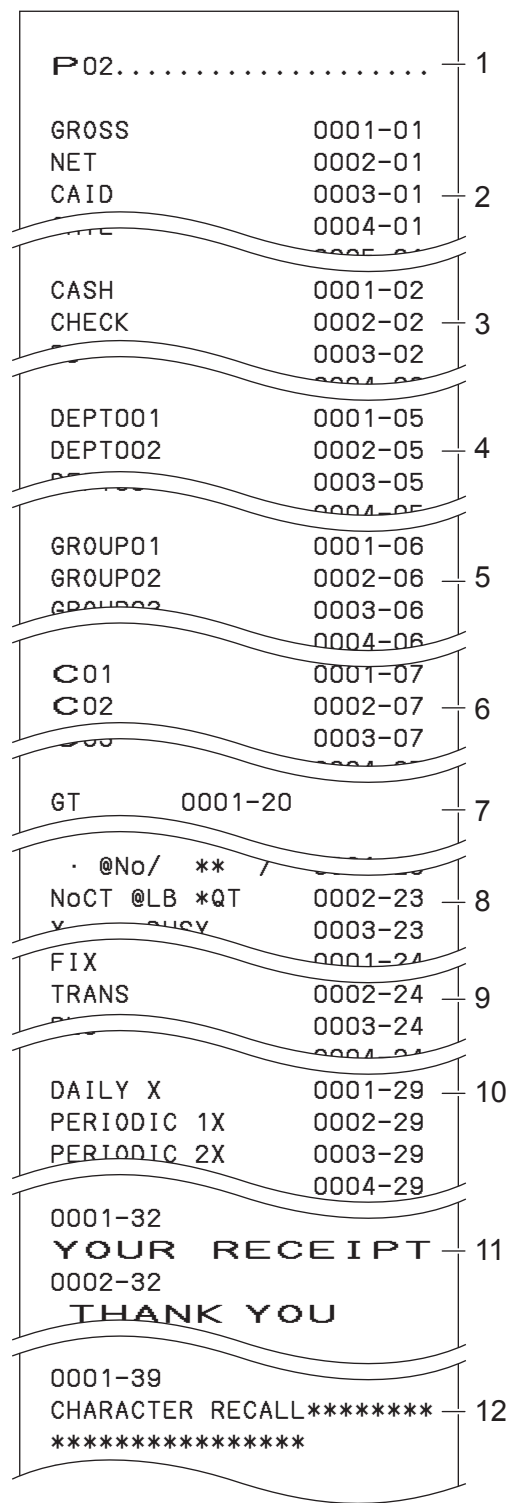

1: Símbolo de lectura de programación

- 2: Carácter total fijo
- 3: Carácter de tecla de transacción
- 4: Carácter de departamento
- 5: Carácter de grupo
- 6: Carácter de dependiente
- 7: Carácter GT
- 8: Carácter especial
- 9: Carácter de encabezamiento de informe
- 10: Carácter de lote X/Z
- 11: Mensaje del recibo
- 12: Carácter de recuperación de texto

# **Para imprimir la programación general (excepto PLU)**

#### **Paso**

- *1* Gire el selector de modo a la posición PGM, seleccione [System Setting] y, a continuación, pulse la tecla  $\lceil \frac{CA/AMT}{TEND} \rceil$ .
- **2** Introduzca **3** y pulse la tecla  $\begin{bmatrix} \frac{SUB}{TOTAL} \end{bmatrix}$ .

**3** Pulse la tecla  $\sqrt{\frac{SUB}{CQCD}}$  de nuevo. Comenzarán a imprimirse los datos preconfigurados.

#### **Impresión**

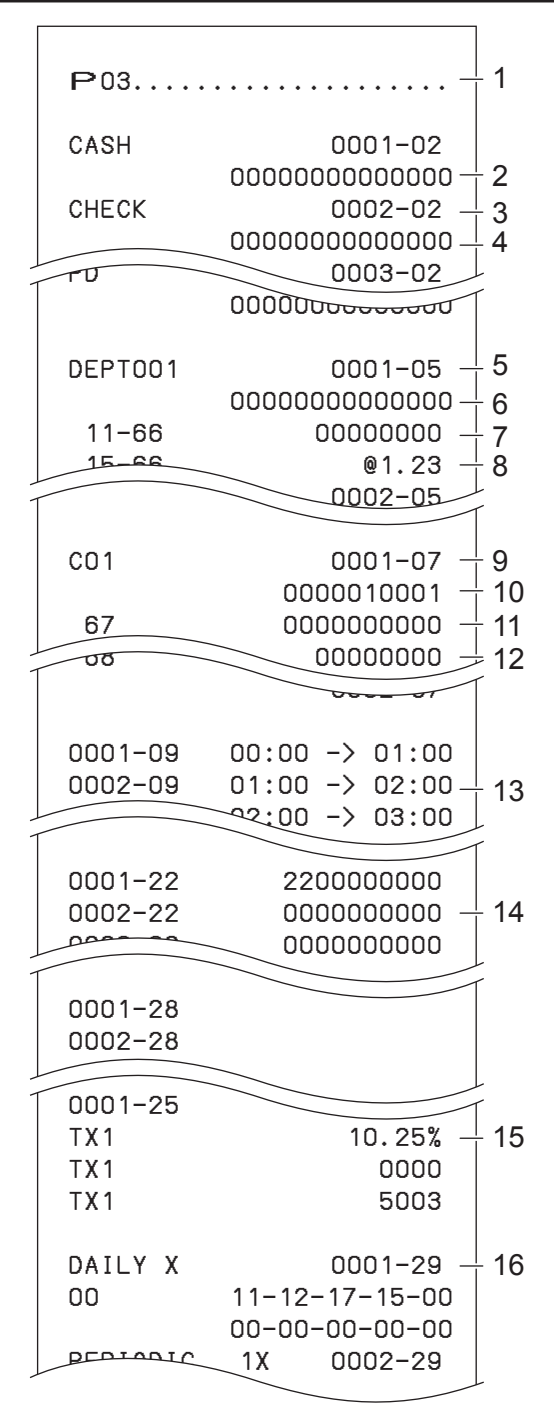

1: Símbolo de lectura de programación

- 2: Programación de la tecla de transacción
- 3: Carácter de tecla/rec-#/file-#
- 4: Programación de tecla
- 5: Programación de departamento/Carácter de tecla/rec-#/file-#
- 6: Programación de tecla
- 7: Programación del código de dirección 11
- 8: Programación del código de dirección 15

9: Programación del dependiente/Nombre del dependiente/rec-#/file-#

- 10: Cheque #/secret-#
- 11: Obligatorio
- 12: Porcentaje de comisión
- 13: Programación del intervalo horario
- 14: Programación del control general
- 15: Tabla impositiva
- 16: Programación del lote X/Z

#### **Impresión**

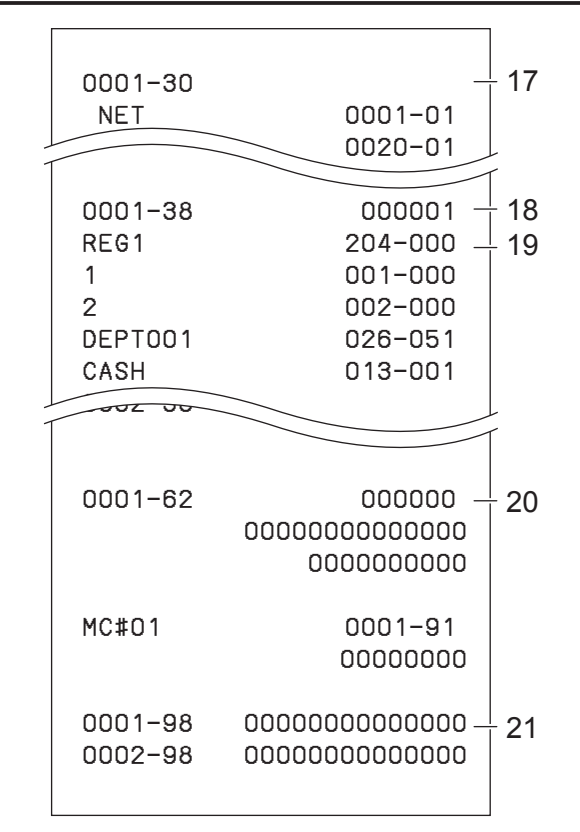

17: Programación de vinculación de detalles del dependiente

- 18: Programación de arreglo/Rec-#/file-#/n.º de disposición.
- 19: Descriptor de tecla/rec-#/file-#
- 20: Programación del programador
- 21: Tabla de parámetros de entrada/salida

# **Para imprimir el precio unitario preconfigurado del PLU**

- *1* Gire el selector de modo a la posición PGM, seleccione [System Setting] y, a continuación, pulse la tecla  $\left[\begin{array}{cc} \text{CA/AMI} \\ \text{C-AJ} \end{array}\right]$ .
- **2** Introduzca 6 y pulse la tecla  $\sqrt{\frac{SUB}{TQT}}$  para activar en la caja registradora el modo de programación.
- **3** Introduzca 104 y pulse la tecla  $\sqrt{\frac{SUB}{TQTAL}}$ .
- 4 Introduzca el número de PLU inicial y pulse la tecla  $\sqrt{C_{\text{FEND}}^2}$ Por ejemplo, si desea imprimir desde el número de PLU 0001, introduzca  $\begin{bmatrix} 0 & 0 & 0 \end{bmatrix}$   $\begin{bmatrix} 1 & \frac{CA/AMT}{TEND} \end{bmatrix}$ .
- *5* I ntroduzca el último número de PLU y pulse la tecla **E CA/AMT** . Por ejemplo, si desea imprimir hasta el número de PLU 0884, introduzca 0884F.

**Paso Impresión**

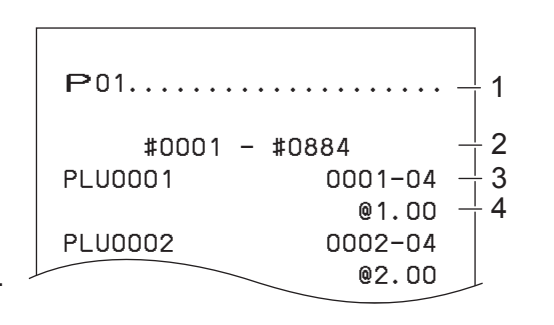

1: Símbolo de lectura de programación

2: Intervalo de n.º de PLU

3: Nombre de PLU/rec-#/04

4: Precio unitario

## **Para imprimir caracteres preconfigurados de PLU**

#### **Paso Impresión** *1* Gire el selector de modo a la posición PGM, seleccione [System Setting] y, a continuación, pulse la tecla  $\left[\frac{CA/AMT}{TEND}\right]$ .  $\left[\begin{array}{ccc} \mathbf{P}_{02},\ldots,\ldots\end{array}\right]$  #0001 − #0010 PLU0001 0001-04 PLU0002 0002−04 PLU0003 0003−04 **2** Introduzca 6 y pulse la tecla  $\sqrt{\frac{SUB}{TQTAL}}$  para activar en la caja registradora el modo de programación. **3** Introduzca 2014 y pulse la tecla  $\sqrt{\frac{SUB}{TQTAL}}$ . 4 Introduzca el número de PLU inicial y pulse la tecla  $\sqrt{C_{\text{FEND}}^2}$ **5** Introduzca el último número de PLU y pulse la tecla  $\frac{c_{A/AIII}}{A}$ . 1: Símbolo del modo Programación 2 2: Intervalo de n.º de PLU 3: Carácter de PLU **Para imprimir programaciones de PLU Paso Impresión**

*1* Gire el selector de modo a la posición PGM, seleccione [System Setting] y, a continuación, pulse la tecla  $\left[\begin{array}{c} \text{CA/AMI} \\ \text{C-AJHII} \end{array}\right]$ .  $\left[\begin{array}{c} \text{D3.77} \\ \text{D3.77} \end{array}\right]$ **2** Introduzca 6 y pulse la tecla  $\sqrt{\frac{SUB}{TOTAL}}$  para activar en la caja registradora el modo de programación. **3** Introduzca 3 0 4 y pulse la tecla  $\sqrt{\frac{SUB}{TOTAL}}$ . 4 Introduzca el número de PLU inicial y pulse la tecla  $\sqrt{C_{\text{RNN}}^{A/AMT}}$ 

**5** Introduzca el último número de PLU y pulse la tecla  $\int_{0}^{cA/AMT}$ 

 #0001 − #0010 PLU0001 0001−04 00000000000000 11−66 000000 13−66 <− 0001−28 14−66 0 15−66 @1234.56 PLU0002 0002−04 1 2 3  $^{+}$  4 5 6  $\frac{1}{2}$  7

1

2 3

1: Símbolo del modo Programación 3

- 2: Intervalo de n.º de PLU
- 3: Nombre de PLU/rec-#/file-#
- 4: Programación del código de dirección de 01 a 10 y 18
- 
- 5: Programación del código de dirección 11
- 6: Programación del código de dirección 13
- 7: Programación del código de dirección 15

### **Impresión de varios informes de ventas**

Puede imprimir informes de ventas clasificados, como el informe de ventas PLU, el informe de ventas grupales de artículos, el informe de ventas por hora, etc.

- **•** No ejecute el informe (Z) de reajuste durante las horas hábiles, ya que borra los datos de ventas **NOTE** almacenados de la memoria.
	- **•** Consulte la página S-45 para ver una muestra de impresión de un informe diario.

### **Impresión de varios informes de ventas**

A continuación se muestra la operación de ejemplo de impresión de un registro diario electrónico del 28 de febrero de 2013.

**Paso Pantalla**

# **REG** OFF RF

000003

 $\overline{0}$ 

ក

000003

- *1* Gire el selector de modo a la posición X o Z. La pantalla mostrará el menú superior de informes de ventas.
- 2 Con las teclas  $\lceil \uparrow \rceil$  o  $\lceil \downarrow \rceil$ , seleccione el informe que desea obtener. El ejemplo de la derecha tiene como finalidad seleccionar registros diarios electrónicos. Como es la columna más baja, [EJ] está oculto en el menú superior predeterminado. Selecciónelo pulsando la tecla  $\Box$ .
- **3** Pulse la tecla  $\lceil \frac{CA/AMT}{C} \rceil$ . Aparecerá la próxima pantalla, donde se solicita la introducción de la fecha o el número consecutivo. Seleccione [Date] y pulse la tecla  $\lceil \frac{CA/AMIT}{CEND} \rceil$ .
- *4* Introduzca el año, el mes y la fecha en el teclado numérico de diez teclas. Si pulsa la tecla  $\lceil \frac{CA/AMT}{TEND} \rceil$  se imprimirá el registro diario de la fecha asignada.

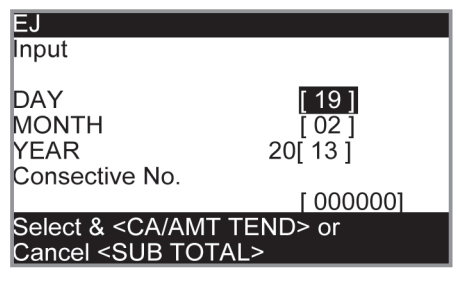

**IDAILY X** .<br>IPLU

İGROUP İHOURLY **MONTHLY** ĪOPEN CHK **FLASH**  $\overline{\text{A}}$ 

**GROUP** İHOURLY İMONTHLY OPEN CHK İFLASH IE.L EJ-SD

 $\overline{ACA/AM}$ 

Select & <CA/AMT TEND

### **Informe de ventas PLU**

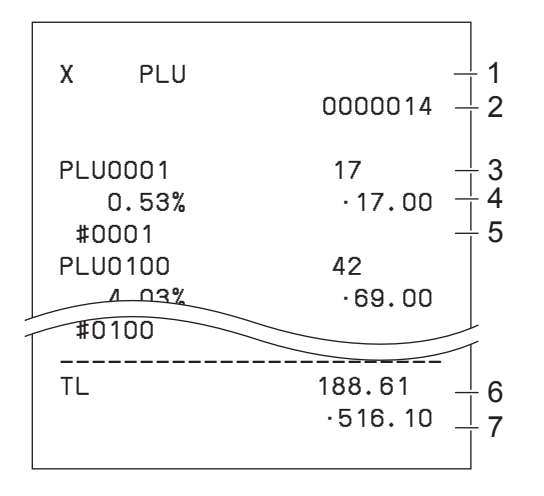

- 1 Símbolo de lectura/título del informe
- 2 Código de informe
- 3 Nombre de PLU/Cantidad
- 4 Índice de ventas/importe PLU
- 5 Código de PLU
- 6 Cantidad total
- 7 Importe total

### **Informe de ventas de grupos de artículos**

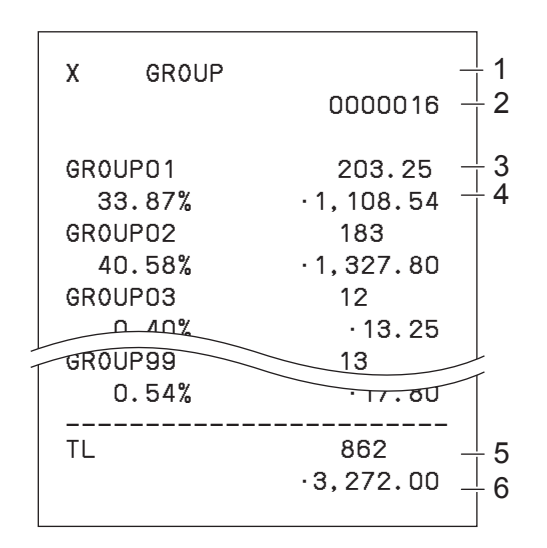

- 1 Símbolo de lectura/título del informe
- 2 Código de informe
- 3 N.º de grupo/Cantidad
- 4 Índice de ventas/importe del grupo
- 5 Cantidad total del grupo
- 6 Importe total del grupo

### **Informe de ventas por hora**

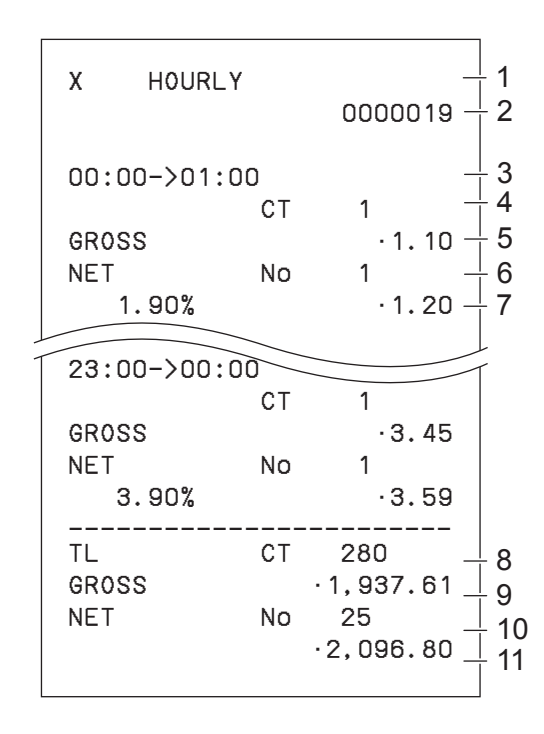

- 1 Símbolo de lectura/título del informe
- 2 Código de informe
- 3 Zona horaria
- 4 N.º de clientes
- 5 Importe de ventas brutas
- 6 N.º de recibos
- 7 Índice de ventas/importe de ventas netas
- 8 N.º total de clientes
- 9 Importe total bruto
- 10 N.º total de recibos
- 11 Importe total neto

### **Informe de ventas mensuales**

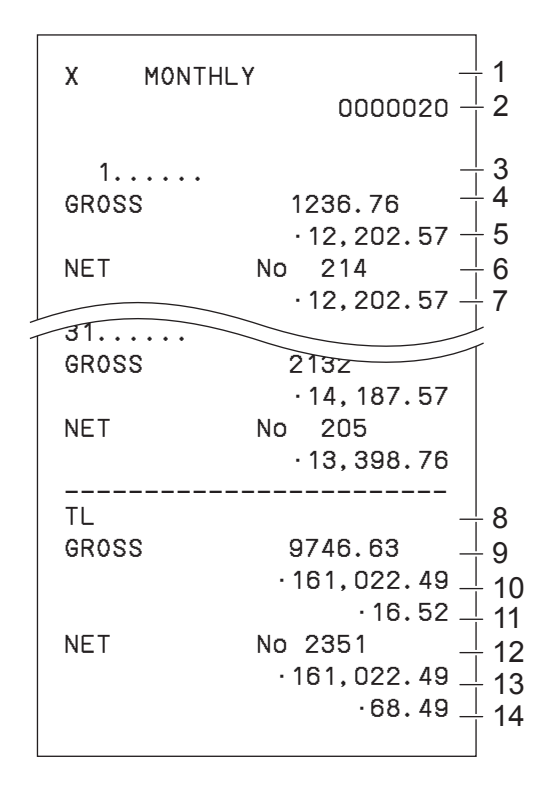

### **Informe flash**

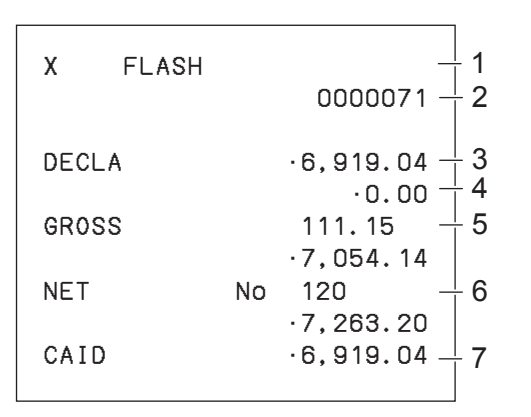

- 1 Símbolo de lectura/título del informe
- 2 Código de informe
- 3 Mes
- 4 Símbolo de bruto/Cantidad
- 5 Importe de ventas brutas
- 6 Símbolo neto/N.º de clientes
- 7 Importe de ventas netas
- 8 Símbolo de total
- 9 Símbolo de bruto/Cantidad
- 10 Importe de ventas brutas
- 11 Venta media diaria en bruto
- 12 Símbolo neto/N.º de clientes
- 13 Importe de ventas netas
- 14 Venta media diaria en neto

- 1 Símbolo de informe de lectura/título del informe
- 2 Código de informe
- 3 Importe declarado
- 4 Diferencia
- 5 Total bruto
- 6 Total neto
- 7 Efectivo en el cajón

#### **Sobre "Dinero declarado" y "Efectivo en el cajón"**

Si ha programado la caja registradora para forzar la introducción del importe total en el cajón, tendrá que contar el dinero en el cajón e introducir la cantidad (declaración de dinero) antes de la impresión del informe de lectura (X) o reajuste (Z).s Por otro lado, el "efectivo en el cajón" es el dinero total que hay en el cajón, calculado por la caja registradora para que se pueda comparar la cantidad total y la cantidad calculada.

Para programar la declaración del dinero, consulte la página S-70.

### **Registro diario electrónico**

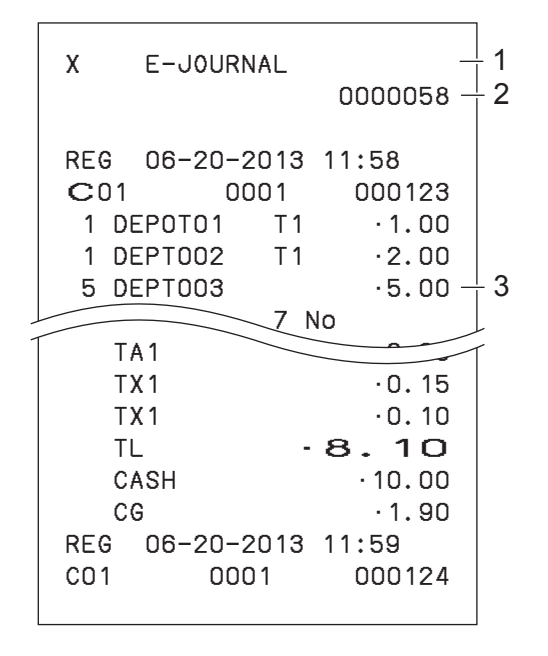

- 1 Encabezamiento de informe/título
- 2 Código de informe
- 3 Imagen del registro diario

#### **Acerca de los registros diarios electrónicos**

En lugar de imprimir el registro de ventas diarias, la caja registradora almacena el informe de ventas diarias en la memoria. Podrá obtener el informe asignando el día o el número consecutivo.

# **Para imprimir departamentos y PLU individuales**

En lugar de imprimir informes de ventas de una sola vez, puede obtener informes de departamentos o PLU específicos.

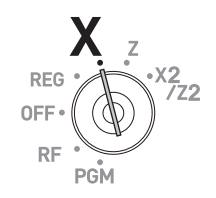

- *1* Gire el selector de modo hasta la posición X.
- *2* Simplemente pulse las teclas de departamento o introduzca los números de PLU.

**Por ejemplo,**  $\frac{|\text{SET}|}{|\text{BERT}|}$  **3 para el Depto. 028.** 

- 1 **DEPT SHIFT/ DEPT#** 89 **DEPT SHIFT/ DEPT#** para los PLU 1 y 89.
- **3** Pulse la tecla  $\lceil \frac{\text{SUB}}{\text{TOTAL}} \rceil$  para salir de la impresión de informe individual.

#### **Paso Impresión**

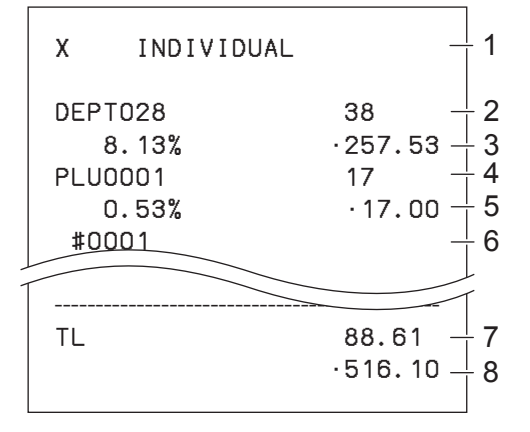

- 1: Símbolo de lectura/título del informe
- 2: Nombre del depto./N.º de artículos
- 3: Índice de ventas/importe
- 4: Nombre del PLU/N.º de artículos
- 5: Índice de ventas/importe PLU
- 6: Código de PLU
- 7: N.º total de artículos 8: Importe total

# **Informe de ventas periódicas**

Además de un informe diario, puede obtener un informe de ventas periódico. La caja registradora imprime datos de ventas totales desde el último informe periódico. En concreto, si realiza este procedimiento mensualmente, puede obtener informes de ventas mensuales. La caja registradora le permite obtener dos tipos de informes periódicos: no solo puede obtener informes mensuales, sino también informes semanales.

**REG OFF** 

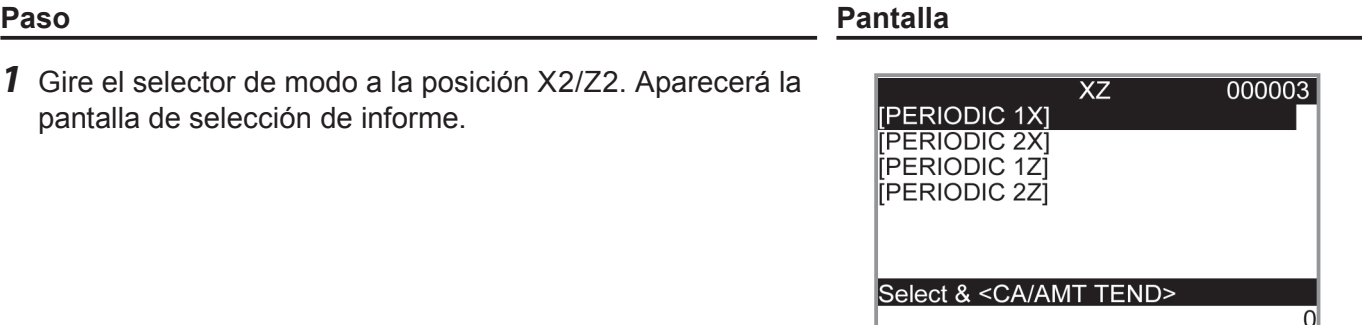

- **2** Seleccione un informe con las teclas  $\uparrow$  o  $\downarrow$ . Z1 y Z2 borran los datos acumulados, mientras que X1 y X2 almacenan los datos de ventas restantes.
- **3** Pulse la tecla  $\lceil \frac{CA/AMT}{ATEN0} \rceil$ . Se imprimirá el informe periódico.

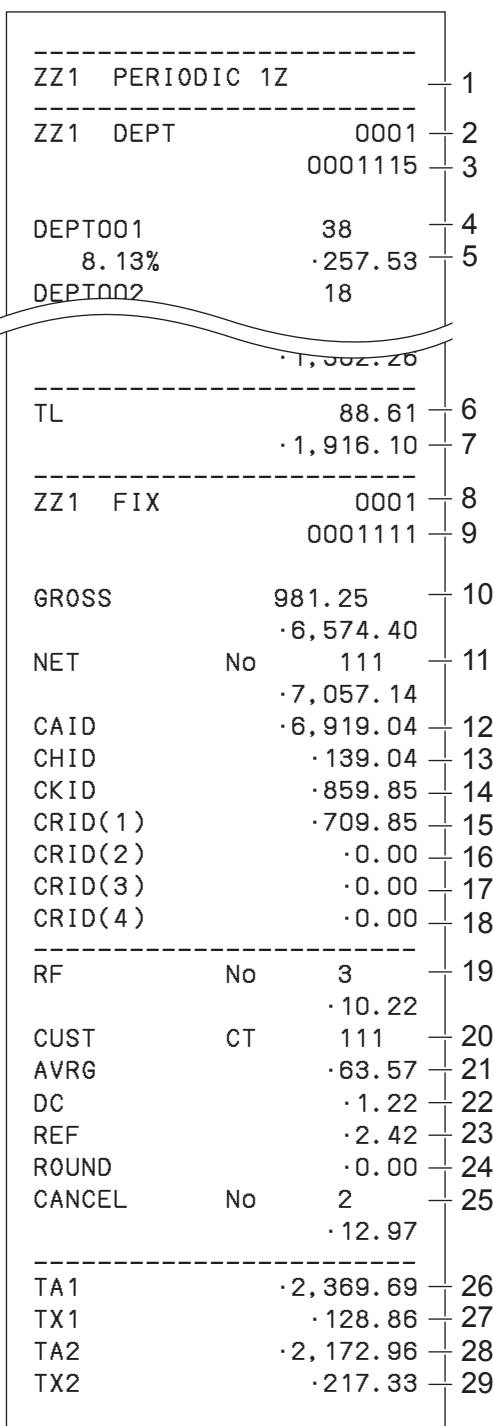

- 1 Título del informe
- 2 Título del informe del departamento/contador de reajustes
- 3 Código de informe
- 4 Nombre del depto./N.º de artículos \*1
- 5 Índice de ventas/importe \*1
- 6 N.º total de artículos
- 7 Importe total
- 8 Título del informe del total fijo/contador de reajustes
- 9 Código de informe
- 10 Total bruto \*2
- 11 Total neto \*2
- 12 Efectivo en el cajón \*2
- 13 Cargo en el cajón \*2
- 14 Cheques en el cajón \*2
- 15 Crédito en el cajón 1 \*2
- 16 Crédito en el cajón 2 \*2
- 17 Crédito en el cajón 3 \*2
- 18 Crédito en el cajón 4 \*2
- 19 Modo de devolución \*2
- 20 Número de cliente \*2
- 21 Venta media por cliente \*2
- 22 Descuento total \*2
- 23 Tecla de devolución \*2
- 24 Redondeo total \*2
- 25 Cancelación \*2
- 26 Importe gravable 1 \*2
- 27 Importe impositivo 1 \*2
- 28 Importe gravable 2 \*2
- 29 Importe impositivo 2 \*2

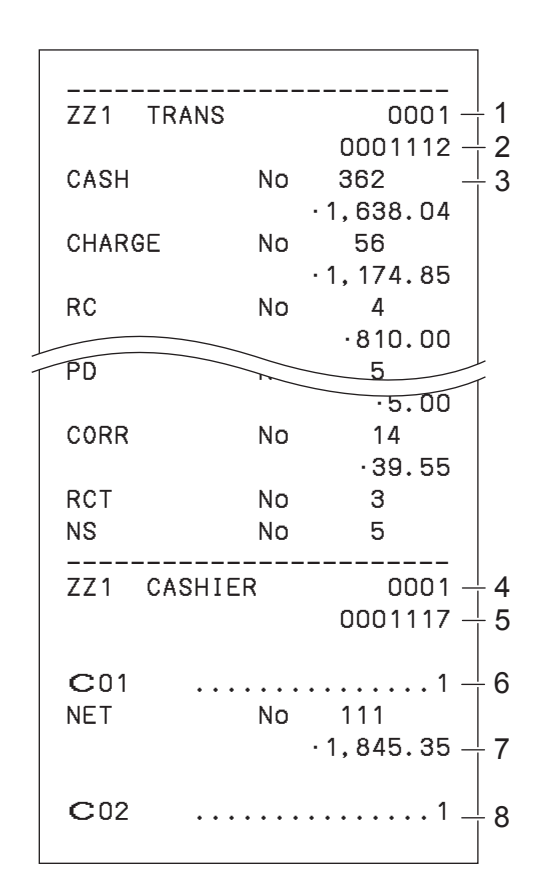

- 1 Título del informe de la tecla de función/contador de reajustes
- 2 Código de informe
- 3 Recuento/importe de la tecla de función \*1
- 4 Título del informe del dependiente/contador de reajustes
- 5 Código de informe
- 6 Nombre del dependiente
- 7 Total neto
- 8 Nombre del dependiente

\* <sup>1</sup>Los departamentos/funciones totalizados a cero (el importe y la cantidad de artículos ambos son cero) no se imprimen.

 $\cdot$   $^2$  Estos datos se pueden omitir con la programación.

### **Uso de una tarjeta SD**

Puede almacenar datos de ventas o datos de programación en una tarjeta SD, y también puede restaurar datos de una tarjeta SD a la caja registradora.

La siguiente tabla explica las funciones que puede efectuar con una tarjeta SD.

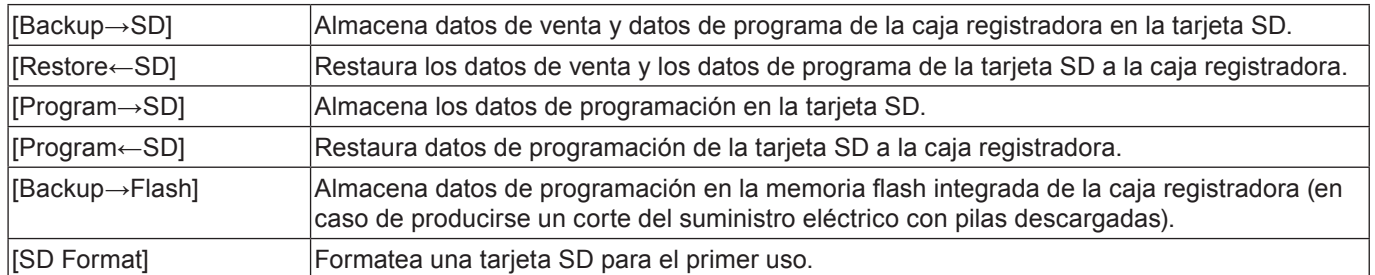

En las siguientes secciones se explican ejemplos de uso de las funciones que hacen uso de la tarjeta SD.

# **Para formatear una tarjeta SD**

Cuando utilice una tarjeta SD nueva, deberá formatearla primero.

#### **Si realiza el formateo se eliminarán todos los datos almacenados en la tarjeta SD.**

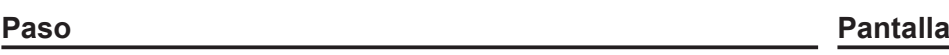

- *1* Introduzca una tarjeta SD en la ranura para tarjeta SD.
- *2* Gire el selector de modo a la posición PGM y seleccione [SD card Setting].

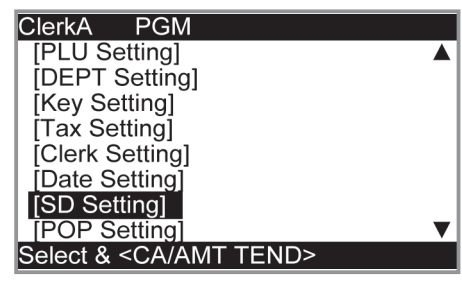

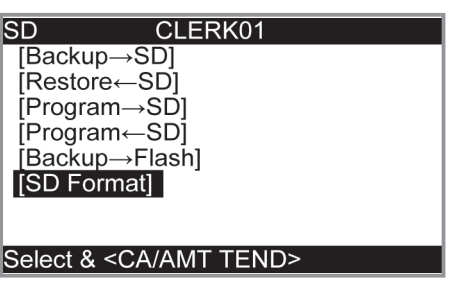

**3** Pulse la tecla  $\sqrt{CA/AMT}$ .

Seleccione [SD Format] en la pantalla de configuración de tarjeta SD.

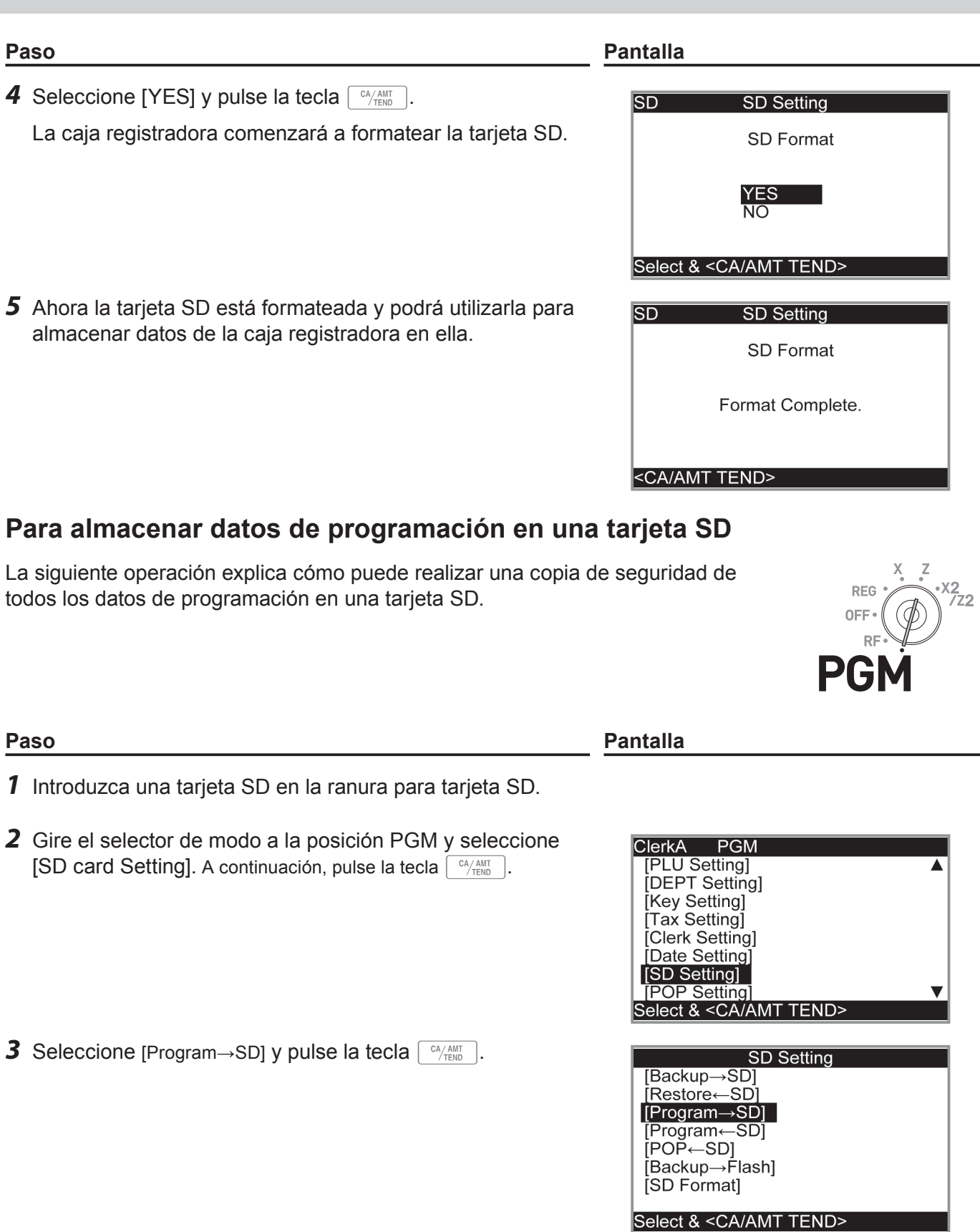

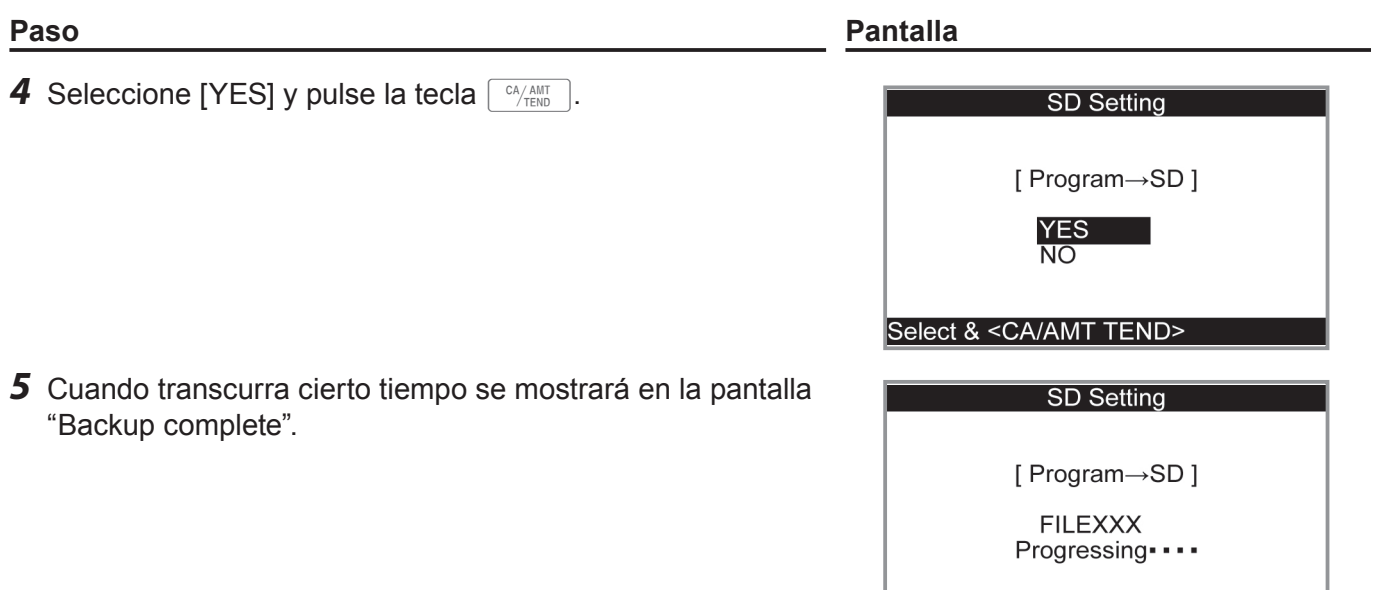

Please wait

# **Antes de que lo considere un problema**

# **Tabla de códigos de errores**

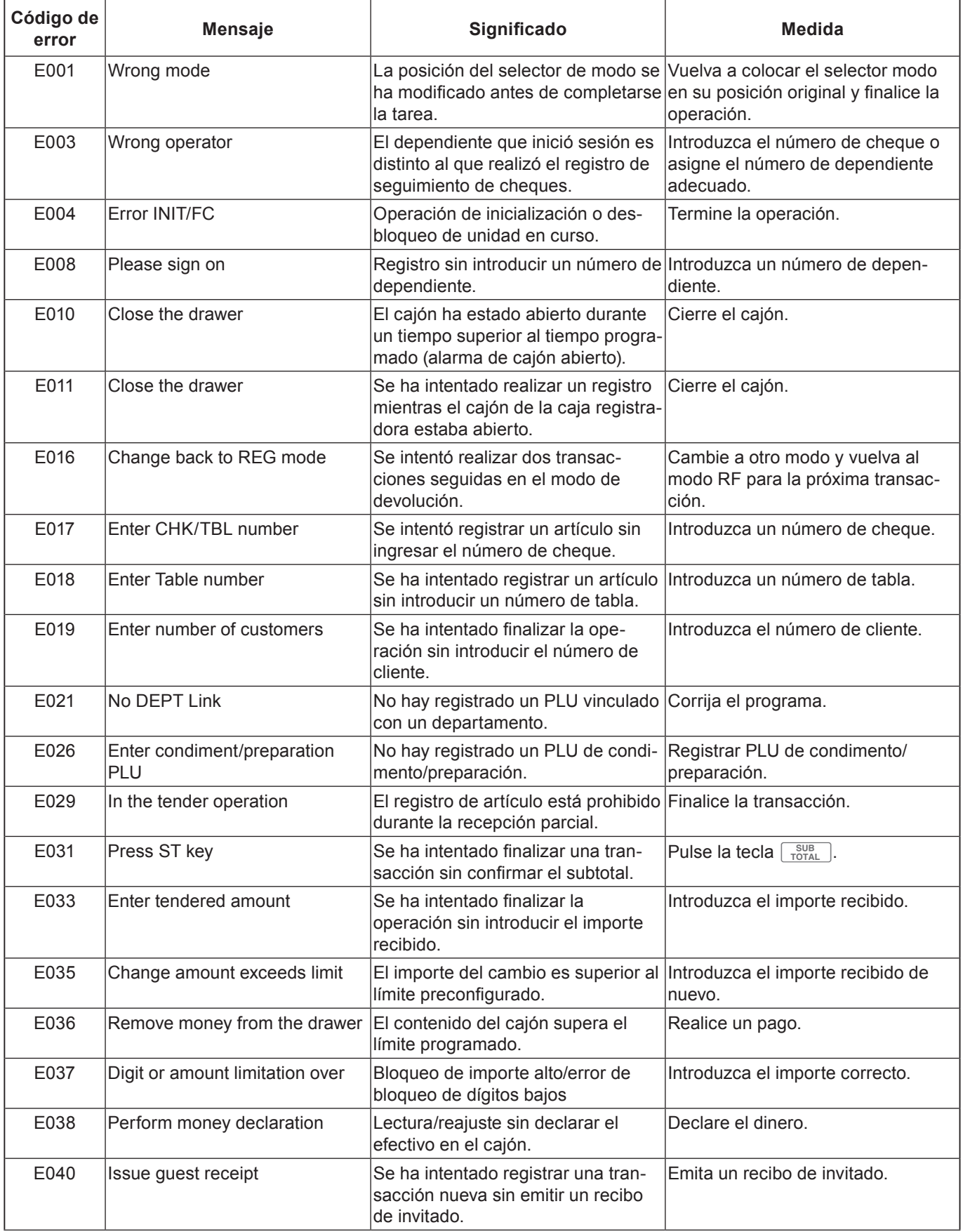

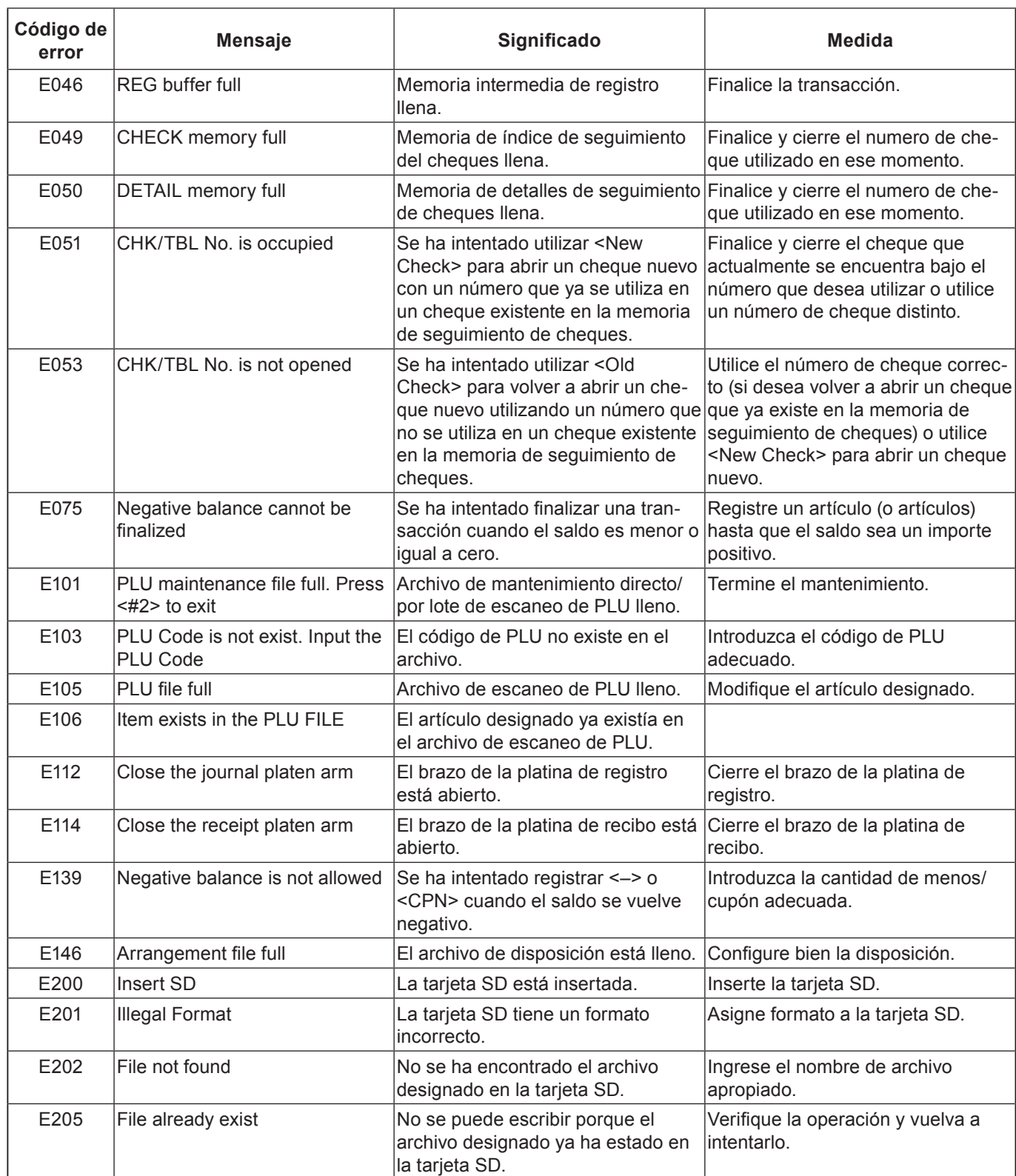

# **Cuando el símbolo "EJ FULL"aparece en la pantalla**

Cuando la caja registradora muestre este símbolo, emita un informe de lectura de registro diario electrónico (de ser necesario) y restablezca la memoria de inmediato.

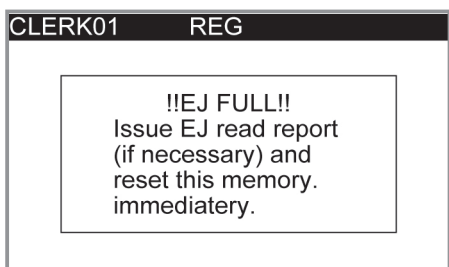

# **En caso de corte del suministro eléctrico**

Si se produce un corte del suministro eléctrico de la caja registradora debido a un apagón o por cualquier otra razón, simplemente espere que vuelva el suministro. Los detalles de cualquier transacción en curso, además de todos los datos de las ventas almacenados en la memoria, están protegidos por las pilas de respaldo de la memoria. (Este es el motivo por el cual se deben colocar las pilas).

- Corte del suministro eléctrico durante un registro. El subtotal de artículos registrados hasta el momento del corte del suministro eléctrico se conserva en la memoria. Podrá continuar con el registro cuando vuelva el suministro eléctrico.
- Corte del suministro eléctrico durante la impresión de un informe de lectura/reajuste.

Los datos ya impresos antes del corte del suministro eléctrico se conservan en la memoria. Podrá emitir un informe cuando vuelva el suministro eléctrico.

- Corte del suministro eléctrico durante la impresión de un recibo/registro diario. La impresión se reanudará después de que vuelva el suministro eléctrico. La línea que estaba siendo impresa cuando se produjo el corte de suministro eléctrico se imprime en su totalidad.
- Otro

Se imprimirá el símbolo de corte de suministro eléctrico y todo lo que se estaba imprimiendo en el momento de producirse el corte del suministro volverá a imprimirse en su totalidad.

# **En caso de que la caja registradora esté bloqueada**

Si comete un error durante el uso de la máquina, la caja registradora podría bloquearse para evitar daños en los programas y en los datos preconfigurados. En caso de darse esta situación, podrá utilizar el siguiente procedimiento para eliminar el bloqueo sin pérdida de datos.

- *1* Apague la caja registradora.
- *2* Inserte la llave PGM en el selector de modo.
- **3** Empuje hacia abajo FEED, y gire el selector de modo hasta el modo PGM.
- 4 En la pantalla se mostrará 0,00, suelte **FEED**
- **5** Pulse  $\lceil \frac{\text{SUB}}{\text{TOTAL}} \rceil$  y, a continuación, emita un recibo.

# **Acerca del indicador de pila descargada**

Si este indicador aparece cuando enciende la caja registradora, puede significar tres cosas:

- No hay pilas de respaldo de la memoria colocadas en la caja registradora.
- La carga de las pilas de la unidad está por debajo de un nivel determinado.
- La pilas colocadas en la unidad están agotadas.

#### **¡Importante!**

Siempre que el indicador de pila descargada aparezca en la pantalla, coloque un juego de dos pilas nuevas cuanto antes. Si se produce un corte del suministro eléctrico o si desenchufa la caja registradora cuando este indicador aparece, perderá todos los datos de venta y todos los ajustes.

#### **Asegúrese de mantener el cable de la caja registradora enchufado siempre que cambie las pilas.**

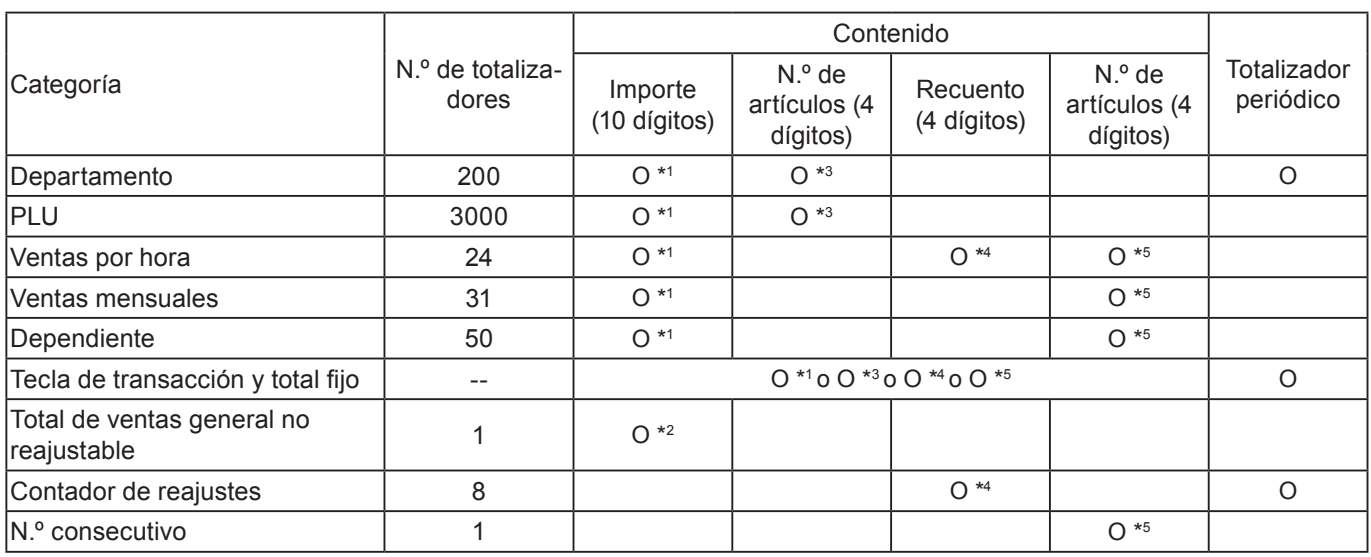

\* <sup>1</sup> -9.999.999,99 a 9,999

 $\cdot$   $^2$  -9,999,999,999,999.99 a 99,999,999,999,999.99

\* <sup>3</sup> -99,999.999 a 999,999.999

\* <sup>4</sup> 1 a 9,999

\* <sup>5</sup> 1 a 999,999

Las especificaciones y el diseño están sujetos a cambios sin aviso.

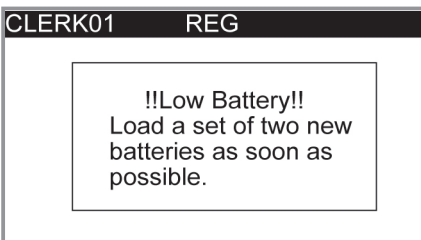
## **Programaciones y registros avanzados**

## **Especificaciones**

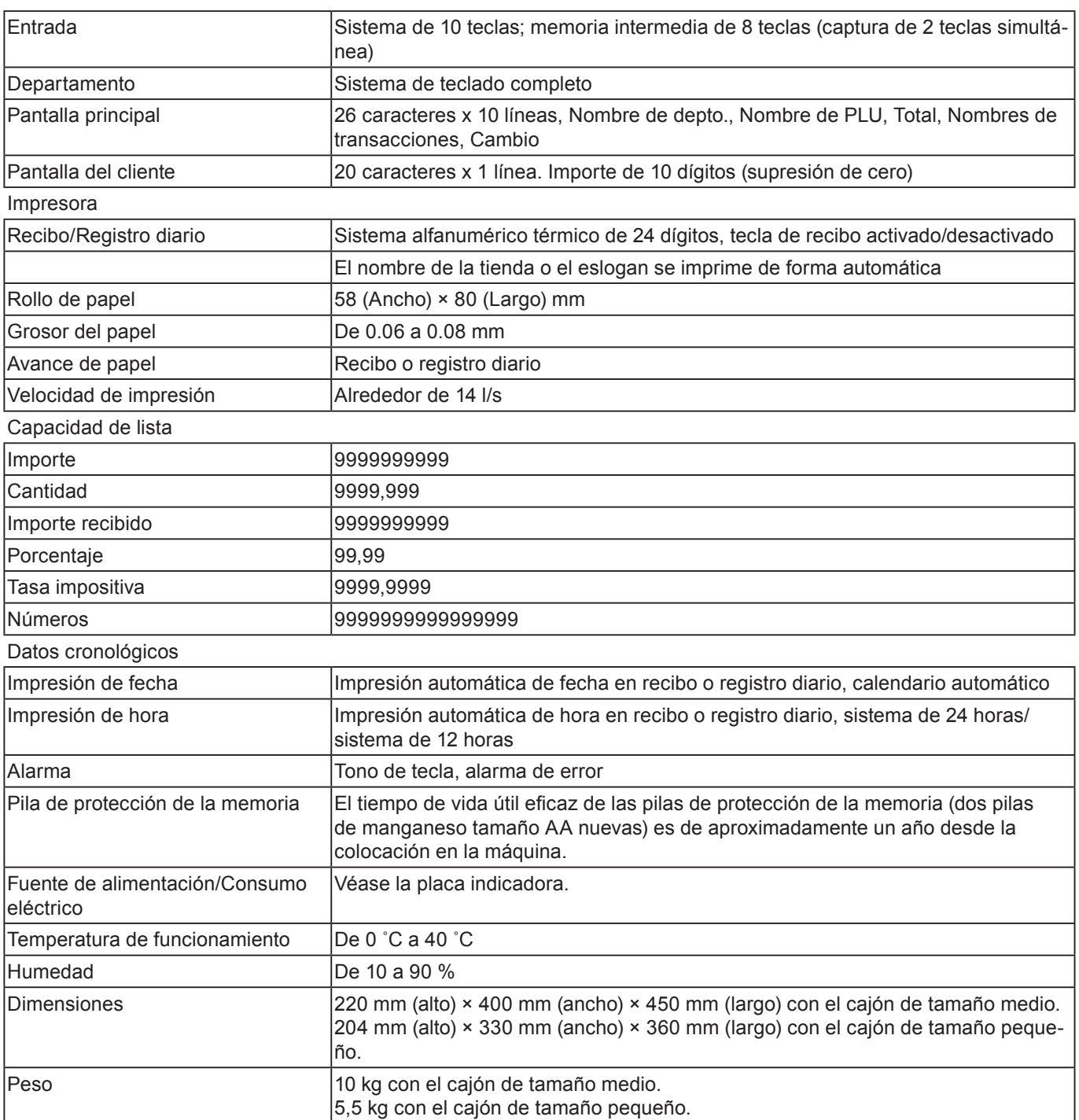